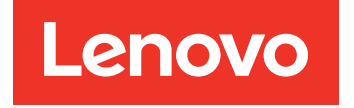

# Lenovo XClarity Integrator pour VMware vCenter Guide d'installation et d'utilisation

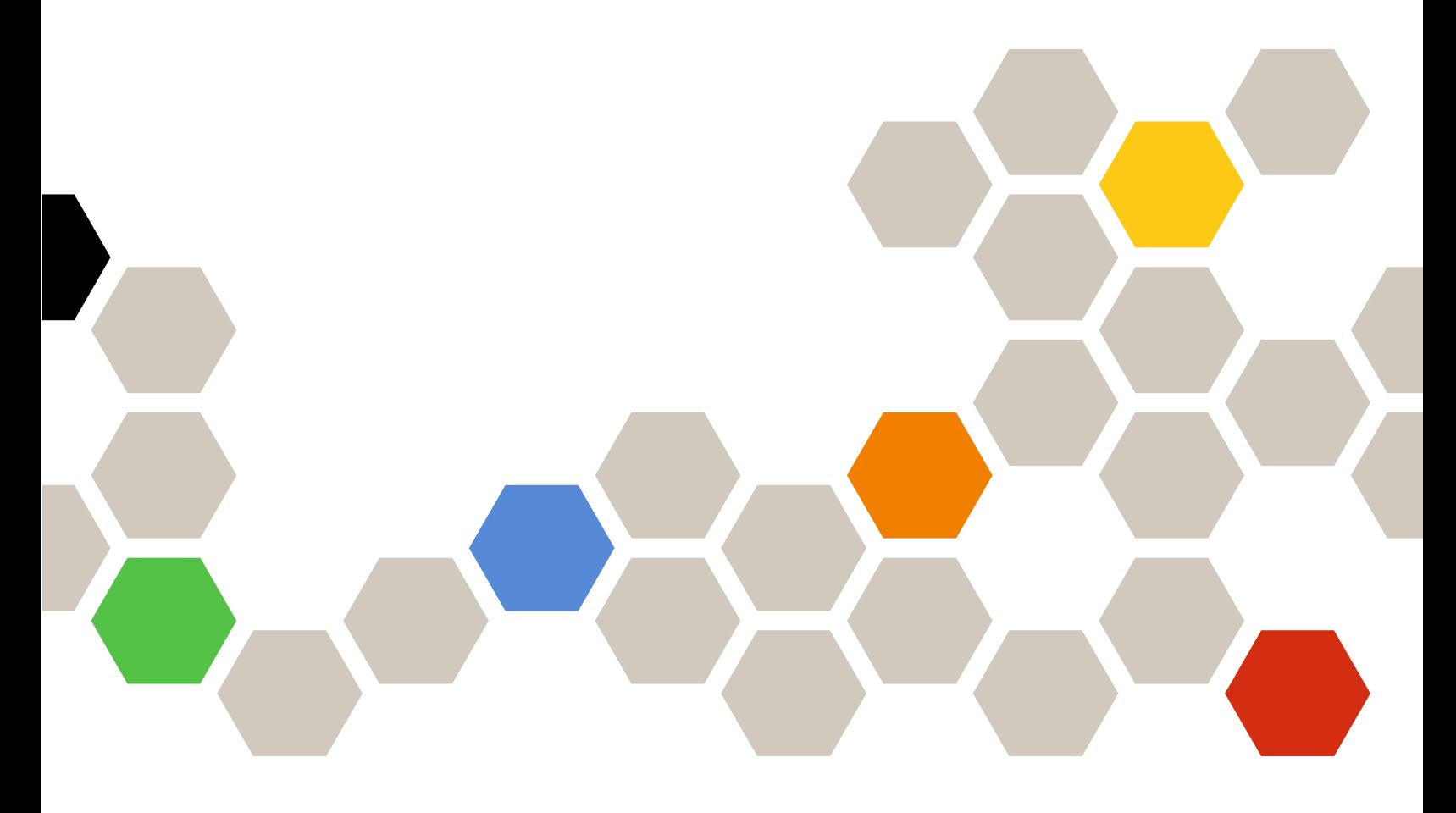

**Version 7.1.0**

#### **Remarque**

Avant d'utiliser le présent document et le produit associé, prenez connaissance des informations générales figurant à la section [Annexe C « Consignes » à la page 71.](#page-80-0)

**Seizième Edition (Décembre 2020)**

**© Copyright Lenovo 2014, 2020. Portions © Copyright IBM Corporation 2012, 2014**

REMARQUE SUR LES DROITS LIMITÉS ET RESTREINTS : si les données ou les logiciels sont fournis conformément à un contrat GSA (Administration des Services Généraux), l'utilisation, la reproduction et la divulgation sont soumises aux restrictions stipulées dans le contrat n° GS-35F-05925.

# **Table des matières**

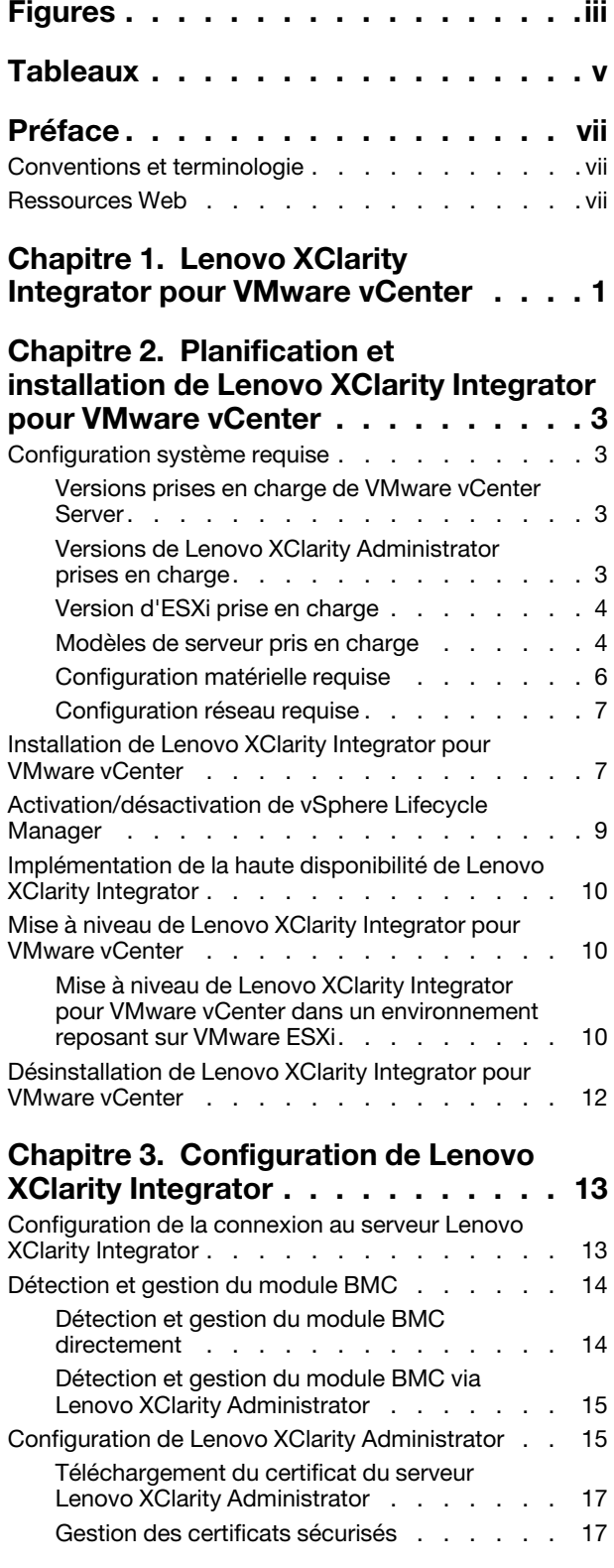

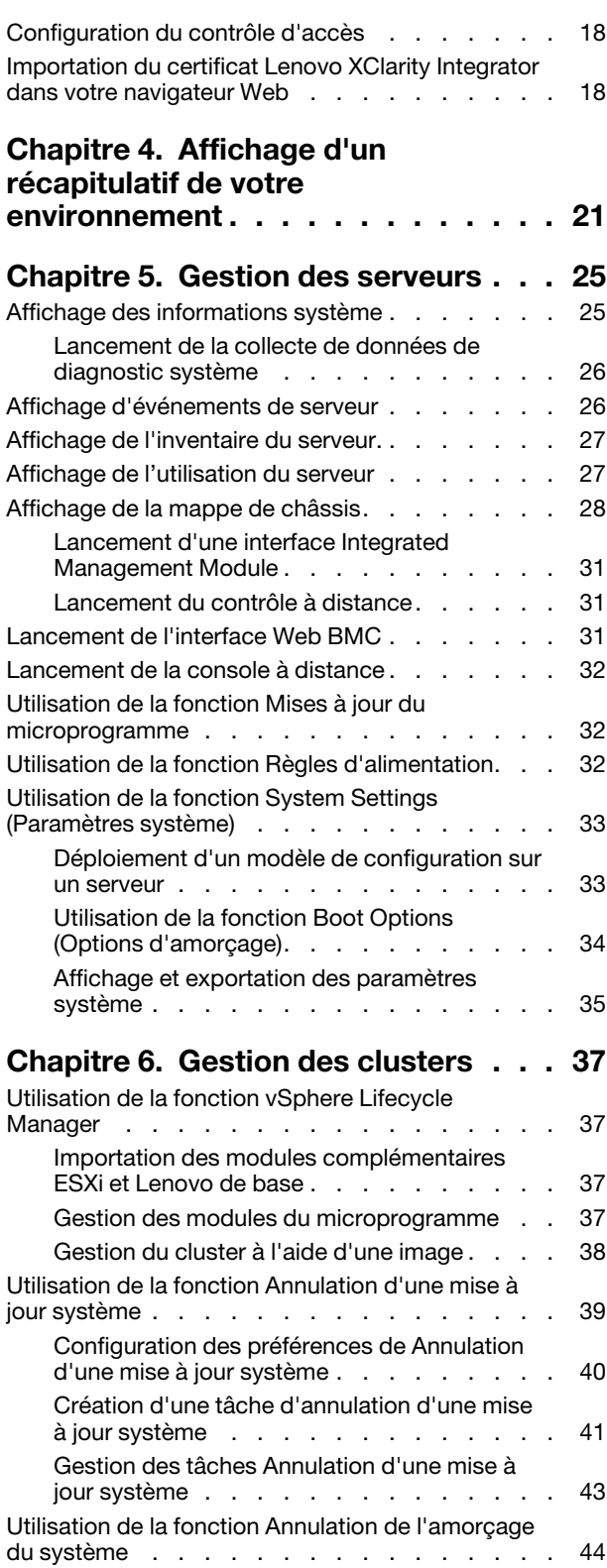

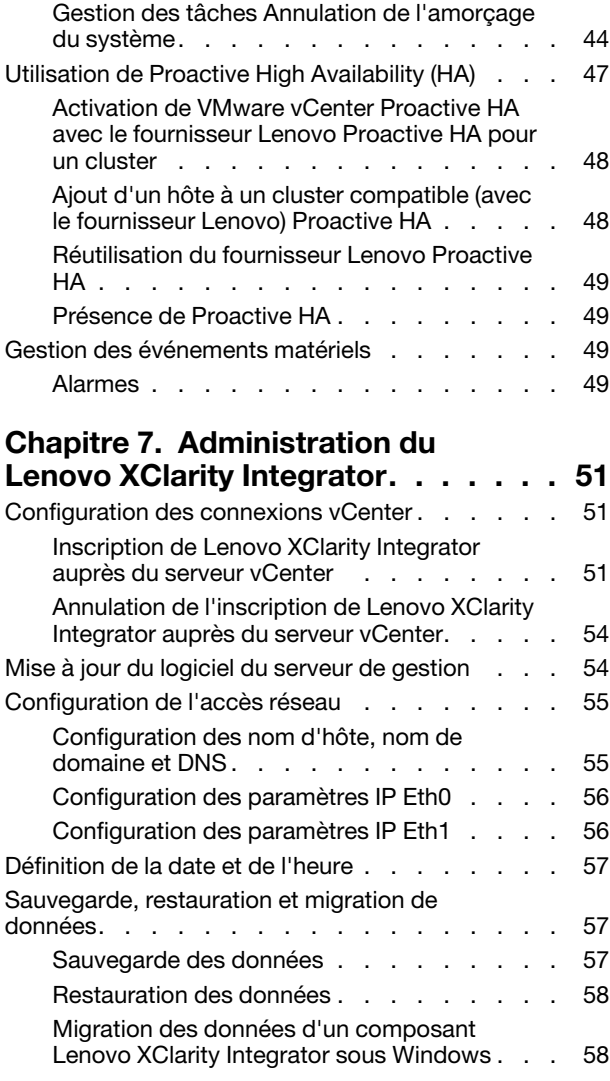

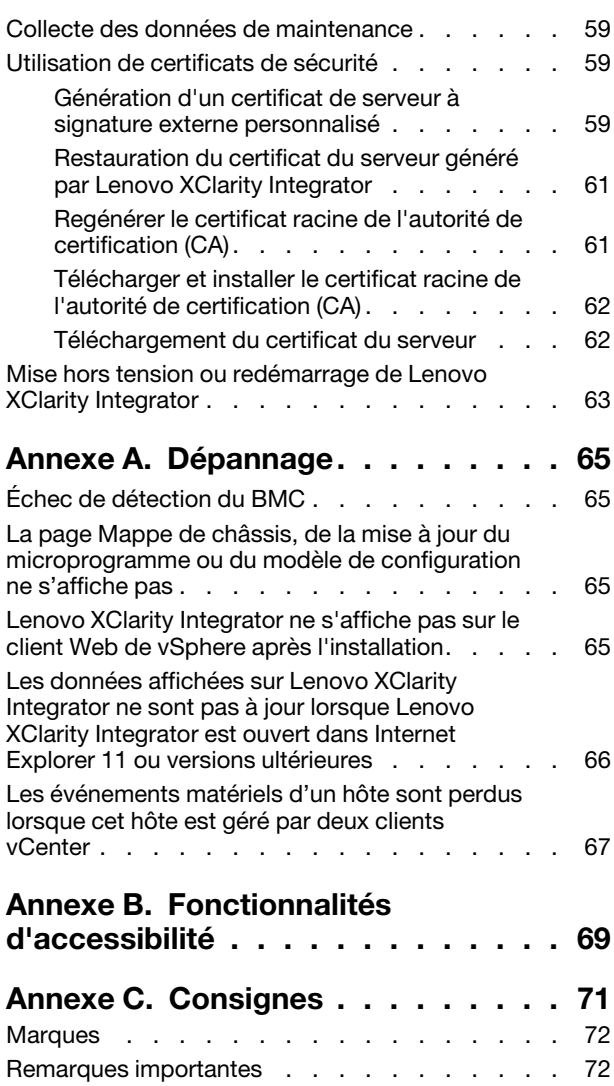

# <span id="page-4-0"></span>**Figures**

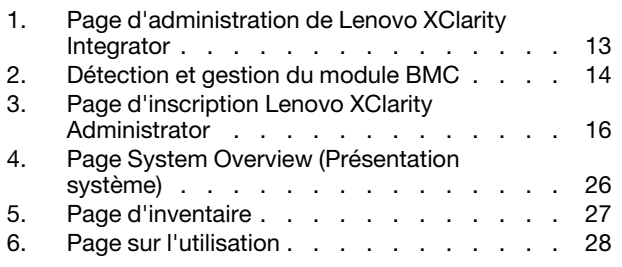

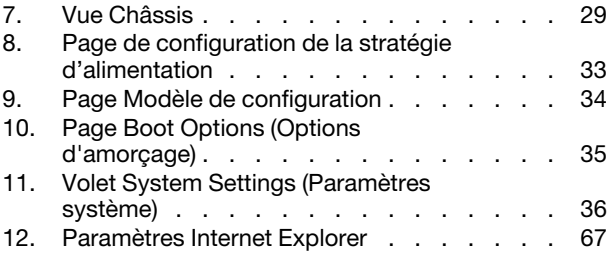

# <span id="page-6-0"></span>**Tableaux**

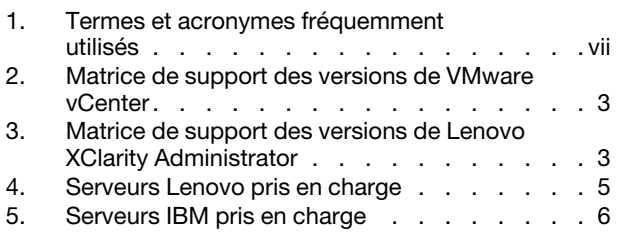

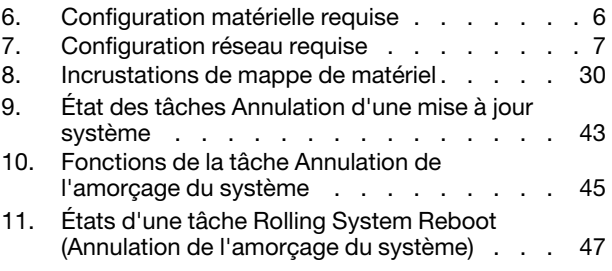

# <span id="page-8-0"></span>**Préface**

Ce manuel indique la marche à suivre pour installer et utiliser Lenovo XClarity Integrator pour VMware vCenter, Version 7.1.0.

En suivant ces instructions, vous apprendrez à utiliser les fonctionnalités nécessaires pour obtenir des informations système, mettre à jour le microprogramme, surveiller la consommation d'énergie, configurer les paramètres système et créer des règles de migration pour la machine virtuelle dans l'environnement de gestion VMware vCenter.

# <span id="page-8-1"></span>**Conventions et terminologie**

Les paragraphes commençant par les mentions en gras **Remarque**, **Important** ou **Attention** représentent des remarques d'une importance particulière, qui contiennent des informations à prendre en considération.

**Remarque :** Ces consignes contiennent des instructions et des conseils importants.

**Important :** Ces remarques contiennent des informations ou des conseils qui peuvent vous aider à éviter les situations délicates ou difficiles.

**Attention :** Ces consignes de sécurité indiquent la présence d'un risque pouvant occasionner des dommages aux programmes, aux dispositifs ou aux données. Une consigne de type Attention apparaît avant l'instruction ou la situation pouvant entraîner un dommage.

Le tableau suivant décrit certains des termes, acronymes et abréviations utilisés dans ce document.

| <b>Terme/Acronyme</b> | <b>Définition</b>                      |
|-----------------------|----------------------------------------|
| <b>BMC</b>            | Contrôleur de gestion de la carte mère |
| <b>LXCA</b>           | Lenovo XClarity Administrator          |
| <b>LXCI</b>           | Lenovo XClarity Integrator             |
| <b>PFA</b>            | Alerte de panne prévisible             |
| <b>UXSP</b>           | UpdateXpress System Packs              |

<span id="page-8-3"></span>Tableau 1. Termes et acronymes fréquemment utilisés

# <span id="page-8-2"></span>**Ressources Web**

Les sites Web suivants contiennent des ressources permettant de comprendre, d'utiliser et de dépanner les serveurs et outils de gestion des systèmes System x, Flex System et BladeCenter.

## **Site Lenovo XClarity Integrator pour VMware vCenter**

Localisez les derniers téléchargements pour Lenovo XClarity Integrator pour VMware vCenter :

• [Site Web Lenovo XClarity Integrator pour VMware](https://datacentersupport.lenovo.com/documents/lnvo-vmware)

## **Solutions de gestion des systèmes avec Lenovo XClarity**

Ce site Web présente les solutions Lenovo XClarity qui intègrent les composants matériels System x et Flex System en vue d'assurer la gestion des systèmes :

• [Site Web des solutions de gestion des systèmes avec Lenovo XClarity](http://www3.lenovo.com/us/en/data-center/software/systems-management/xclarity-integrators/)

### **Portail de support technique Lenovo**

Ce site Web peut vous aider à localiser du support pour les composants matériels et les logiciels :

• [Site Web du support Lenovo](http://www.lenovo.com/support)

### **ServerProven Sites Web**

Les sites Web suivants fournissent une présentation de la compatibilité du matériel pour BladeCenter, Flex System, System x et xSeries ® :

- [Lenovo ServerProven : Compatibilité pour les produits BladeCenter](http://www.lenovo.com/us/en/serverproven/eserver.shtml)
- [Lenovo ServerProven : Compatibilité pour les châssis Flex System](http://www.lenovo.com/us/en/serverproven/flexsystem.shtml)
- [Lenovo ServerProven : Compatibilité pour le matériel, les applications et le middleware System x](http://www.lenovo.com/us/en/serverproven/indexsp.shtml)

### **Site Web VMware**

Ce site Web peut vous aider à localiser les produits VMware :

• [Site Web de VMware](http://www.vmware.com/products/)

# <span id="page-10-0"></span>**Chapitre 1. Lenovo XClarity Integrator pour VMware vCenter**

Lenovo XClarity Integrator pour VMware vCenter est une extension de VMware vCenter qui offre aux administrateurs système des fonctions avancées pour gérer les serveurs System x, BladeCenter et Flex System. Lenovo XClarity Integrator pour VMware vCenter étend les capacités d'administration de VMware vCenter en intégrant des fonctionnalités de gestion du matériel Lenovo.

Lenovo XClarity Integrator pour VMware vCenter propose les fonctionnalités suivantes.

### **Tableau de bord**

Le Tableau de bord affiche les éléments suivants :

- Présentation d'un hôte sélectionné et état du cluster, incluant un récapitulatif des informations système et les messages relatifs à l'intégrité du système.
- Informations récapitulatives relatives à l'utilisation des ressources globales et l'état de la connexion, incluant les messages relatifs à l'intégrité de l'hôte.
- Informations du BMC de chaque hôte et fonction permettant de lancer la console BMC directement.

#### **Mises à jour du microprogramme**

La fonction Mises à jour de microprogramme acquiert et applique les modules Lenovo UpdateXpress System Packs (UXSPs) et les mises à jour individuelles sur un système ESXi. La fonction Annulation d'une mise à jour système fournit des mises à jour système sans la moindre interruption, automatise le processus de mise à jour des hôtes dans un environnement de cluster sans perturber la charge de travail, et prend en charge la mise à jour simultanée de plusieurs hôtes pour gagner du temps.

#### **Indicateur d'alimentation**

La fonction Indicateur d'alimentation surveille l'hôte géré et fournit un historiques d'utilisation de l'alimentation, d'utilisation thermique et d'utilisation du ventilateur, en plus d'un graphique de tendances. Vous pouvez également définir le plafonnement énergétique d'un hôte compatible avec cette fonction pour limiter la consommation du serveur.

#### **Advanced Settings Utility**

ASU gère les paramètres système actuellement définis sur l'hôte, y compris la configuration du BMC, d'uEFI (UEFI) et de l'ordre d'amorçage.

#### **Gestion des pannes prévisibles**

La fonction Gestion des pannes prévisibles surveille l'état du matériel et déclenche des alertes le cas échéant. Vous pouvez définir la stratégie de gestion d'un serveur en vous basant sur une alerte de panne prévisible afin d'évacuer automatiquement les machines virtuelles en réponse à des alertes de pannes prévisibles pour protéger les charges de travail ou pour vous informer. Il est possible de l'activer ou de la désactiver manuellement sur un hôte.

### **Fonction Annulation d'une mise à jour système**

La fonction Annulation d'une mise à jour système met à jour les microprogrammes en un seul lot pendant que le système continue de s'exécuter, sans interrompre les services d'application sur un hôte de serveur. La fonction RSU adopte une approche de mise à jour non perturbatrice du microprogramme. Elle permet de gérer pleinement le microprogramme en exploitant le mouvement dynamique de machine virtuelle et le redémarrage de l'hôte automatique dans un cluster VMware défini, sans interruption de charge de travail.

#### **Annulation de l'amorçage du système**

La fonction Rolling System Reboot (Annulation de l'amorçage du système) fournit un mécanisme d'annulation du démarrage automatique grâce à la circulation des machines virtuelles dynamique et le redémarrage de l'hôte automatique au sein d'un cluster VMware défini sans aucune interruption de la charge de travail.

#### **Intégration de Lenovo XClarity Administrator**

Lenovo XClarity Integrator s'intègre avec Lenovo XClarity Administrator pour fournir une méthode pratique permettant d'automatiser la détection de serveur Lenovo, la visualisation des vues de la carte d'inventaire des serveurs gérés, la configuration de serveurs avec des modèles de configuration et l'orchestration de l'annulation du déploiement d'une règle de microprogramme.

## **Intégration de vSphere Lifecycle Manager (vLCM)**

Lenovo XClarity Integrator s'intègre à vSphere Lifecycle Manager (vLCM), qui est présenté dans vSphere 7.0, afin de fournir une méthode pratique d'orchestration des mises à jour de microprogramme via une image définie à l'échelle du cluster.

# <span id="page-12-0"></span>**Chapitre 2. Planification et installation de Lenovo XClarity Integrator pour VMware vCenter**

<span id="page-12-1"></span>Suivez cette procédure pour planifier et installer Lenovo XClarity Integrator pour VMware vCenter.

# **Configuration système requise**

Cette section décrit la configuration système requise pour installer Lenovo XClarity Integrator pour VMware vCenter.

# <span id="page-12-2"></span>**Versions prises en charge de VMware vCenter Server**

Lenovo XClarity Integrator pour VMware vCenter est une extension de VMware vCenter Server.

À partir de la version 6.0.0, Lenovo XClarity Integrator prend uniquement en charge VMware vCenter 6.5 (U2) et versions ultérieures. Il est accessible seulement via le client vSphere HTML. Le client vSphere Flex n'est plus pris en charge.

Selon la version VMware vCenter et le client vSphere que vous utilisez, cliquez sur la version Lenovo XClarity Integrator appropriée conformément à la matrice suivante :

|                                  | Version de Lenovo XClarity Integrator                   |                                                         |
|----------------------------------|---------------------------------------------------------|---------------------------------------------------------|
| <b>Version VMware</b><br>vCenter | 5.5.0<br>(Prend en charge le client Flex<br>uniquement) | 7.1.0<br>(Prend en charge le client HTML<br>uniquement) |
| $7.0 \, (U1)$                    | X                                                       |                                                         |
| 6.7 (U1, U2, U3)                 |                                                         |                                                         |
| $6.5$ (U2, U3)                   |                                                         |                                                         |
| 6.5 (U1)                         |                                                         | Χ                                                       |
| 6.5                              |                                                         | Χ                                                       |
| 6.0 et antérieure                |                                                         | x                                                       |

<span id="page-12-4"></span>Tableau 2. Matrice de support des versions de VMware vCenter

**Remarque :** Si vous utilisez une version VMware vCenter antérieure à 6.5 (U2) ou si vous souhaitez utiliser Lenovo XClarity Integrator avec le client vSphere Flex, n'effectuez pas de mise à niveau de Lenovo XClarity Integrator vers la version 6.0.0.

# <span id="page-12-3"></span>**Versions de Lenovo XClarity Administrator prises en charge**

<span id="page-12-5"></span>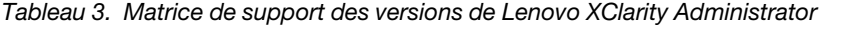

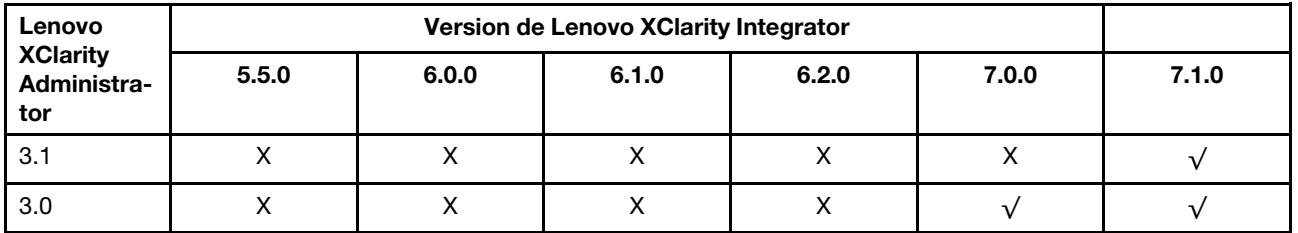

Tableau 3. Matrice de support des versions de Lenovo XClarity Administrator (suite)

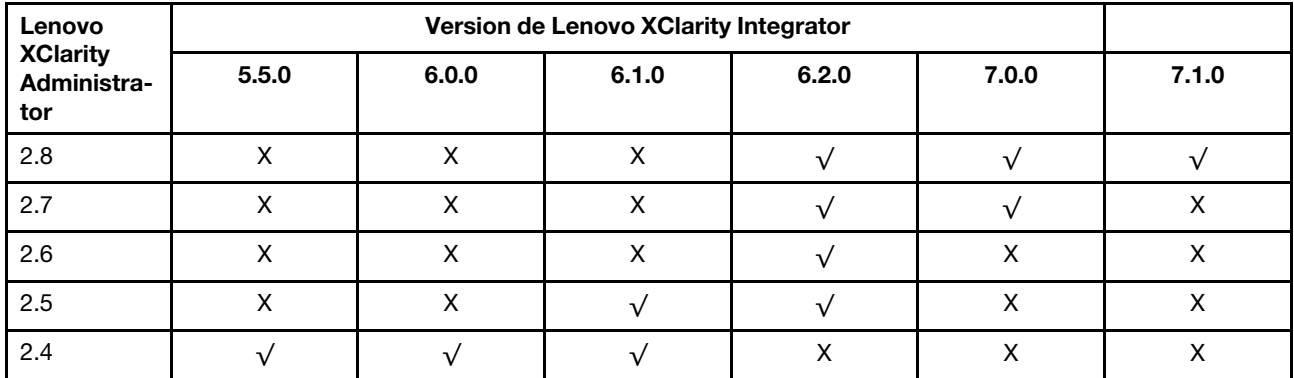

**Remarque :** Si vous utilisez une version VMware vCenter antérieure à 6.5 (U2) ou si vous souhaitez utiliser Lenovo XClarity Integrator avec le client vSphere Flex, n'effectuez pas de mise à niveau de Lenovo XClarity Integrator vers la version 6.0.0.

# <span id="page-13-0"></span>**Version d'ESXi prise en charge**

Lenovo XClarity Integrator pour VMware vCenter prend en charge à la fois l'image personnalisée VMware vSphere Hypervisor (ESXi) et l'image standard VMware ESXi de Lenovo. Les versions suivantes sont prises en charge.

- 7.0
- 6.7
- 6.5
- 6.0

Vous pouvez télécharger des images Lenovo personnalisées pour ESXi sur le site Web de téléchargement de produits VMware : https://my.vmware.com/web/vmware/downloads. Repérez VMware vSphere et cliquez sur le lien **Download Product (Télécharger le produit)**. Cliquez ensuite sur l'onglet **Custom ISOs**  (Personnaliser les ISO) pour localiser l'image personnalisée Lenovo pour ESXi.

# <span id="page-13-1"></span>**Modèles de serveur pris en charge**

Cette rubrique fournit des informations sur les modèles de serveur pris en charge pour Lenovo XClarity Integrator pour VMware vCenter.

L'extension XClarity Integrator ne présente pas de limites en matière de modèles de serveur. Cependant, le matériel géré par l'extension se restreint aux modèles de serveur Lenovo répertoriés dans le tableau ciaprès.

<span id="page-14-0"></span>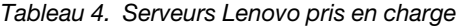

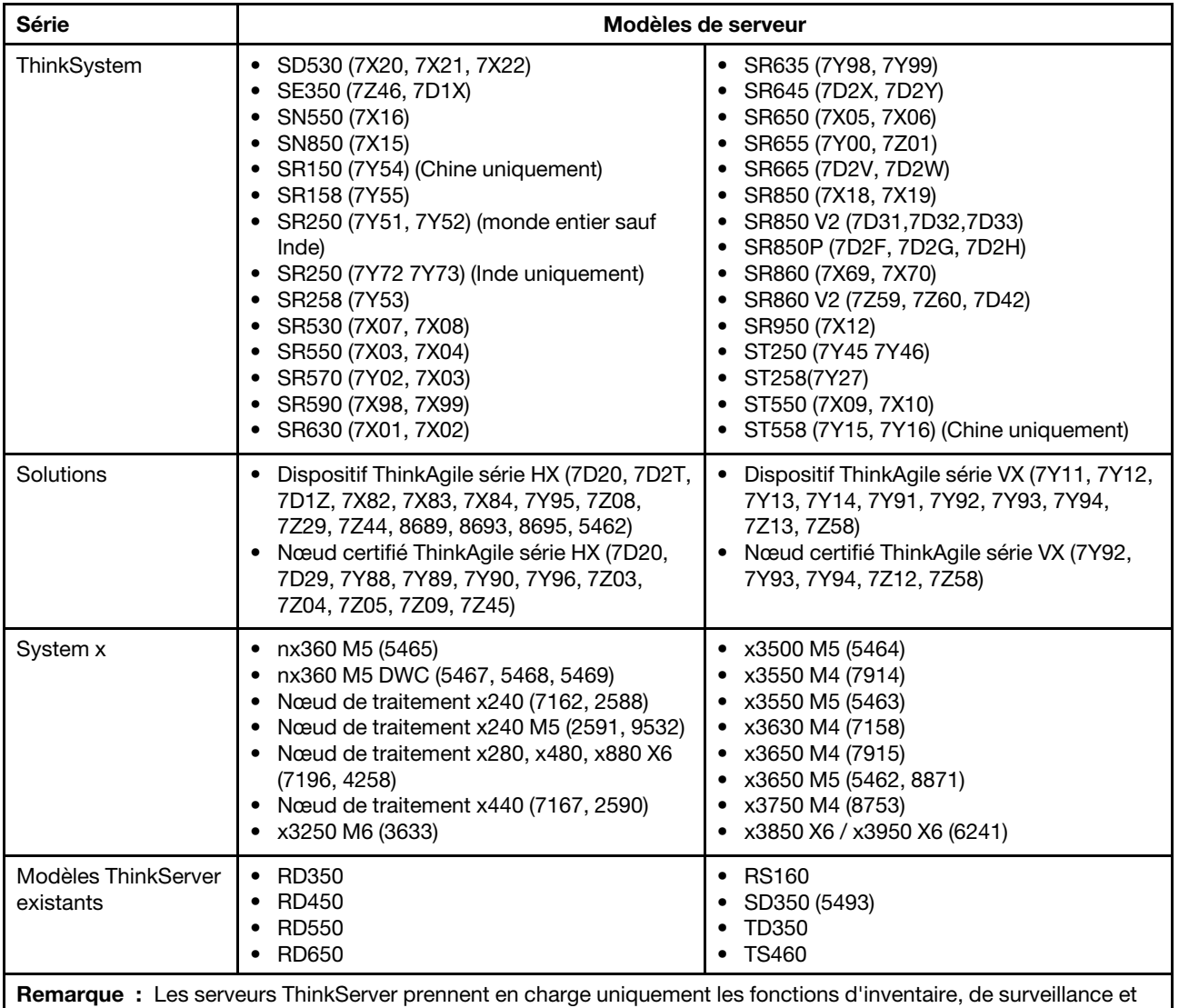

d'annulation de redémarrage.

<span id="page-15-1"></span>Tableau 5. Serveurs IBM pris en charge

| Série    | Modèles de serveur                                                                                                    |                                                                                                    |
|----------|----------------------------------------------------------------------------------------------------|----------------------------------------------------------------------------------------------------|
| System x | $\bullet$ dx360 M2 (7321, 7323)<br>$\bullet$ dx360 M3 (6391)<br>dx360 M4 (7912, 7913, 7918, 7919)<br>• HS22 (7870, 7809, 1911, 1936)<br>• HS22V (7871, 1949)<br>• HS23 (7875, 1882, 1929)<br>• HS23E (8038, 8039)<br>• HX5 (7872, 7873, 1909, 1910)<br>• $nx360 M4 (5455)$<br>• Smart Analytics System (7949)<br>• Nœud de traitement x220 (7906, 2585)<br>• Nœud de traitement x222 (7916)<br>• Nœud de traitement $x240$ (8956, 8737,<br>8738, 7863)<br>• Nœud de traitement x280 X6 / x480 X6 /<br>x880 X6 (4259, 7903)<br>• Nœud de traitement x440 (7917)<br>● x3100 M4 (2582, 2586)<br>$\bullet$ x3100 M5 (5457)<br>● x3200 M2 (4367, 4368)<br>$\bullet$ x3200 M3 (7327, 7328)<br>$\bullet$ x3250 M2 (7657, 4190, 4191, 4194)<br>$\bullet$ x3250 M3 (4251,4252,4261)<br>$\bullet$ x3250 M4 (2583) | • x3250 M5 (5458)<br>• x3300 M4 (7382)<br>• x3400 M2 (7836, 7837)<br>• x3400 M3 (7378, 7379)<br>• x3500 M2 (7839)<br>• x3500 M3 (7380)<br>• x3500 M4 (7383)<br>$\bullet$ x3530 M4 (7160)<br>$\bullet$ x3550 M2 (7946, 4198)<br>$\bullet$ x3550 M3 (7944, 4254)<br>• x3550 M4 (7914)<br>• x3620 M3 (7376)<br>$\bullet$ x3630 M3 (7377)<br>* x3630 M4 (7158, 7518, 7519)<br>$\bullet$ x3650 M2 (7947, 4199)<br>x3650 M3 (7944, 7945, 4254, 4255, 5454)<br>$\bullet$ x3650 M4 (7915)<br>• x3650 M4 HD (5460)<br>• x3650 M4 BD (5466)<br>• x3750 M4 (8722, 8733)<br>$\bullet$ x3755 M4 (7164)<br>• x3690 X5 (7148, 7149, 7147, 7192)<br>• x3850 X5/X3950 X5 (7145, 7146, 7143,<br>7191)<br>• x3850 X6/x3950 X6 (3837, 3839) |

#### **Remarques :**

- Les mises à jour de microprogramme ne sont pas prises en charge sur les serveurs IBM.
- Un hôte Lenovo personnalisé pour ESXi version 6.5 ou version ultérieure n'est pas pris en charge sur les serveurs IBM.
- Le système x3250 M4 (2583) ne prend en charge que certaines fonctions du Tableau de bord et de Lenovo Dynamic System Analysis. Les fonctions de mise à jour, d'alimentation et de configuration système ne sont pas exécutées.
- Les fonctions d'alimentation et de refroidissement, et de contrôle à distance sont compatibles uniquement avec les systèmes IMM2.
- La fonction alerte de panne prévisible (PFA) est compatible uniquement avec les systèmes offrant un accès externe au BMC.

# <span id="page-15-0"></span>**Configuration matérielle requise**

Le tableau suivant répertorie la configuration matérielle minimale et recommandée pour installer Lenovo XClarity Integrator pour VMware vCenter.

| Composant     | <b>Minimum</b>                              | Recommandé                                   |
|---------------|---------------------------------------------|----------------------------------------------|
| Mémoire       | 4 Go RAM                                    | 8 Go RAM                                     |
| Espace disque | 64 Go d'espace disponible sur le disque dur | 128 Go d'espace disponible sur le disque dur |
| Processeur    | processeur                                  | 2 processeurs                                |

<span id="page-15-2"></span>Tableau 6. Configuration matérielle requise

**Remarque :** Le dispositif virtuel Lenovo XClarity Integrator pour VMware vCenter est préconfiguré avec la configuration minimale requise par défaut.

# <span id="page-16-0"></span>**Configuration réseau requise**

Le tableau répertorie les configurations réseau. Les ports suivants doivent être disponibles pour Lenovo XClarity Integrator pour VMware vCenter.

<span id="page-16-2"></span>Tableau 7. Configuration réseau requise

| Numéro de port | Protocole    | Objectif                                                                                                    |
|----------------|--------------|----------------------------------------------------------------------------------------------------|
|                |              | Port de service Lenovo XClarity Integrator;<br>Lenovo XClarity Integrator communique avec<br>VMware vCenter via ce port; |
| 443            | <b>HTTPS</b> | Lenovo XClarity Integrator télécharge les<br>microprogrammes sur le site Web de Lenovo<br>via ce port ;                  |
|                |              | Lenovo XClarity Integrator communique avec<br>Lenovo XClarity Administrator via ce port.                                 |
|                |              | Lenovo XClarity Integrator communique avec<br>le BMC via ce port pour l'inventaire et la<br>configuration                |
| 5989           | <b>HTTPS</b> | Lenovo XClarity Integrator communique avec<br>le CIMOM ESXI à distance et avec le BMC via<br>ce port.                    |
| 5988           | <b>HTTP</b>  | Lenovo XClarity Integrator communique avec<br>le BMC via ce port.                                                        |
| 427            | <b>UDP</b>   | Lenovo XClarity Integrator détecte le module<br>BMC via ce port.                                                         |
| 6990           | <b>TCP</b>   | Le BMC télécharge les paquets de<br>microprogramme depuis Lenovo XClarity<br>Integrator via ce port.                     |

**Remarque :** Lenovo XClarity Integrator communique avec BMC via le port 443 pour l'inventaire et la configuration.

# <span id="page-16-1"></span>**Installation de Lenovo XClarity Integrator pour VMware vCenter**

Cette section explique comment installer l'appareil virtuel Lenovo XClarity Integrator pour VMware vCenter.

**Remarque :** L'appareil virtuel Lenovo XClarity Integrator pour VMware vCenter peut uniquement être installé dans un environnement VMware ESXi.

### **Avant de commencer**

Avant l'installation, vérifiez les éléments suivants :

- L'hôte ESXi dispose d'un volume suffisant de mémoire et d'espace disque pour le dispositif virtuel Lenovo XClarity Integrator pour VMware vCenter.
- Le réseau est configuré pour utiliser DHCP ou une adresse IP statique.

### **Procédure**

Procédez comme suit pour installer le dispositif virtuel Lenovo XClarity Integrator pour VMware vCenter sur un hôte ESXi à partir du client Web vSphere.

- Etape 1. Connectez-vous au client Web vSphere.
- Etape 2. Cliquez avec le bouton droit sur l'hôte cible ESXi et sélectionnez **Deploy OVF Template** (Déployer un modèle OVF). L'assistant Deploy OVF Template (Déployer un modèle OVF) s'affiche.
- Etape 3. Dans la page **Select source** (Sélectionner la source), sélectionnez l'emplacement d'origine, à savoir **URL** ou **Local file** (Fichier local). S'il s'agit d'un fichier local, cliquez sur **Choose Files**  (Choisir des fichiers), indiquez l'emplacement du fichier OVF, puis cliquez sur **Next** (Suivant).
- Etape 4. À la page **Select a name and folder** (Sélectionner un nom et un dossier), entrez un nom unique et un emplacement cible pour la machine virtuelle et cliquez sur **Next** (Suivant).
- Etape 5. À la page **Select a computer resource** (Sélectionner une ressource d'ordinateur), sélectionnez la ressource d'ordinateur de destination et cliquez sur **Next** (Suivant).
- Etape 6. À la page **Review details** (Examiner les détails), confirmez les détails et cliquez sur **Next** (Suivant).
- Etape 7. À la page **Select storage** (Sélectionner le stockage), sélectionnez le stockage pour la configuration et les fichiers disque et cliquez sur **Next** (Suivant).
- Etape 8. À la page **Setup networks** (Configurer les réseaux), sélectionnez le réseau souhaité pour votre serveur virtuel et cliquez sur **Next** (Suivant).

**Remarque :** Ignorez les paramètres affichés dans la section **IP Allocation Settings** (Paramètres d'allocation IP) Vous allez configurer les paramètres d'allocation IP dans l'étape suivante.

- Etape 9. À la page **Customize template** (Personnaliser le modèle), configurez les configurations réseau et cliquez sur **Next** (Suivant).
- Etape 10. À la page **Ready to Complete** (Prêt à exécuter), vérifiez les détails et cliquez sur **Finish** (Terminer).

**Attention :** Une fois que vous avez terminé les paramètres précédents, ne mettez pas sous tension l'appareil virtuel.

- Etape 11. Dans le panneau de navigation de gauche, sélectionnez la machine virtuelle Lenovo XClarity Integrator, cliquez sur l'onglet du panneau de droite **Configure** (Configurer). Ensuite, cliquez sur **vAPP Options** (Options vAPP) sous **Settings** (Paramètres).
- Etape 12. Cliquez sur **EDIT** (MODIFIER) dans le panneau de droite. La page **Edit vApp Options** (Modifier les options vApp) s'affiche.
- Etape 13. Sélectionnez **Enable vApp options** (Activer les options vApp).
- Etape 14. Cliquez sur l'onglet **OVF Details** (Détails OVF). Sélectionnez **VMware Tools** (Outils VMware) dans la section **OVF environment transport** (Transport de l'environnement OVF) et sélectionnez **Enable** (Activer) dans la section **Installation boot** (Amorçage de l'installation). Cliquez ensuite sur **OK**.
- Etape 15. Mettez la machine virtuelle sous tension. Lorsque la machine virtuelle est activée, l'URL permettant d'accéder à la page d'administration du dispositif Lenovo XClarity Integrator s'affiche dans la console VM.

Par exemple, le diagramme suivant vous invite à entrer l'URL à partir de laquelle gérer le dispositif : ------------------------------------------

Lenovo XClarity Integrator - Version x.x.x build xxx ------------------------------------------

Gérer le dispositif à partir de : https://192.0.2.10/admin

eth0 Link encap:Ethernet HWaddr 2001:db8:65:12:34:56 inet addr: 192.0.2.10 Bcast 192.0.2.55 Mask 255.255.255.0 inet6 addr: 2001:db8:ffff:ffff:ffff:ffff:ffff:ffff/64 Scope:Global inet6 addr: 2001:db8:56ff:fe80:bea3/64 Scope:Link

- Etape 16. Accédez à la page d'administration du dispositif Lenovo XClarity Integrator. Par exemple : https://192.0.2.10/admin
- Etape 17. Une fois que l'assistant s'affiche, procédez comme suit :
	- a. Lisez et acceptez le contrat de licence, puis cliquez sur **Next** (Suivant).
	- b. À la page **Network Setting** (Paramètres réseau), configurez les paramètres réseau selon vos besoins, en suivant les étapes indiquées dans [« Configuration de l'accès réseau » à la page](#page-64-0) [55](#page-64-0), puis cliquez sur **Next** (Suivant).
	- c. À la page **Account Configuration** (Configuration du compte), définissez un compte d'administrateur pour vous connecter à la page d'administration du dispositif Lenovo XClarity Integrator, puis cliquez sur **Submit** (Envoyer).
- Etape 18. À la page de connexion **Lenovo XClarity Integrator appliance administration** (Administration de dispositif Lenovo XClarity Integrator), saisissez le compte d'administrateur créé dans l'assistant, puis cliquez sur **Login** (Connexion). La page **vCenter connection** (Connexion à vCenter) s'affiche.
- Etape 19. À la page **vCenter Connection** (Connexion à vCenter), cliquez sur **Register** (Inscrire) pour inscrire Lenovo XClarity Integrator sur les serveurs vCenter. Pour plus d'informations, voir [« Configuration](#page-60-1)  [des connexions vCenter » à la page 51.](#page-60-1)
- <span id="page-18-0"></span>Etape 20. Redémarrez le service vSphere Client.

# **Activation/désactivation de vSphere Lifecycle Manager**

LXCI agit en tant que gestionnaire de la prise en charge matérielle pour vSphere Lifecycle Manager (vLCM) et permet à vLCM de gérer les serveurs ESXi Lenovo à l'aide d'une image à l'échelle du cluster, composée de modules complémentaires pour les pilotes Lenovo et ESXi de base, ainsi que d'un module complémentaire de microprogramme.

### **Avant de commencer**

Assurez-vous que votre serveur est pris en charge. Seuls les serveurs suivants sont pris en charge lors de l'intégration de vLCM pour les mises à jour de microprogramme.

- Dispositif ThinkAgile série VX
- Nœud certifié ThinkAgile série VX
- Serveurs ThinkSystem

**Remarque :** SR635 (7Y98, 7Y99) et SR655 (7Y00, 7Z01) sont exclus.

Pour plus d'informations sur les types de machine pris en charge, consultez [Tableau 4 « Serveurs Lenovo](#page-14-0) [pris en charge » à la page 5.](#page-14-0)

### **Procédure**

Vous pouvez activer ou désactiver LXCI en tant que gestionnaire de la prise en charge matérielle pour vLCM.

À la page **vCenter Connection** (Connexion vCenter), cliquez sur **Disable** (Désactiver) ou **Enable** (Activer) dans la colonne **vSphere Lifecycle Manager** pour modifier l'état vLCM du serveur en question.

Pour plus d'informations sur la gestion des mises à jour de microprogramme via vLCM, consultez [« Utilisation de la fonction vSphere Lifecycle Manager » à la page 37.](#page-46-1)

#### **Que faire ensuite**

Connectez-vous et configurez Lenovo XClarity Integrator pour VMware vCenter (voir [Chapitre 3 « Configurer](#page-22-0)  [Lenovo XClarity Integrator » à la page 13](#page-22-0)).

# <span id="page-19-0"></span>**Implémentation de la haute disponibilité de Lenovo XClarity Integrator**

Pour implémenter la haute disponibilité de Lenovo XClarity Integrator, utilisez la fonction de haute disponibilité de vSphere dans l'environnement ESXi. Lenovo XClarity Integrator sera redémarré sur l'autre hôte lors de l'échec d'exécution sur l'hôte ESXi.

### **Avant de commencer**

Vérifiez que vSphere HA Cluster est disponible. Pour plus d'informations sur la création de la haute disponibilité de vSphere Cluster, consultez [Création de vSphere HA Cluster](https://docs.vmware.com/en/VMware-vSphere/6.7/com.vmware.vsphere.avail.doc/GUID-E90B8A4A-BAE1-4094-8D92-8C5570FE5D8C.html).

## **Procédure**

Procédez comme suit pour mettre en place la haute disponibilité de Lenovo XClarity Integrator :

- Etape 1. Déployez Lenovo XClarity Integrator dans un cluster vSphere HA.
- Etape 2. Sélectionnez **Restart VMs** (Redémarrer les machines virtuelles) et configurez les réponses d'échec de l'hôte sur la base des étapes décrites dans [Répondre à l'échec de l'hôte.](https://docs.vmware.com/en/VMware-vSphere/6.7/com.vmware.vsphere.avail.doc/GUID-C26254A3-9A4F-4D32-96EC-4A08314753B1.html)
- Etape 3. Activez la surveillance de la machine virtuelle en suivant les étapes décrites dans [Activer la](https://docs.vmware.com/en/VMware-vSphere/6.7/com.vmware.vsphere.avail.doc/GUID-4F623D19-814B-4799-B01D-A52CD8C692DB.html)  [surveillance de la machine virtuelle.](https://docs.vmware.com/en/VMware-vSphere/6.7/com.vmware.vsphere.avail.doc/GUID-4F623D19-814B-4799-B01D-A52CD8C692DB.html)

# <span id="page-19-1"></span>**Mise à niveau de Lenovo XClarity Integrator pour VMware vCenter**

Vous pouvez mettre à niveau Lenovo XClarity Integrator pour VMware vCenter lorsqu'il est déjà installé dans un environnement basé sur VMware ESXi.

# <span id="page-19-2"></span>**Mise à niveau de Lenovo XClarity Integrator pour VMware vCenter dans un environnement reposant sur VMware ESXi**

Cette section explique comment mettre à jour le dispositif virtuel Lenovo XClarity Integrator quand il est déjà installé dans un environnement reposant sur VMware ESXi.

## **Avant de commencer**

Pour effectuer la mise à jour, il faut commencer par obtenir le module de mise à jour. Un module de mise à jour contient généralement quatre fichiers :

- **.chg**. Fichier historique des modifications
- **.tgz**. Contenu de la mise à jour
- **.txt**. Fichier Readme du module de mise à jour spécifique
- **.xml**. Métadonnées relatives à la mise à jour

**Remarque :** Si vous utilisez Lenovo XClarity Integrator v5.0.2 ou v5.1.0, vous devez appliquer le correctif lnvgy\_sw\_lxci\_upload\_fixpatch\_1.0.0\_anyos\_noarch avant d'appliquer le module de mise à jour. Pour appliquer le correctif, suivez les étapes 2 à 7 de la procédure qui suit. Deux messages s'affichent avec des informations sur l'inscription de plug-in ; ignorez ces messages. Vous pouvez télécharger le correctif depuis [Site Web Lenovo XClarity Integrator pour VMware](https://datacentersupport.lenovo.com/documents/lnvo-vmware).

## **Procédure**

Etape 1. Désinscrivez Lenovo XClarity Integrator de VMware vCenter.

Etape 2. Dans l'interface Web Lenovo XClarity Integrator, cliquez sur **Version and upgrade** (Version et mise à niveau) dans le panneau de gauche de la page.

- Etape 3. Cliquez sur **Import (Importer)**. La boîte de dialogue d'importation s'ouvre.
- Etape 4. Cliquez sur **Browse (Parcourir)** et sélectionnez les fichiers à importer. Veillez à sélectionner les quatre fichiers (.txt, .chg, .xml et .tgz) puis cliquez sur **Open (Ouvrir)**. Les fichiers sélectionnés sont répertoriés dans la boîte de dialogue d'importation.
- Etape 5. Cliquez sur **Import (Importer)** pour importer les fichiers sélectionnés.

#### **Remarques :**

- Le processus d'importation peut prendre plusieurs minutes ou quelques heures en fonction de la taille du module de mise à jour et du réseau sous-jacent. Vérifiez que le réseau est connecté, puis patientez jusqu'à ce que la barre de progression atteigne les 100 % et que la boîte de dialogue se ferme.
- Si un message d'erreur Invalid session (Session non valide) s'affiche, cela signifie que la session a expiré. Déconnectez-vous de l'interface Web Lenovo XClarity Integrator, reconnectez-vous, puis relancez l'importation. Envisagez de placer le module de mise à jour sur un réseau plus rapide.
- Etape 6. Dès que le module de mise à jour est importé, sélectionnez-le dans le tableau et cliquez sur **Perform Update (Effectuer la mise à jour)**. Une boîte de dialogue s'ouvre. Lisez attentivement les informations qu'elle contient.

#### **Remarques :**

- Il vous faudra peut-être redémarrer Lenovo XClarity Integrator pour terminer le processus de mise à jour. Dans ce cas, cette connexion de configuration et tous les autres travaux actifs sont arrêtés.
- Vous pouvez surveiller la progression de la mise à jour dans la console du dispositif virtuel sur le vSphere client ou le client Web vCenter.
- Etape 7. Lorsque la console du dispositif est ouverte, cliquez sur **OK** pour envoyer la demande de mise à jour au serveur. Le message de progression de la mise à jour s'affiche dans la console. Si le message mise à jour terminée s'affiche sans aucune erreur dans la console, cela signifie que la mise à jour a abouti.

-----------------------------------------------------------------

```
Manage the appliance from: https://10.240.197.36/admin
```
eth0 Link encap:Ethernet HWaddr 00:0c:29:4a:d4:5e inet addr:10.240.197.36 Bcast:10.240.199.25 Mask:255.255.255.0 inet6 addr: 2002:96b:c2bb:830:20c:29ff:fe34:d34e/64 Scope:Global inet6 addr: fe80:20c:39ff:fe3a:d9/64 Scope:Link

```
lxci login: starting to extract update package 
extract update package finished 
==============================Fri Feb 10 17:32:33 CST 2017======================== 
start to update... 
Preparing... ############################################### 
uus warning: /etc/lightpd.conf saved as /etc/lightpd.conf.rpmsave 
############################################### 
Stopping uusserverd 
Starting uusserverd 
Database record of identificationCode: Invgy_sw_lxci_upatch1.0.0_anyos_noarch
changed to applied successfully 
update finished...
```
- Etape 8. Inscrivez Lenovo XClarity Integrator auprès de VMware vCenter.
- Etape 9. À partir du serveur vCenter, retirez le répertoire com.lenovo.lxci-\*.\* sous /etc/vmware/vsphereui/vc-packages/vsphere-client-serenity/.

#### **Remarques :**

- Si vous mettez à niveau Lenovo XClarity Integrator depuis v5.5.0 ou version antérieure vers v6.0.0 ou versions ultérieures, le répertoire se trouve sous /etc/vmware/vsphere-client/circuit virtuel-modules/vsphere-client-serenity/.
- Selon la version de serveur vCenter, le chemin d'accès /etc/vmware peut varier.

<span id="page-21-0"></span>Etape 10. Redémarrez le service vSphere Client.

# **Désinstallation de Lenovo XClarity Integrator pour VMware vCenter**

Cette section décrit comment désinstaller Lenovo XClarity Integrator pour VMware vCenter.

### **Procédure**

Suivez ces étapes pour désinstaller Lenovo XClarity Integrator pour VMware vCenter.

- 1. Connectez-vous à la page **Lenovo XClarity Integrator appliance administration** (Administration du dispositif Lenovo XClarity Integrator).
- 2. Créez une sauvegarde du dispositif. Pour plus d'informations, voir [« Sauvegarde des données » à la](#page-66-2) [page 57](#page-66-2).
- 3. Désinscrivez l'extension dans vCenter. Pour plus d'informations, voir [« Configuration des connexions](#page-60-1)  [vCenter » à la page 51.](#page-60-1)
- 4. Mettez le dispositif hors tension à partir du client Web vSphere et supprimez-le de l'inventaire.
- 5. Arrêtez le service client Web vSphere.
- 6. À partir du serveur vCenter, retirez le répertoire com.lenovo.lxci-\*.\* sous /etc/vmware/vsphere-ui/vcpackages/vsphere-client-serenity/.

**Remarque :** Selon la version de serveur vCenter, le chemin d'accès /etc/vmware peut varier.

7. Démarrez le service client Web vSphere.

# <span id="page-22-0"></span>**Chapitre 3. Configuration de Lenovo XClarity Integrator**

<span id="page-22-1"></span>Les rubriques de cette section indiquent comment configurer Lenovo XClarity Integrator sur votre serveur.

# **Configuration de la connexion au serveur Lenovo XClarity Integrator**

Avant d'utiliser Lenovo XClarity Integrator dans le vSphere client, vous devez configurer l'accès au serveur Lenovo XClarity Integrator.

### **Procédure**

Etape 1. Depuis la page Web vSphere Client, cliquez sur la liste déroulante **Menu** située dans la partie supérieure de l'écran, puis sélectionnez **Lenovo XClarity Integrator**. La page d'administration Lenovo XClarity Integrator s'affiche.

<span id="page-22-2"></span>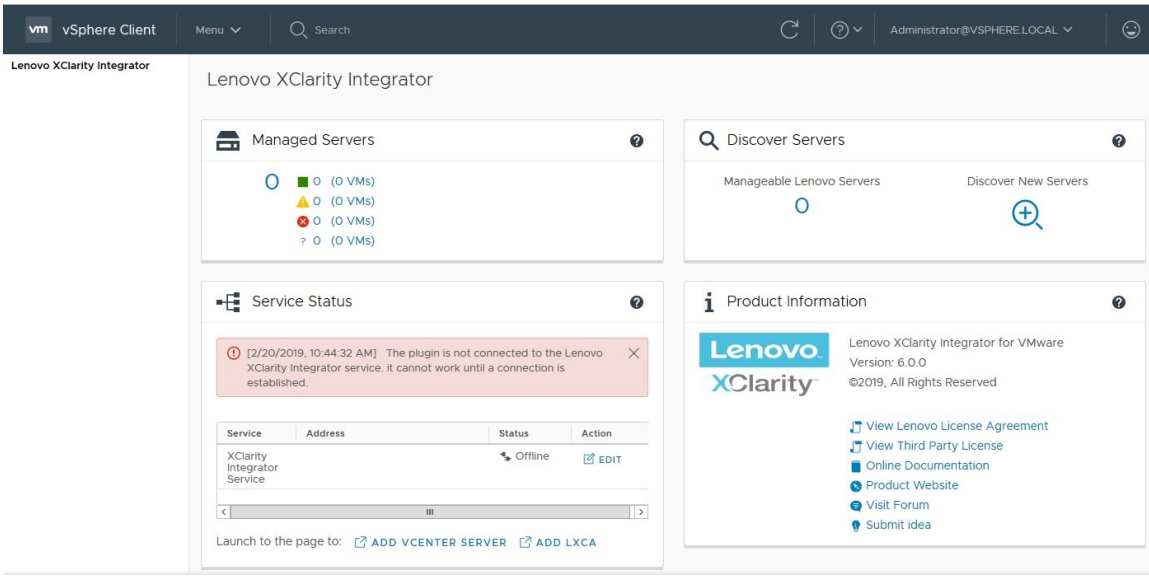

Figure 1. Page d'administration de Lenovo XClarity Integrator

- Etape 2. Dans la section **Service Status** (État du service), recherchez **XClarity Integrator Service** (Service XClarity Integrator), puis cliquez sur **EDIT** (ÉDITER).
- Etape 3. Entrez les valeurs pour les paramètres suivants.
	- **Host** (Hôte) : adresse IP ou nom d'hôte du dispositif virtuel Lenovo XClarity Integrator.
	- **User name and password** (Nom d'utilisateur et mot de passe) : les données d'identification que vous avez créées lorsque vous avez déployé Lenovo XClarity Integrator.
- Etape 4. Cliquez sur **OK** pour afficher l'état de la connexion.

**Remarque :** Si vous modifiez l'adresse de l'hôte ou les données d'identification du serveur Lenovo XClarity Integrator, le plug-in se déconnecte du serveur Lenovo XClarity Integrator. Pour résoudre ce problème, cliquez sur **Edit Connection** (Éditer la connexion) et indiquez une nouvelle adresse IP ou de nouvelles données d'identification.

# <span id="page-23-0"></span>**Détection et gestion du module BMC**

Vous pouvez utiliser Lenovo XClarity Integrator pour reconnaître le module BMC et l'associer à l'hôte ESXi, afin d'activer la gestion hors bande pour les serveurs de l'environnement vSphere.

Lenovo XClarity Integrator prend en charge deux méthodes de détection et de gestion du module BMC :

• Détecter et gérer le module BMC directement

**Remarques :** Cela n'est pas applicable aux serveurs suivants :

- Serveurs ThinkServer
- ThinkSystem SR635
- ThinkSystem SR655
- Détecter et gérer le module BMC via Lenovo XClarity Administrator

# <span id="page-23-1"></span>**Détection et gestion du module BMC directement**

Vous pouvez détecter et gérer le module BMC directement grâce à l'adresse et aux données d'identification du module BMC.

### **Procédure**

Pour détecter et gérer le module BMC directement, procédez comme suit :

- Etape 1. Depuis la page Web vSphere Client, cliquez sur la liste déroulante **Menu** située dans la partie supérieure de l'écran, puis sélectionnez **Lenovo XClarity Integrator**. La page d'administration Lenovo XClarity Integrator s'affiche.
- Etape 2. Dans la section **Discover servers** (Détecter les serveurs), cliquez sur **Discover New Servers**  (Détecter de nouveaux serveurs). La page Détection du serveur s'affiche.

<span id="page-23-2"></span>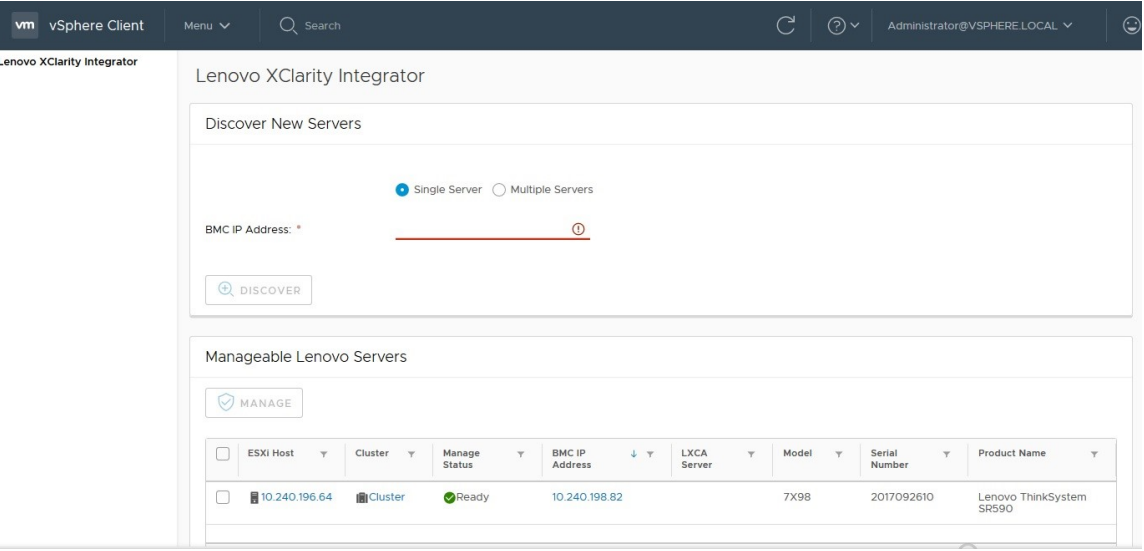

Figure 2. Détection et gestion du module BMC

**Remarque :** Tous les hôtes ESXi gérés par vCenter qui peuvent être gérés mais ne sont pas gérés par Lenovo XClarity Integrator sont répertoriés dans la section **Manageable Lenovo Servers** (Serveurs Lenovo gérables). Pour les hôtes dont BMC n'a pas été reconnu par Lenovo XClarity Integrator, l'état de gestion de l'hôte s'affiche comme « Non prêt » dans la colonne **Manage Status** (Gérer l'état).

Etape 3. Dans la section **Discover New Servers** (Détecter de nouveaux serveurs), saisissez une adresse IP de BMC unique ou une plage d'adresses IP pour plusieurs serveurs.

**Remarque :** Il est recommandé qu'une plage d'adresses IP contienne moins de 60 adresses IP.

- Etape 4. Cliquez sur **Discover (Détecter)**. Si un BMC est détecté et peut être associé à un hôte ESXi, l'adresse IP de BMC apparaît dans la colonne **BMC IP Address** (Adresse IP BMC) dans le tableau **Manageable Lenovo Servers**  (Serveurs Lenovo gérables) et l'état de gestion de l'hôte ESXi être modifié et défini sur « Prêt » dans la colonne **Manage Status** (Gérer l'état).
- Etape 5. Sélectionnez le serveur que vous souhaitez gérer. Seuls les serveurs dont l'état de gestion est défini sur « Prêt » peuvent être sélectionnés. Vous pouvez sélectionner plusieurs serveurs s'ils utilisent les mêmes données d'identification BMC.
- Etape 6. Cliquez sur **Manage** (Gérer). Une boîte de dialogue s'affiche, invitant à saisir les données d'identification BMC.
- Etape 7. Saisissez le nom d'utilisateur et le mot de passe BMC, puis cliquez sur **OK**. Si le serveur est géré correctement, un message de réussite s'affiche. L'état de gestion du serveur indique alors « Managing » (« Géré ») dans la colonne **Manage Status** (État de gestion) et le serveur s'affiche dans la section **Managed Servers** (Serveurs gérés).

# <span id="page-24-0"></span>**Détection et gestion du module BMC via Lenovo XClarity Administrator**

Si Lenovo XClarity Administrator est disponible dans votre environnement, et que les serveurs ESXi ont déjà été gérés par Lenovo XClarity Administrator, vous n'avez pas besoin de détecter ou gérer les serveurs dans Lenovo XClarity Integrator. Vous pouvez inscrire le Lenovo XClarity Administrator dans Lenovo XClarity Integrator, et Lenovo XClarity Integrator détectera et gérera le module BMC automatiquement via Lenovo XClarity Administrator. Consultez [« Configuration de Lenovo XClarity Administrator » à la page 15](#page-24-1) pour savoir comment inscrire Lenovo XClarity Administrator.

**Remarque :** Lors de l'inscription de Lenovo XClarity Administrator sur Lenovo XClarity Integrator, assurezvous que le compte LXCA possède les privilèges nécessaires pour gérer tous les serveurs que vous souhaitez gérer avec Lenovo XClarity Integrator.

# <span id="page-24-1"></span>**Configuration de Lenovo XClarity Administrator**

Lenovo XClarity Integrator fournit une méthode intégrée pour gérer vos serveurs avec Lenovo XClarity Administrator. Après l'inscription de Lenovo XClarity Administrator dans Lenovo XClarity Integrator, Lenovo XClarity Integrator peut détecter et gérer des serveurs automatiquement, et vous pouvez gérer des serveurs Client Web vSphere à l'aide des fonctions Lenovo XClarity Administrator, telles que le mappage des châssis, le modèle de configuration et le déploiement de stratégies de microprogramme.

## **Avant de commencer**

Avant d'inscrire Lenovo XClarity Administrator sur Lenovo XClarity Integrator, vérifiez les points suivants :

- Lenovo XClarity Administrator fonctionne dans votre environnement.
- Vous disposez des droits LenovoXClarityIntegrator.Administration.

### **Procédure**

Etape 1. Depuis la page Web vSphere Client, cliquez sur la liste déroulante **Menu** située dans la partie supérieure de l'écran, puis sélectionnez **Lenovo XClarity Integrator**. La page d'administration Lenovo XClarity Integrator s'affiche.

Etape 2. Dans la section **Service Status** (État du service), cliquez sur **ADD LXCA** (AJOUTER LXCA). La page **Registered Lenovo XClarity Administrator** (Lenovo XClarity Administrator inscrit) s'affiche.

<span id="page-25-0"></span>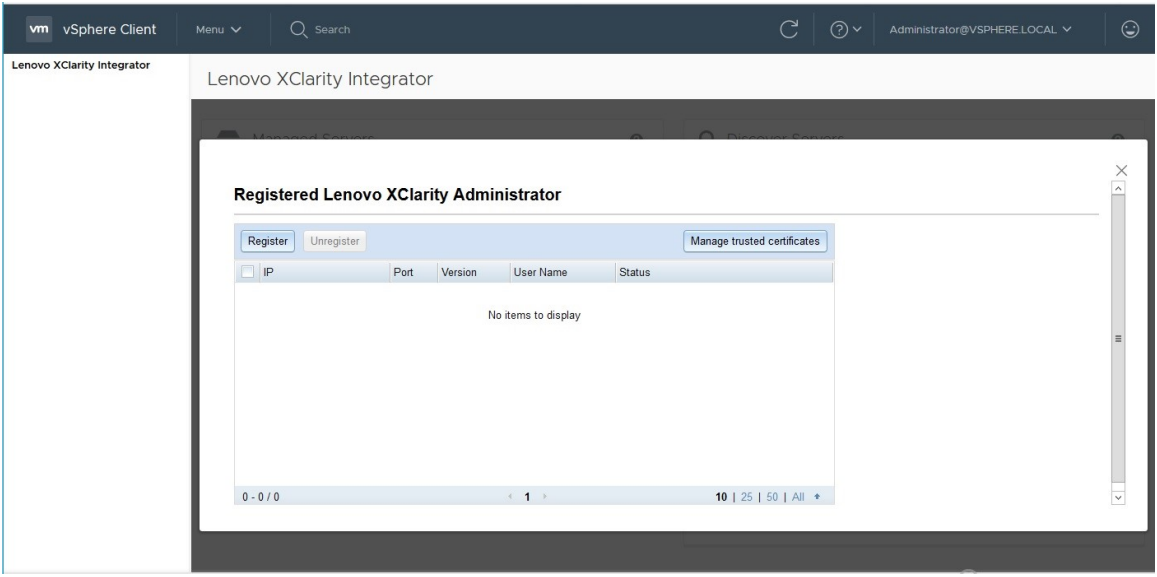

Figure 3. Page d'inscription Lenovo XClarity Administrator

- Etape 3. Cliquez sur **Register** (Inscrire). La page d'inscription de Lenovo XClarity Administrator s'affiche.
- Etape 4. Saisissez le nom d'hôte ou l'adresse IP de Lenovo XClarity Administrator et suivez l'une des procédures suivantes, selon vos besoins :
	- Cochez la case **Use an existing account** (Utiliser un compte existant), saisissez le nom d'utilisateur et le mot de passe, puis cliquez sur **OK**.

#### **Remarques :** Vérifiez que :

- Ce compte dispose du groupe de rôle « lxc-supervisor » ou des groupes de rôle combinés « lxc-operator, lxc-fw-admin, lxc-hw-admin et lxc-os-admin ».
- Si le contrôle d'accès aux ressources est activé sur XClarity Administrator, les serveurs peuvent accéder à ce compte.
- Cochez la case **Create a new account by connecting with this administrative account**  (Créer un nouveau compte en vous connectant à ce compte d'administrateur), saisissez le nom d'utilisateur et le mot de passe, puis cliquez sur **OK**.

### **Remarques :**

- Assurez-vous que le nouveau compte dispose des groupes de rôle « lxc-operator, lxc-fwadmin, lxc-hw-admin et lxc-os-admin ».
- Si le contrôle d'accès aux ressources est activé sur XClarity Administrator, assurez-vous que les serveurs peuvent accéder à ce compte.
- Si le LDAP est utilisé dans XClarity Administrator ou si le compte local est désactivé, ne sélectionnez pas cette option.
- Etape 5. Si la page **View Certificate** (Afficher le certificat) s'affiche, cliquez sur **Trust this certificate**  (Approuver ce certificat) pour confirmer que Lenovo XClarity Administrator est sécurisé.

Une fois l'inscription terminée, Lenovo XClarity Administrator s'affiche à la page de gestion de LXCA.

### **Remarques :**

- Si Lenovo XClarity Administrator fonctionne uniquement dans un environnement IPv6, téléchargez manuellement le certificat de serveur pour l'instance de Lenovo XClarity Administrator, puis importez-le dans Lenovo XClarity Integrator en cliquant sur **Manage trusted certificates (Gérer les certificats sécurisés)** ➙ **Add (Ajouter)**. Faute de quoi, Lenovo XClarity Administrator ne sera pas inscrit.
- Si vous avez inscrit une instance de Lenovo XClarity Administrator dans Lenovo XClarity Integrator avec la version v 4.1.0 ou antérieure, téléchargez manuellement le certificat de serveur pour Lenovo XClarity Administrator, puis importez-le dans Lenovo XClarity Integrator en cliquant sur **Manage trusted certificates (Gérer les certificats sécurisés)** ➙ **Add (Ajouter)**. Si le certificat du serveur n'est pas ajouté à Lenovo XClarity Integrator, Lenovo XClarity Integrator ne peut pas se connecter à Lenovo XClarity Administrator. Vous pouvez également décider d'annuler l'inscription, puis de réinscrire Lenovo XClarity Administrator pour afficher et accepter le certificat du serveur à la place.

### **Que faire ensuite**

Une fois l'inscription terminée, vous pouvez effectuer les actions suivantes :

- Annuler l'inscription de Lenovo XClarity Administrator en cliquant sur **Unregister** (Annuler l'inscription).
- Gérer les certificats sécurisés en cliquant sur **Manage trusted certificates** (Gérer les certificats sécurisés).

# <span id="page-26-0"></span>**Téléchargement du certificat du serveur Lenovo XClarity Administrator**

Vous pouvez télécharger une copie du certificat du serveur Lenovo XClarity Administrator actuel, au format PEM, sur votre système local.

### **Procédure**

Procédez comme suit pour télécharger le certificat du serveur.

- Etape 1. Connectez-vous au serveur Lenovo XClarity Administrator.
- Etape 2. Dans la barre de menus de Lenovo XClarity Administrator, cliquez sur **Administration** ➙ **Security (Sécurité)** pour afficher la page Security (Sécurité).
- Etape 3. Cliquez sur **Server Certificate** (Certificat du serveur) dans la section **Certificate Management**  (Gestion des certificats). La page **Server Certificate** (Certificat du serveur) s'affiche.
- Etape 4. Cliquez sur l'onglet **Download Certificate (Télécharger le certificat)**.
- Etape 5. Cliquez sur **Download Certificate (Télécharger le certificat)**. La boîte de dialogue Server Certificate (Certificat du serveur) s'affiche.
- Etape 6. Cliquez sur **Save to pem (Enregistrer au format PEM)** pour enregistrer le certificat du serveur en tant que fichier PEM sur votre système local.

**Remarque :** Le format DER n'est pas pris en charge.

# <span id="page-26-1"></span>**Gestion des certificats sécurisés**

Lenovo XClarity Integrator fournit une méthode intégrée pour la gestion des certificats Lenovo XClarity Administrator sécurisés.

## **Procédure**

Dans la page Lenovo XClarity Integrator Administration (Administration de Lenovo XClarity Integrator), cliquez sur **Manage trusted certificates (Gérer les certificats sécurisés)** pour afficher la page **Trusted Certificates (Certificats sécurisés)**. Dans cette page, vous pouvez effectuer les actions suivantes :

• Ajoutez manuellement un certificat Lenovo XClarity Administrator sécurisé en cliquant sur **Add (Ajouter)**.

- Affichez les informations détaillées d'un certificat sécurisé en cliquant sur **View** (Afficher).
- Supprimez un certificat sécurisé en cliquant sur **Delete (Supprimer)**.
- Mettez à jour la liste des certificats sécurisés en cliquant sur **Refresh (Actualiser)**.
- Revenez à la page Lenovo XClarity Integrator Administration (Administration de Lenovo XClarity Integrator) en cliquant sur **LXCA Registration (Inscription LXCA)**.

# <span id="page-27-0"></span>**Configuration du contrôle d'accès**

Lenovo XClarity Integrator prend en charge les rôles accès.

Les quatre privilèges suivants sont définis de sorte à contrôler l'accès à diverses fonctions :

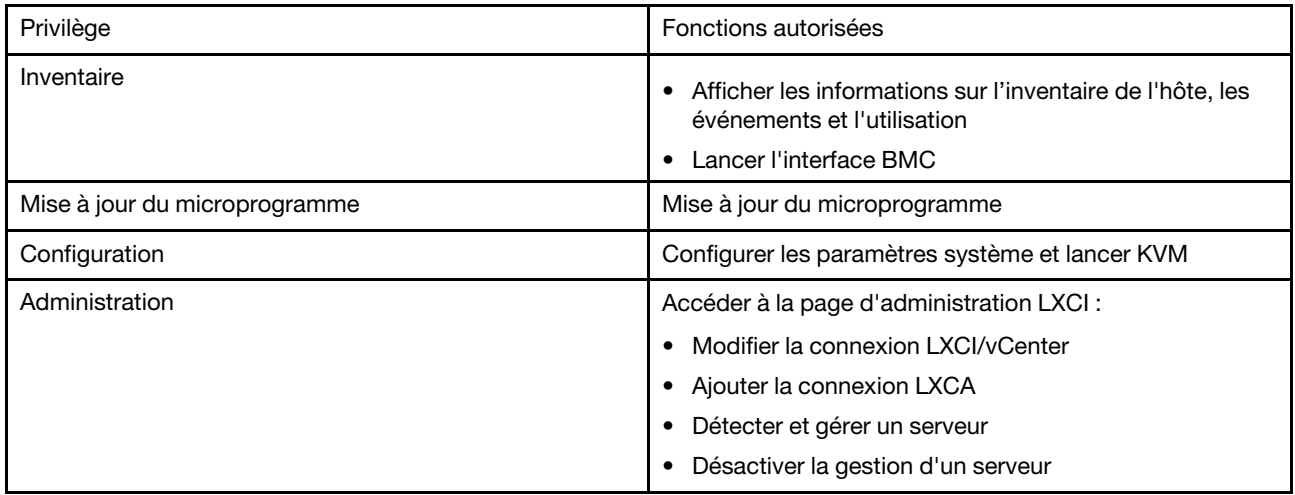

Par défaut, tous les privilèges du rôle d'administrateur vCenter sont définis par Lenovo XClarity Integrator. L'administrateur vCenter peut accorder ces privilèges à d'autres utilisateurs vCenter si nécessaire.

# <span id="page-27-1"></span>**Importation du certificat Lenovo XClarity Integrator dans votre navigateur Web**

Si le certificat utilisé par Lenovo XClarity Integrator n'est pas signé par un tiers de confiance, la page d'affichage sera bloquée en cas d'utilisation de certaines fonctions, telles que la mise à jour du microprogramme, le mappage de châssis et les paramètres du système. Dans ce cas, vous devez télécharger le certificat racine Lenovo XClarity Integrator et l'importer dans la liste des certificats sécurisés de votre navigateur Web ou l'ajouter dans les exceptions de sécurité selon le navigateur que vous utilisez.

## **Procédure**

- Pour Internet Explorer et Chrome :
	- 1. Connectez-vous à la page d'administration du dispositif Lenovo XClarity Integrator.
	- 2. Cliquez sur **Security Settings** (Paramètres de sécurité), puis cliquez sur **Certificate Authority**  (Autorité de certification).
	- 3. Cliquez sur **Download Certification Authority Root Certificate** (Télécharger le certificat racine de l'autorité de certification) pour télécharger le certificat.
	- 4. Cliquez deux fois sur le fichier downloadded.ca.cer.
	- 5. Sous l'onglet **General** (Général), cliquez sur **Install Certificate** (Installer le certificat).
	- 6. Sélectionnez **Local Machine** (Machine locale) et cliquez sur **Next** (Suivant).
- 7. À la page **Certificate Store** (Magasin de certificats), sélectionnez **Place all certificates in the following store** (Placer tous les certificats dans le magasin suivant) et cliquez sur **Browse** (Parcourir).
- 8. Sélectionnez **Trusted Root Certificate Authorities (Autorités de certification racines approuvées)**  et cliquez sur **OK**.
- 9. Cliquez sur **Finish (Terminer)**.
- 10. Pour Internet Explorer, fermez le navigateur et rouvrez-le afin que les modifications prennent effet.
- Dans Firefox :
	- 1. Dans un navigateur ouvert, cliquez sur **Firefox** ➙ **Options** ➙ **Privacy&Security (Confidentialité et sécurité)** ➙ **Certificates (Certificats)** ➙ **View Certificates (Afficher les certificats)** ➙ **Servers (Serveurs)** ➙ **Add Exception (Ajouter une exception)**.
	- 2. Dans la zone **Location** (Emplacement), entrez le nom de domaine complet ou l'adresse IP de l'hôte sur lequel vous avez installé Lenovo XClarity Integrator.
	- 3. Cliquez sur **Get Certificate (Obtenir le certificat)**.
	- 4. Cliquez sur **Confirm Security Exception (Confirmer l'exception de sécurité)**, puis actualisez votre navigateur.

# <span id="page-30-0"></span>**Chapitre 4. Affichage d'un récapitulatif de votre environnement**

Cette section est une présentation du tableau de bord Lenovo XClarity Integrator. Le tableau de bord Lenovo XClarity Integrator fournit une présentation des serveurs gérés, les serveurs gérables, l'état du service et des informations sur les produits

### **Procédure**

Pour accéder au tableau de bord Lenovo XClarity Integrator, procédez comme suit :

- 1. Depuis la page Web vSphere Client, cliquez sur la liste déroulante **Menu** dans la partie supérieure.
- 2. Sélectionnez **Lenovo XClarity Integrator**. La page d'administration Lenovo XClarity Integrator s'affiche.

Vous pouvez sélectionner l'une des quatre sections suivantes du tableau de bord, en fonction de vos besoins :

- **Discover Servers (Détecter les serveurs)**. Reportez-vous à [« Section Discover Servers \(Détecter les](#page-30-1)  [serveurs\) » à la page 21](#page-30-1).
- **Managed Servers (Serveurs gérés)**. Reportez-vous à [« Section Managed Servers \(Serveurs gérés\) » à la](#page-30-2)  [page 21](#page-30-2).
- **Service Status** (État du service). Reportez-vous à [« Section Service Status \(État du service\) » à la page](#page-31-0)  [22](#page-31-0).
- **Product Information** (Informations produit). Reportez-vous à [« Section Product Information \(Informations](#page-31-1)  [produit\) » à la page 22](#page-31-1).

### <span id="page-30-1"></span>**Section Discover Servers (Détecter les serveurs)**

Cette section vous permet d'afficher la quantité de serveurs de Lenovo gérables. Vous pouvez cliquer sur **Manageable Lenovo Servers** (Serveurs Lenovo gérables) ou **Discover New Servers** (Détecter de nouveaux serveurs) pour accéder au volet des opérations détaillées et ainsi réaliser des opérations telles que la détection et la gestion des serveurs.

La section **Manageable Lenovo Servers** (Serveurs Lenovo gérables) fournit un tableau répertoriant les informations suivantes sur les serveurs gérables.

- Hôte ESXi
- Cluster
- Gérer l'état
- Adresse IP BMC
- Serveur LXCA
- Modèle
- Numéro de série
- Nom du produit
- vCenter

#### <span id="page-30-2"></span>**Section Managed Servers (Serveurs gérés)**

Cette section vous permet d'afficher la quantité de serveurs Lenovo gérés et la quantité de machines virtuelles présentes sur ces serveurs, regroupées selon l'état du serveur. Vous pouvez cliquer sur les informations relatives aux quantités pour accéder au volet des opérations **Managed Servers** (Serveurs gérés).

Le volet des opérations **Managed Servers** (Serveurs gérés) fournit un tableau répertoriant les informations suivantes sur les serveurs gérables.

- Hôte ESXi
- Cluster
- État
- Alimentation
- Adresse IP BMC
- Serveur LXCA
- Modèle
- Numéro de série
- vCenter

Suivez l'une des procédures ci-dessous, selon vos besoins :

- Pour actualiser les informations d'inventaire d'un serveur géré, cliquez sur le bouton **REFRESH INVENTORY** (ACTUALISER L'INVENTAIRE).
- Pour mettre à jour le nom d'utilisateur BMC et le mot de passe d'un serveur géré, le cas échéant, cliquez sur le bouton **EDIT CREDENTIALS (MODIFIER LES DONNÉES D'IDENTIFICATION)**.
- Pour désactiver la gestion sur un serveur géré, cliquez sur le bouton **UNMANAGE (ANNULER LA GESTION)**.

**Remarque :** Toutes les fonctions Lenovo XClarity Integrator pour ce serveur seront désactivées et ce serveur s'affichera dans la section **Manageable Lenovo Servers (Serveurs Lenovo gérables)**.

### <span id="page-31-0"></span>**Section Service Status (État du service)**

Cette section affiche l'état des services fourni par Lenovo XClarity Integrator.

Trois types de services sont disponibles dans cette section :

• Service XClarity Integrator

Il présente l'adresse IP et l'état des services Lenovo XClarity Integrator en arrière-plan. Vous pouvez cliquer sur **EDIT** (ÉDITER) pour modifier l'adresse IP, le nom d'utilisateur et le mot de passe de connexion aux services Lenovo XClarity Integrator.

• Serveur vCenter

Il présente les serveurs vCenter sur lequel votre XClarity Integrator est enregistré. Vous pouvez cliquer sur **EDIT** (ÉDITER) pour accéder à la page Web d'administration Lenovo XClarity Integrator pour VMware vCenter. Pour plus d'informations, voir [« Configuration des connexions vCenter » à la page 51.](#page-60-1)

• XClarity Administrator

Il présente les administrateurs XClarity enregistrés dans XClarity Integrator. Vous pouvez cliquer sur **EDIT (ÉDITER)** ou sur **LAUNCH (LANCER)** pour modifier ou lancer les administrateurs XClarity.

### <span id="page-31-1"></span>**Section Product Information (Informations produit)**

Cette section vous permet d'afficher les Informations produit Lenovo XClarity Integrator.

Vous pouvez cliquer sur les liens suivants pour en savoir plus sur nos produits ou envoyer des commentaires afin de nous aider à améliorer nos services.

- [Afficher le contrat de licence Lenovo](https://10.240.197.12/ApplianceConfiguration/wizard_license_content.html)
- [Afficher la licence de tiers](https://10.240.197.12/help/notice.html)
- [Afficher la licence de tiers](https://10.240.197.12/help/notice.html)
- [Documentation en ligne](http://sysmgt.lenovofiles.com/help/index.jsp?topic=%2Fcom.lenovo.lxci_vcenter.doc%2Fvcenter_welcome.html)
- [Site Web du produit](https://support.lenovo.com/us/en/documents/LNVO-VMWARE)
- [Visiter le forum](https://forums.lenovo.com/t5/XClarity-Ideation/idb-p/id_xc_en)

• [Soumettre une idée](https://forums.lenovo.com/t5/Lenovo-XClarity/bd-p/xc01_eg)

# <span id="page-34-0"></span>**Chapitre 5. Gestion des serveurs**

Lenovo XClarity Integrator assure la gestion de plateforme des serveurs System x, BladeCenter et Flex. Les rubriques de cette section expliquent comment gérer les serveurs à l'aide de Lenovo XClarity Integrator.

Vérifiez que ces conditions préalables sont réunies :

- VMware vCenter Server possède une connexion réseau externe (OOB) au BMC des serveurs ESXi gérés.
- Vous pouvez localiser le BMC et avez demandé l'accès aux modules BMC à la page **Cluster Overview**  (Présentation du cluster).
- Les serveurs suivants doivent être gérés par Lenovo XClarity Administrator, et Lenovo XClarity Administrator doit être inscrit auprès de Lenovo XClarity Integrator (voir [« Configuration de Lenovo](#page-24-1) [XClarity Administrator » à la page 15](#page-24-1)).
	- Serveurs ThinkServer
	- ThinkSystem SR635
	- ThinkSystem SR655

### **Procédure**

- Etape 1. Sélectionnez un hôte dans l'arborescence d'inventaire d'hôtes vCenter.
- Etape 2. Cliquez sur l'onglet **Monitor** (Surveiller). Sur le panneau de navigation de gauche, sélectionnez l'une des fonctions suivantes sous **Lenovo XClarity** en fonction de vos besoins :
	- Présentation système
	- Evénements
	- Inventaire
	- Utilisation
	- Mappe de châssis
- Etape 3. Cliquez sur l'onglet **Configure** (Configurer). Sur le panneau de navigation de gauche, sélectionnez l'une des fonctions suivantes sous **Lenovo XClarity** en fonction de vos besoins :
	- Mises à jour du microprogramme
	- Règles d'alimentation
	- Configuration
- Etape 4. Cliquez sur la liste déroulante **ACTIONS**, puis placez le curseur sur **Lenovo XClarity**. Sur le panneau de navigation de gauche, sélectionnez l'une des fonctions suivantes sous **Lenovo XClarity** en fonction de vos besoins :
	- Lancer la console distante
	- Lancer l'interface BMC

# <span id="page-34-1"></span>**Affichage des informations système**

La page System Overview (Présentation système) fournit un instantané du système actuel. Vous pouvez afficher des informations de base sur le système, comme sa version, le type de machine, le système d'exploitation, ainsi que la version des microprogramme du BMC et UEFI. Vous pouvez également consulter le récapitulatif des événements matériels et collecter des données de diagnostic complètes.

<span id="page-35-2"></span>

| v Issues and Alarms                    |                        |                                  |   |
|----------------------------------------|------------------------|----------------------------------|---|
| All Issues                             | System Information     |                                  | ℯ |
| <b>Triggered Alarms</b><br>Performance |                        |                                  |   |
| Overview                               |                        |                                  |   |
| Advanced                               | System Name:           | ThinkSystem SR630 -[7X01RCZ000]- |   |
| Tasks and Events                       | Serial Number:         | <b>I7BC898777</b>                |   |
| Tasks                                  |                        |                                  |   |
| Events                                 | Operating System:      | <b>VMware ESXi</b>               |   |
| Hardware Health                        | <b>BMC Version:</b>    | 2.40(CDI333Q-2.40)               |   |
| Eenovo XClarity                        | <b>BMC IP Address:</b> | 10.240.196.240                   |   |
| System Overview                        |                        |                                  |   |
| Events                                 | <b>UEFI Version:</b>   | 2.10(IVE135O-2.10)               |   |
| Inventory<br>Utilization               | Total CPU:             | 1 * 24 Cores, 2.3 GHz            |   |
| Chassis Map                            | Total Memory:          | 61.67 GB                         |   |
| Health                                 | Last Start Time        | 2019/03/11 06:50:33              |   |
|                                        | Active System Event    |                                  | € |

Figure 4. Page System Overview (Présentation système)

# <span id="page-35-0"></span>**Lancement de la collecte de données de diagnostic système**

### **Procédure**

Procédez comme suit pour collecter les données de diagnostic complète du système.

Etape 1. Cliquez sur le bouton **Collect** (Collecter) situé au bas de la page System Overview (Présentation système).

**Remarque :** Ce processus peut prendre jusqu'à cinq minutes. Au terme du processus, l'heure de la dernière collecte s'affiche à la page **System Overview** (Présentation système).

Etape 2. Cliquez sur **Download log (Télécharger le journal)** pour télécharger les données de diagnostic système les plus récentes.

# <span id="page-35-1"></span>**Affichage d'événements de serveur**

Vous pouvez afficher les détails de l'événement matériel du serveur actuel.

Les icônes suivantes indiquent la gravité de chaque événement.

- $\bullet$  : critique
- : avertissement
- **1** : indicatif

Sur cette page, vous pouvez effectuer les opérations suivantes :

- Filtrer les événements en cliquant sur **Type**
- Actualiser les événements en cliquant sur **Refresh** (Actualiser)
- Trier les événements du système en cliquant sur les en-têtes de tableau
# **Affichage de l'inventaire du serveur.**

La page **Inventory** (Inventaire) fournit un instantané de l'inventaire de serveur actuel. Vous pouvez afficher la carte mère, le microprocesseur, la mémoire, le ventilateur, le capteur, la carte d'interface réseau, l'adaptateur PCI et les informations relatives au microprogramme sur cette page.

Utilisez **Quick Link** (Lien rapide) à droite de la page pour accéder à la section que vous souhaitez afficher. Cliquez sur + dans une section spécifique pour afficher les détails.

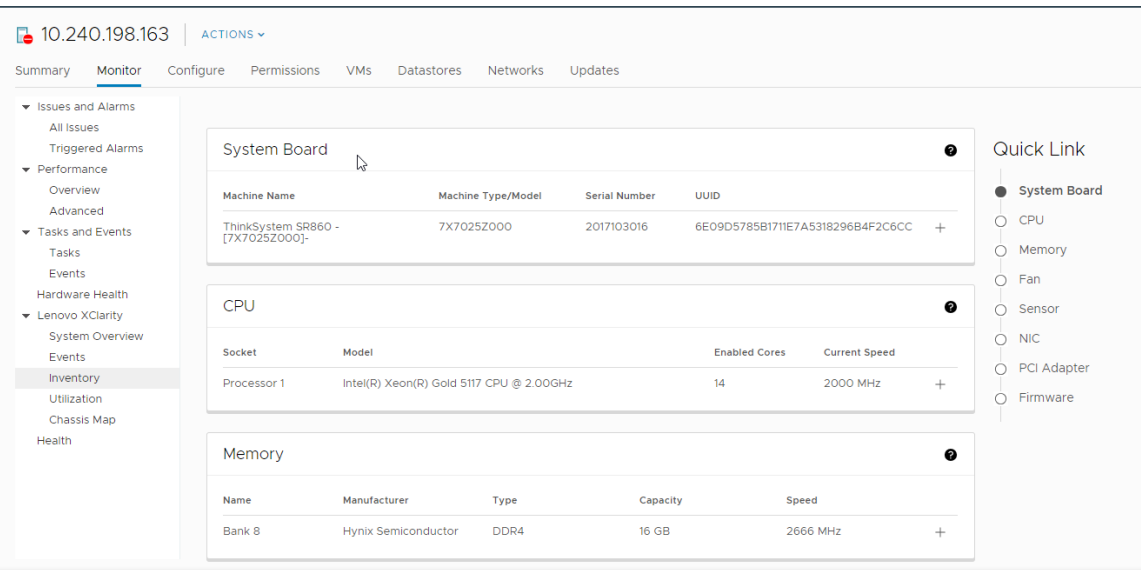

Figure 5. Page d'inventaire

# **Affichage de l'utilisation du serveur**

La page **Utilization** (Utilisation) affiche les informations relatives à l'usage actuel et passé concernant les températures ambiantes, l'alimentation du système en entrée et la vitesse du ventilateur.

Afin de mieux afficher ces informations, cette page fournit deux vues : une vue graphique et une vue tabulaire.

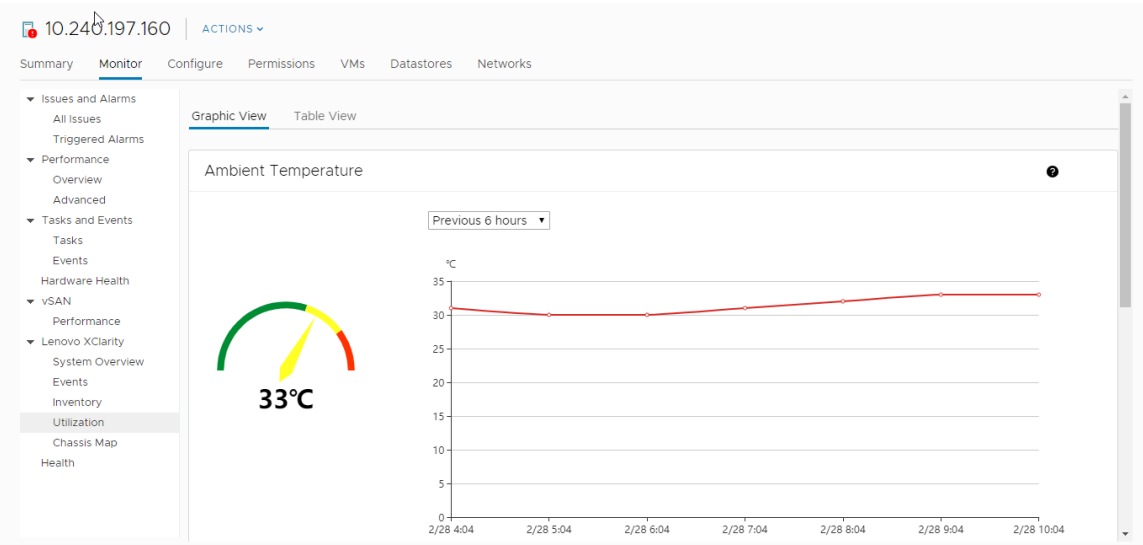

Figure 6. Page sur l'utilisation

### **Vue graphique**

La température ambiante actuelle s'affiche dans le graphique du thermomètre et les informations historiques sur les variations de température ambiante se trouvent dans le graphique linéaire. Vous pouvez sélectionner une plage temporelle afin d'afficher les informations historiques que vous souhaitez consulter. Les options disponibles sont 6, 12 et 24 heures.

L'alimentation du système actuelle en entrée s'affiche dans le graphique en camembert et les informations historiques sur l'alimentation du système en entrée se trouvent dans le graphique linéaire. Vous pouvez sélectionner une plage temporelle afin d'afficher les informations historiques que vous souhaitez consulter. Les options disponibles sont 1, 6, 12 et 24 heures.

### **Vue tabulaire**

Les informations historiques des modifications de la température ambiante et de l'alimentation du système en entrée apparaissent dans la vue tabulaire. Les plages temporelles que vous pouvez sélectionner dans la vue tabulaire sont identiques à celles disponibles dans la vue graphique. En outre, vous pouvez afficher les informations relatives à la vitesse actuelle du ventilateur dans la vue tabulaire.

# **Affichage de la mappe de châssis**

La fonction Mappe de châssis fournit une vue graphique d'un châssis dans lequel le serveur est placé. Dans cette interface, vous pouvez également afficher l'état des composants dans une liste tabulaire.

### **Avant de commencer**

Vérifiez que :

- Le châssis où le serveur a été placé est géré par Lenovo XClarity Administrator.
- Lenovo XClarity Administrator est inscrit auprès de Lenovo XClarity Integrator.

### **Procédure**

- Etape 1. Sélectionnez un hôte dans l'arborescence de l'inventaire d'hôte vCenter, puis cliquez sur l'onglet **Monitor (Surveiller)**.
- Etape 2. Cliquez sur **Chassis Map** (Mappe de châssis) sous **Lenovo XClarity Integrator**. La vue de mappe du châssis, où le serveur est placé, s'affiche. La vue graphique présente les composants situés sur

la face avant (comme les nœuds de traitement) et sur la face arrière du châssis (comme les ventilateurs, blocs d'alimentation et commutateurs Flex). La vue Mappe de châssis s'affiche.

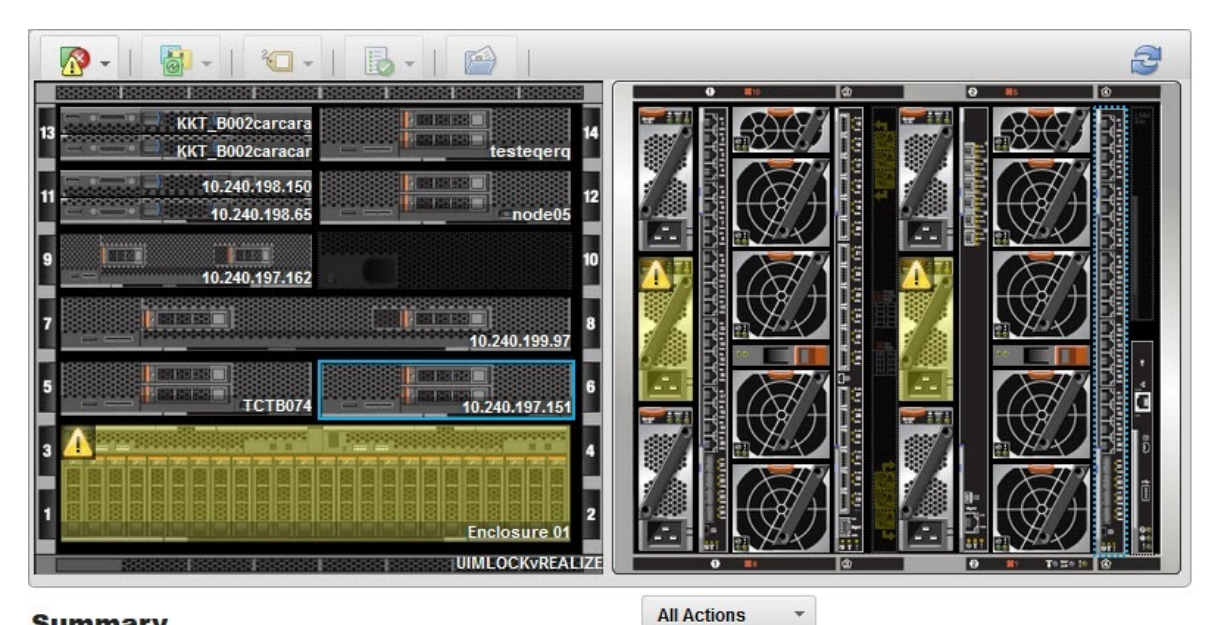

### **Summary**

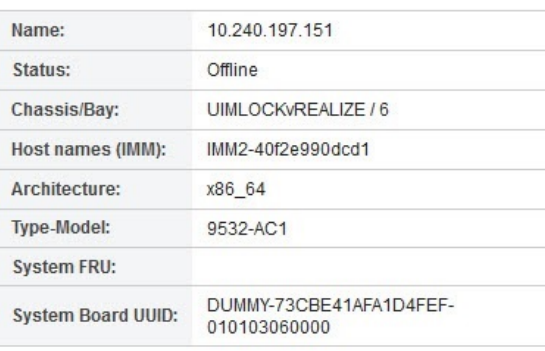

#### Figure 7. Vue Châssis

La vue graphique présente les composants situés sur la face avant (comme les nœuds de traitement) et sur la face arrière du châssis (comme les ventilateurs, blocs d'alimentation et commutateurs Flex).

Etape 3. Cliquez sur **Table view (Vue tabulaire)** pour afficher l'état des composants dans une liste tabulaire.

Vous pouvez faire votre choix parmi plusieurs incrustations afin de déterminer rapidement l'état de l'intégralité des composants du châssis.

Tableau 8. Incrustations de mappe de matériel

| <b>Incrustation</b>                                   | Icône   | <b>Description</b>                                                                                                    |
|-------------------------------------------------------|---------|----------------------------------------------------------------------------------------------------|
| État du matériel                                      | Æ.      | Utilisez cette incrustation pour indiquer l'état de chaque composant.<br>Vous pouvez choisir un ou plusieurs critères d'état parmi les suivants :                                                                                                    |
|                                                       |         | <b>Critique</b><br>Les composants ont déclenché une ou plusieurs alertes critiques.<br>L'utilisateur doit réagir immédiatement.                                                                                                    |
|                                                       |         | Avertissement<br>Les composants ont une ou plusieurs alertes d'avertissement.<br>Une rechercher par l'utilisateur est nécessaire pour déterminer la<br>cause des avertissements, mais il n'existe aucun risque de panne<br>immédiat.                 |
|                                                       |         | Synchronisation en cours<br>Lenovo XClarity Administrator attend que les composants<br>fournissent un état actualisé.                                                                                                    |
|                                                       |         | <b>Hors ligne</b><br>Les composants ne sont pas en ligne.                                                                                                    |
|                                                       |         | <b>Inconnu</b><br>Lenovo XClarity Administrator ne parvient pas à déterminer l'état<br>d'un ou de plusieurs composants d'un châssis.<br>Une recherche par l'utilisateur peut s'avérer nécessaire.                                                    |
|                                                       |         | <b>Normal</b><br>Les composants fonctionnent normalement.<br>Survolez un composant spécifique pour afficher des informations<br>sur son état actuel.                                                                                                 |
| Mise en évidence des<br>voyants du panneau<br>frontal | $\circ$ | Utilisez cette incrustation pour afficher les voyants disponibles pour<br>chaque composant. Vous pouvez choisir un ou plusieurs voyants<br>parmi les suivants :                                                                                      |
|                                                       |         | <b>Voyant d'alimentation</b><br>Affiche le voyant d'alimentation en cours pour chaque<br>composant.                                                                                                    |
|                                                       |         | Voyant du journal des événements<br>Affiche le voyant du journal des événements, qui s'allume en<br>présence d'entrées propres à un composant dans le journal des<br>événements de Lenovo XClarity Administrator.                                    |
|                                                       |         | <b>Voyant de localisation</b><br>Affiche le voyant de localisation, qui peut être allumé à partir du<br>module CMM pour identifier l'emplacement physique d'un<br>composant.                                                                         |
|                                                       |         | Voyant d'erreur<br>Affiche l'état du voyant d'erreur situé sur chaque composant.                                                                                                    |
|                                                       |         | <b>Autre fichier LED</b><br>Affiche tous les autres voyants disponibles pour chaque<br>composant.                                                                                                    |
|                                                       |         | <b>Voyants actifs uniquement</b><br>Affiche uniquement les voyants actuellement allumés.                                                                                                    |
|                                                       |         | Survolez un composant spécifique pour afficher plus d'informations<br>sur tous ses voyants. Pour obtenir des informations détaillées sur<br>chacun des voyants qui peuvent concerner un composant, consultez<br>la documentation produit disponible. |

Tableau 8. Incrustations de mappe de matériel (suite)

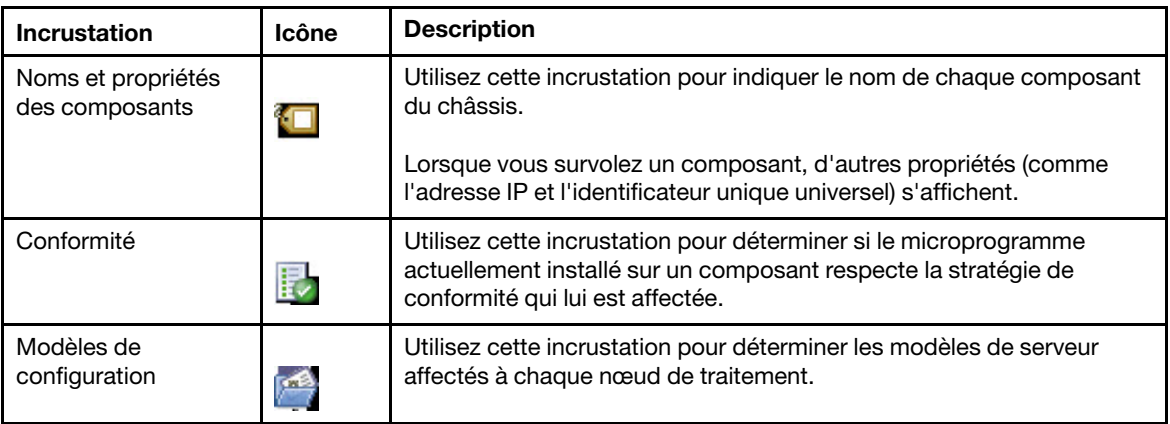

# **Lancement d'une interface Integrated Management Module**

Cette rubrique explique comment lancer la console Web de gestion d'un châssis ou d'un serveur sélectionné dans la mappe du châssis.

### **À propos de cette tâche**

Cette tâche s'effectue à la page **Chassis Map** (Mappe de châssis).

#### **Procédure**

- Etape 1. À la page **Chassis Map** (Mappe de châssis), sélectionnez un châssis ou un hôte, puis cliquez sur **All Actions** (Toutes les actions).
- Etape 2. Cliquez sur **Launch Management Module Interface** (Lancer l'interface du module de gestion). La console Web s'ouvre dans Explorer.

# **Lancement du contrôle à distance**

Vous pouvez démarrer le contrôle à distance d'un serveur sélectionné dans la mappe de châssis.

### **À propos de cette tâche**

Cette tâche s'effectue à la page **Chassis Map** (Mappe de châssis).

### **Procédure**

- Etape 1. Sélectionnez un châssis ou un hôte à la page **Chassis Map** (Mappe de châssis), puis cliquez sur **All Actions** (Toutes les actions).
- Etape 2. Cliquez sur **Launch Remote Control (Lancer le contrôle à distance)**. La console distante s'ouvre.

# **Lancement de l'interface Web BMC**

Vous pouvez lancer l'interface Web du contrôleur BMC pour un serveur spécifique dans Lenovo XClarity Integrator.

### **Procédure**

Procédez comme suit pour lancer l'interface BMC pour un serveur.

- Etape 1. Sélectionnez un hôte dans l'arborescence de l'inventaire d'hôte vCenter, puis cliquez sur la liste déroulante **ACTIONS**.
- Etape 2. Cliquez sur **Launch BMC Interface** (Lancer l'interface BMC) sous **Lenovo XClarity**. Une boîte de dialogue de confirmation s'ouvre.
- Etape 3. Cliquez sur **OK**. L'interface Web BMC du serveur s'affiche.
- Etape 4. Utilisez les données d'identification BMC pour vous connecter à l'interface BMC.

# **Lancement de la console à distance**

Vous pouvez lancer une session de contrôle à distance pour un serveur géré et effectuer des opérations sur ce serveur comme si vous opériez depuis une console locale, par exemple, monter une unité locale ou distante de manière logique mettre sous tension ou hors tension le serveur.

## **Procédure**

Procédez comme suit pour lancer la console à distance d'un serveur géré.

- Etape 1. Sélectionnez un hôte dans l'arborescence de l'inventaire d'hôte vCenter, puis cliquez sur la liste déroulante **ACTIONS**.
- Etape 2. Cliquez sur **Launch Remote Console (Lancer la console distante)** sous **Lenovo XClarity**. Une boîte de dialogue de confirmation s'ouvre.
- Etape 3. Cliquez sur **OK** et acceptez tous les avertissements de sécurité affichés dans votre navigateur Web. La session de contrôle à distance du serveur est lancée.

# **Utilisation de la fonction Mises à jour du microprogramme**

La fonction Mises à jour de microprogramme vous permet d'obtenir et de déployer UpdateXpress System Pack (UXSP) ou des mises à jour individuelles sur le serveur ESXi que vous utilisez actuellement.

La mise à jour d'un seul serveur ESXi est similaire à la mise à jour de serveurs à l'aide de la fonction Rolling System Update (Annulation d'une mise à jour système). La seule différence est que lorsque vous créez une tâche de mise à jour, l'actif ESXi apparaît et peut être sélectionné. Pour plus d'informations sur la mise à jour des préférences et la gestion des tâches de mise à jour, consultez [« Utilisation de la fonction Annulation](#page-48-0) [d'une mise à jour système » à la page 39](#page-48-0).

# **Utilisation de la fonction Règles d'alimentation**

La fonction Règles d'alimentation vous permet de limiter les capacités d'alimentation et de refroidissement d'un système si son microprogramme prend en charge cette fonction et active le paramètre Plafonnement énergétique. Cette fonction permet de réduire les coûts de l'infrastructure du centre de données et éventuellement d'installer davantage de serveurs dans une infrastructure existante.

La valeur de plafonnement énergétique correspond à la valeur que vous définissez pour un serveur rack ou Blade dont la consommation sera limitée par le microprogramme. La valeur de plafonnement énergétique est persistante, et continue de s'appliquer aux serveurs rack et lame même après un cycle d'alimentation. Si une valeur de plafonnement énergétique est définie, la consommation du système ne dépassera pas la valeur définie.

Si le plafonnement énergétique est pris en charge et activé pour un serveur, les valeurs minimales et maximales du plafonnement énergétique du serveur peuvent être récupérées par Lenovo XClarity Integrator et affichées sous la forme d'une plage de consommation d'alimentation du serveur. Dans l'exemple suivant, la valeur minimale est 0 et la valeur maximale est 750.

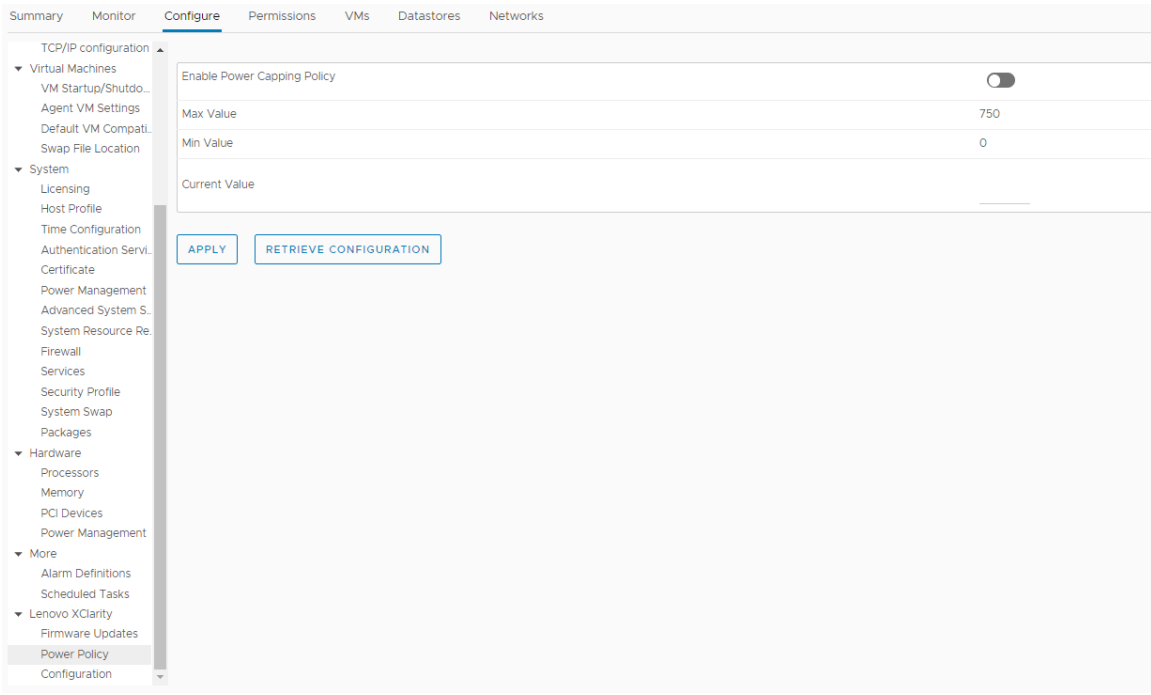

Figure 8. Page de configuration de la stratégie d'alimentation

# **Utilisation de la fonction System Settings (Paramètres système)**

La fonction System settings (Paramètres système) vous permet de gérer les paramètres du système d'un hôte. Si le serveur est géré par Lenovo XClarity Administrator, et que Lenovo XClarity Administrator est inscrit auprès de cet Lenovo XClarity Integrator, vous pouvez uniquement déployer un modèle de configuration sur un hôte. Autrement, vous pourrez uniquement afficher les options d'amorçage et les paramètres système pour l'hôte.

# **Déploiement d'un modèle de configuration sur un serveur**

Après avoir inscrit Lenovo XClarity Administrator dans Lenovo XClarity Integrator, vous pouvez déployer ou désactiver un modèle de configuration sur chaque serveur pris en charge et géré par Lenovo XClarity Administrator. Un modèle de serveur se réfère à une configuration de serveur avant SE, comprenant la configuration du stockage local et de la carte d'E-S, les paramètres d'amorçage ainsi que d'autres paramètres de microprogramme UEFI et BMC. Un modèle de serveur désigne un modèle global permettant de configurer plusieurs serveurs rapidement et simultanément.

## **À propos de cette tâche**

En l'absence de modèles prédéfinis sur Lenovo XClarity Administrator, vous pouvez créer des modèles de serveur en cliquant sur le lien permettant d'ouvrir Lenovo XClarity Administrator. Cette tâche s'effectue à la page **Configuration Pattern** (Modèle de configuration).

| Summary                        | Monitor                                                                                                    | Configure                                                                                                    | Permissions           | <b>VMs</b>     | Datastores              | <b>Networks</b>                                                                                                    |                      |                     |                         |  |
|--------------------------------|----------------------------------------------------------------------------------------------------|----------------------------------------------------------------------------------------------------|-----------------------|----------------|-------------------------|----------------------------------------------------------------------------------------------------|----------------------|---------------------|-------------------------|--|
|                                | TCP/IP configuration ▲                                                                                                    |                                                                                                    |                       |                |                         |                                                                                                    |                      |                     |                         |  |
| ▼ Virtual Machines             |                                                                                                    |                                                                                                    | Configuration Pattern |                |                         |                                                                                                    |                      |                     |                         |  |
|                                | VM Startup/Shutdo                                                                                                    |                                                                                                    |                       |                |                         |                                                                                                    |                      |                     |                         |  |
|                                | <b>Agent VM Settings</b>                                                                                                    |                                                                                                    |                       |                |                         | To deploy the server pattern to one or more individual servers, please select patterns and target servers to deploy. |                      |                     |                         |  |
|                                | No active patterns for the selected node to deactive.<br>To create / edit a server pattern, click here to enter XClarity Administrator.<br>Default VM Compati |                                                                                                    |                       |                |                         |                                                                                                    |                      |                     |                         |  |
|                                | To view config status, click here<br>Swap File Location                                                                                                    |                                                                                                    |                       |                |                         |                                                                                                    |                      |                     |                         |  |
| $\blacktriangleright$ System   |                                                                                                    | Action:                                                                                                    |                       |                | <b>O</b> Deploy Pattern |                                                                                                    | ◯ Deactivate Pattern |                     |                         |  |
| Licensing                      |                                                                                                    |                                                                                                    |                       |                |                         |                                                                                                    |                      |                     |                         |  |
|                                | Click to show pattern details<br>* Pattern To Deploy: Rack Pattern<br>$\overline{\phantom{a}}$<br><b>Host Profile</b>                                         |                                                                                                    |                       |                |                         |                                                                                                    |                      |                     |                         |  |
|                                | * Activation 2<br>Full - Activate all settings and restart the server now.<br><b>Time Configuration</b>                                                       |                                                                                                    |                       |                |                         |                                                                                                    |                      |                     |                         |  |
|                                | Authentication Servi                                                                                                    | . Partial - Activate BMC settings but do not restart the server. UEFI and server settings will be active after the next restart. |                       |                |                         |                                                                                                    |                      |                     |                         |  |
|                                | Certificate<br>Choose one or more servers to which to deploy the selected pattern.                                                                            |                                                                                                    |                       |                |                         |                                                                                                    |                      |                     |                         |  |
|                                | Power Management                                                                                                    |                                                                                                    |                       |                |                         |                                                                                                    |                      |                     |                         |  |
|                                | Advanced System S.                                                                                                    | $\overline{\mathcal{L}}$                                                                                                    | Name                  | Rack Name/Unit |                         | Chassis/Bay                                                                                                    | Active<br>Pattern    | <b>Managed Host</b> | <b>Deploy Readiness</b> |  |
|                                | System Resource Re.                                                                                                    |                                                                                                    |                       |                |                         |                                                                                                    |                      |                     |                         |  |
| Firewall                       |                                                                                                    | ✓                                                                                                    | 10.240.197.110        |                |                         |                                                                                                    |                      | Yes                 | Ready                   |  |
| Services                       |                                                                                                    |                                                                                                    |                       |                |                         |                                                                                                    |                      |                     |                         |  |
|                                | <b>Security Profile</b>                                                                                                    |                                                                                                    |                       |                |                         |                                                                                                    |                      |                     |                         |  |
| System Swap                    |                                                                                                    |                                                                                                    |                       |                |                         |                                                                                                    |                      |                     |                         |  |
| Packages                       |                                                                                                    |                                                                                                    |                       |                |                         |                                                                                                    |                      |                     |                         |  |
| $\blacktriangleright$ Hardware |                                                                                                    |                                                                                                    |                       |                |                         |                                                                                                    |                      |                     |                         |  |
| Processors                     |                                                                                                    |                                                                                                    |                       |                |                         |                                                                                                    |                      |                     |                         |  |
| Memory                         |                                                                                                    |                                                                                                    |                       |                |                         |                                                                                                    |                      |                     |                         |  |
| <b>PCI Devices</b>             |                                                                                                    |                                                                                                    |                       |                |                         |                                                                                                    |                      |                     |                         |  |
|                                | Power Management                                                                                                    |                                                                                                    |                       |                |                         |                                                                                                    |                      |                     |                         |  |
| $\blacktriangleright$ More     |                                                                                                    |                                                                                                    |                       |                |                         |                                                                                                    |                      |                     |                         |  |
|                                | <b>Alarm Definitions</b>                                                                                                    |                                                                                                    |                       |                |                         |                                                                                                    |                      |                     |                         |  |
|                                | <b>Scheduled Tasks</b>                                                                                                    |                                                                                                    |                       |                |                         |                                                                                                    |                      |                     |                         |  |
| ▼ Lenovo XClarity              |                                                                                                    |                                                                                                    |                       |                |                         |                                                                                                    |                      |                     |                         |  |
|                                | Firmware Updates                                                                                                    |                                                                                                    |                       |                |                         |                                                                                                    |                      |                     |                         |  |
| Power Policy                   |                                                                                                    |                                                                                                    |                       |                |                         |                                                                                                    |                      |                     |                         |  |
| Configuration                  |                                                                                                    |                                                                                                    |                       |                |                         |                                                                                                    |                      |                     |                         |  |
|                                |                                                                                                    |                                                                                                    |                       |                |                         |                                                                                                    |                      |                     |                         |  |

Figure 9. Page Modèle de configuration

## **Procédure**

- Etape 1. Cliquez sur **Configure (Configurer)** ➙ **Lenovo XClarity** ➙ **Configuration**. La page **Configuration Pattern** (Modèle de configuration) s'affiche.
- Etape 2. Sélectionnez l'une des actions suivantes :
	- **Deploy pattern** (Déployer le modèle) pour déployer le modèle sélectionné sur vos serveurs.
	- **Deactivate pattern** (Désactiver le modèle) pour désactiver le modèle sur vos serveurs.
- Etape 3. Sélectionnez un modèle prédéfini et appliquez-le à vos serveurs.

# **Utilisation de la fonction Boot Options (Options d'amorçage)**

Dans le volet **Boot Options** (Options d'amorçage), la colonne de gauche affiche les dispositifs en option et la colonne de droite affiche l'ordre d'amorçage actuel. Pour modifier cet ordre, vous pouvez déplacer une option d'ordre d'amorçage vers le haut ou vers le bas ou encore d'une colonne à l'autre en cliquant sur le bouton fléché correspondant.

Un horodatage indiquant la date et l'heure de la dernière mise à jour apparaît à droite du bouton **RETRIEVE CONFIGURATION** (RÉCUPÉRER LA CONFIGURATION). Cliquez sur **RETRIEVE CONFIGURATION**  (RÉCUPÉRER LA CONFIGURATION) pour obtenir les valeurs de configuration des options d'amorçage les plus récentes. Cliquez sur **SAVE** (ENREGISTRER) pour enregistrer les nouveaux paramètres des options d'amorçage si vous les avez modifiés.

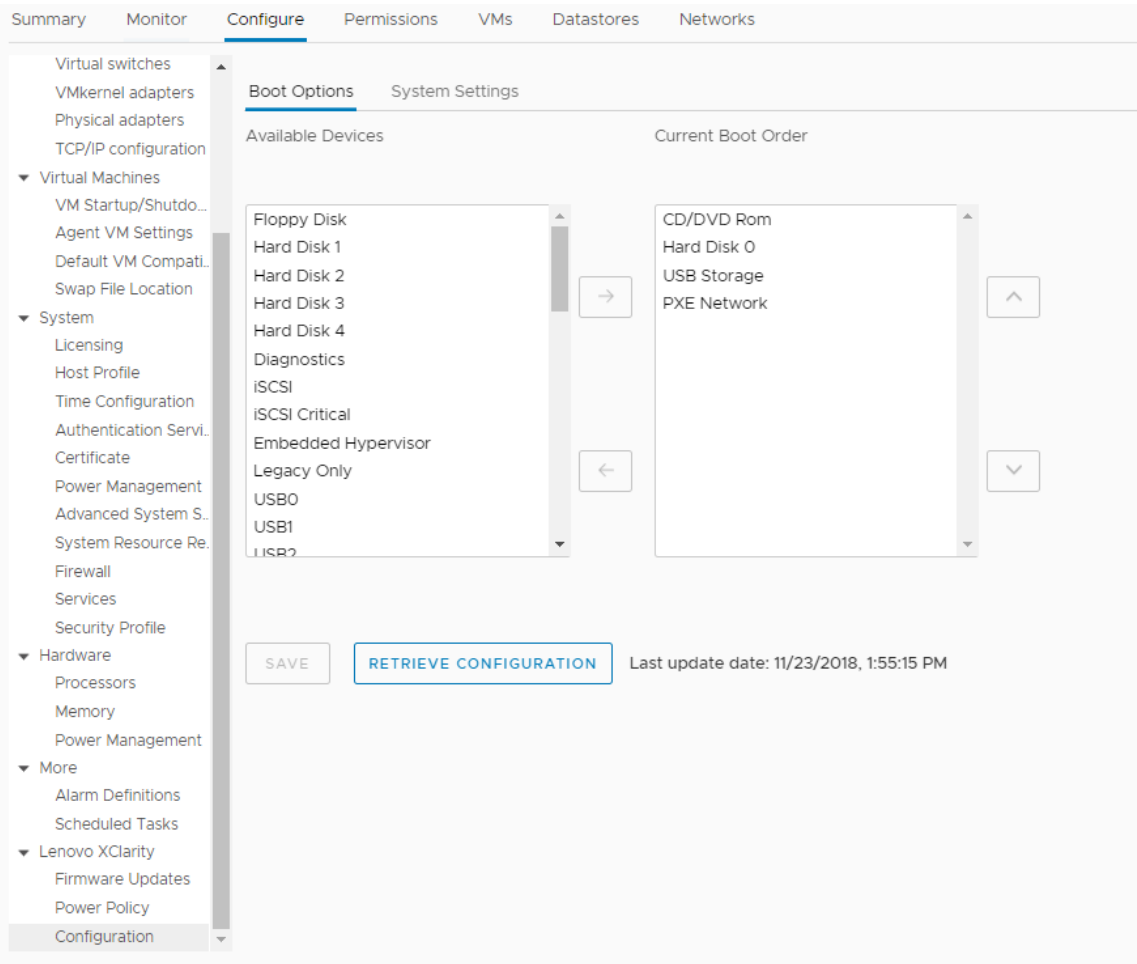

Figure 10. Page Boot Options (Options d'amorçage)

# **Affichage et exportation des paramètres système**

Vous pouvez afficher et exporter les paramètres système de votre serveur ThinkSystem, Lenovo System x, BladeCenter ou Flex en suivant la procédure ci-dessous.

## **Procédure**

Pour afficher et exporter les paramètres système, procédez comme suit :

Etape 1. Sur le volet **Configure** (Configurer), cliquez sur **Configuration** sous **Lenovo XClarity**, puis cliquez sur l'onglet **System Settings** (Paramètres système) sur le volet droit. Sur le volet **System Settings** (Paramètres système), les paramètres système sont répertoriés sous les boutons **EXPORT TO CSV** (EXPORTER AU FORMAT CSV) et **RETRIEVE CONFIGURATION**  (RÉCUPÉRER LA CONFIGURATION). Un horodatage indiquant la date et l'heure de la dernière mise à jour apparaît à droite du bouton **RETRIEVE CONFIGURATION** (RÉCUPÉRER LA CONFIGURATION).

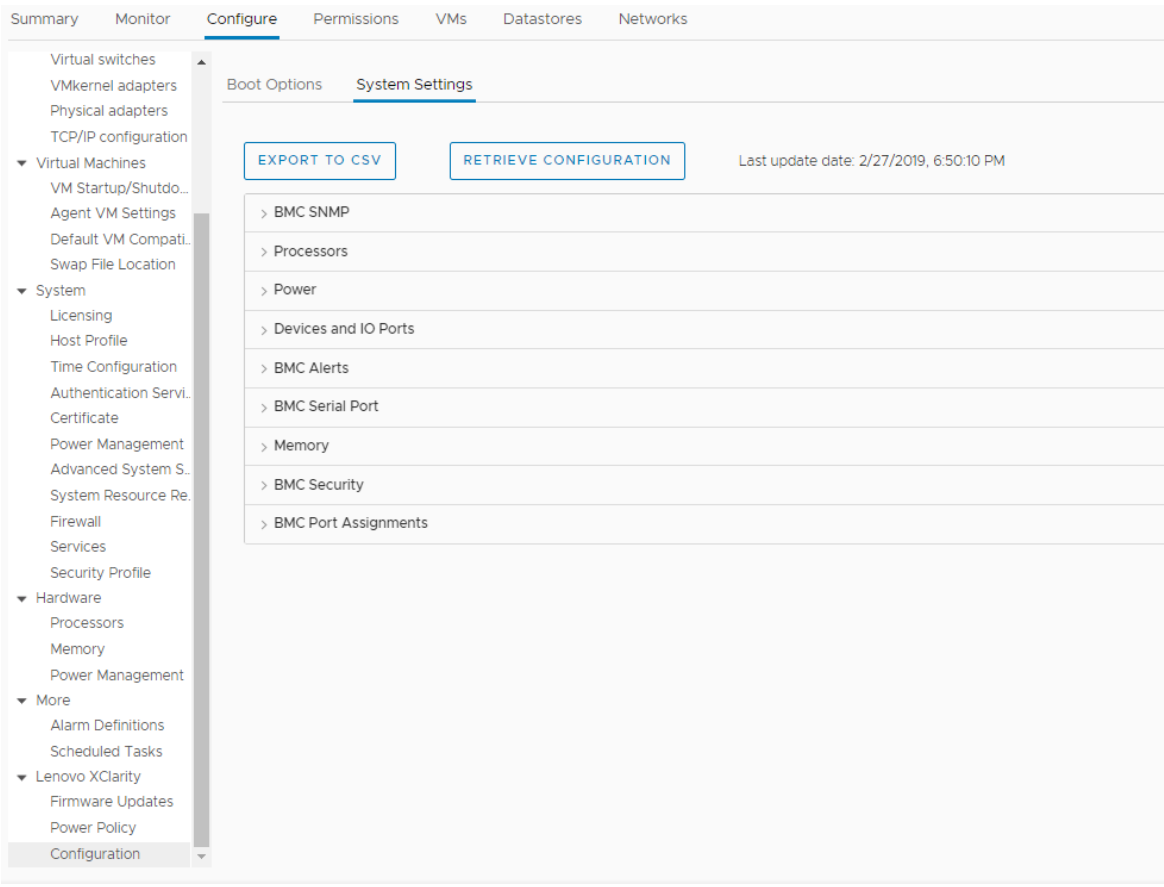

Figure 11. Volet System Settings (Paramètres système)

- Etape 2. Suivez l'une des procédures ci-dessous, selon vos besoins :
	- Pour obtenir les valeurs de configuration les plus récentes, cliquez sur **RETRIEVE CONFIGURATION** (RÉCUPÉRER LA CONFIGURATION).
	- Pour exporter des paramètres système vers un fichier CSV, cliquez sur **EXPORT TO CSV**  (EXPORTER AU FORMAT CSV).

# <span id="page-46-0"></span>**Chapitre 6. Gestion des clusters**

Les rubriques de cette section expliquent comment gérer les clusters à l'aide de Lenovo XClarity Integrator.

### **Procédure**

Procédez comme suit pour afficher les fonctions de gestion des clusters de Lenovo XClarity Integrator.

- Etape 1. Sélectionnez un cluster dans l'arborescence d'inventaire vCenter.
- Etape 2. Cliquez sur l'onglet **Configure** (Configurer). Sur le panneau de navigation de gauche, sélectionnez l'une des fonctions suivantes sous **Lenovo XClarity** en fonction de vos besoins :
	- **Rolling Update** ((Annulation de la mise à jour)
	- **Rolling Reboot** (Annulation de l'amorçage)

# **Utilisation de la fonction vSphere Lifecycle Manager**

### **Avant de commencer**

Assurez-vous que LXCI est activé en tant que gestionnaire de la prise en charge matérielle pour vLCM. Pour plus d'informations sur l'activation de vLCM, voir [« Activation/désactivation de vSphere Lifecycle Manager »](#page-18-0)  [à la page 9](#page-18-0).

# **Importation des modules complémentaires ESXi et Lenovo de base**

Vous pouvez importer des versions ESXi et des modules complémentaires Lenovo dans vLCM.

### **Procédure**

- Etape 1. Sélectionnez **Lifecycle Manager** dans la liste déroulante **Menu**. La page **Lifecycle Manager**  s'affiche.
- Etape 2. À la page **Lifecycle Manager**, sélectionnez l'une des options suivantes dans la liste déroulante **Actions**.
	- Sélectionnez **Sync Updates** (Synchroniser les mises à jour) pour télécharger automatiquement les modules complémentaires de personnalisation ESXi et Lenovo standards depuis le dépôt en ligne de vSphere Lifecycle Manager.
	- Sélectionnez **Import Updates** (Importer des mises à jour) pour importer manuellement l'image ESXi personnalisée Lenovo dans le dépôt. Vous pouvez télécharger l'image ESXi personnalisée Lenovo à l'adresse suivante : [https://vmware.lenovo.com/content/custom\\_iso.](https://vmware.lenovo.com/content/custom_iso)

**Remarque :** Dans la zone **Image Depot** (Dépôt d'image), vous pouvez également sélectionner la version/les modules complémentaires fournisseur/composants ESXi afin d'afficher des informations détaillées sur le panneau de droite.

# **Gestion des modules du microprogramme**

Vous pouvez gérer des modules de microprogramme sur vSphere Client.

### **Procédure**

Etape 1. Sélectionnez **Lenovo XClarity Integrator** dans la liste déroulante **Menu** et cliquez sur **Manage Firmware Packages** (Gérer des modules de microprogramme) dans le panneau de gauche.

Etape 2. Sur le panneau de droite, suivez l'une des procédures ci-après en fonction de vos besoins :

- Pour synchroniser les modules de microprogramme à partir du [site Web de Lenovo,](https://datacentersupport.lenovo.com/) cliquez sur **REFRESH REPOSITORY** (ACTUALISER LE RÉFÉRENTIEL), sélectionnez le module de microprogramme requis dans la liste, puis cliquez sur **DOWNLOAD** (TÉLÉCHARGER).
- Pour importer manuellement les modules de microprogramme, cliquez sur **Import** (Importer). La fenêtre « Import Firmware Package » (Importer le module de microprogramme) s'affiche.
	- 1. À la page **Remote repository** (Référentiel distant), saisissez l'URL, le nom d'utilisateur et le mot de passe, puis cliquez sur **NEXT** (SUIVANT).
	- 2. À la page **Select firmware package to import** (Sélectionner le module de microprogramme à importer), sélectionnez le module de microprogramme, puis cliquez sur **FINISH** (TERMINER).
- Pour supprimer le module de microprogramme, sélectionnez le module de microprogramme requis, puis cliquez sur **DELETE** (SUPPRIMER).

# **Gestion du cluster à l'aide d'une image**

Vous pouvez gérer le cluster à l'aide d'une image.

### **Procédure**

- Etape 1. Sélectionnez **Hosts and Clusters** (Hôtes et clusters) dans le **Menu** de la liste déroulante.
- Etape 2. Sélectionnez le cluster requis dans le panneau de gauche, puis cliquez sur **Updates (Mises à jour)**  ➙ **Image** à la page vLCM.

# **Création d'une image de cluster**

Vous pouvez créer une image de cluster pour le serveur.

### **Procédure**

- Etape 1. Dans la zone **Image**, cliquez sur **EDIT** (MODIFIER) et effectuez une ou plusieurs des actions suivantes :
	- Dans le champ **ESXi Version** (Version ESXi), sélectionnez une version ESXi dans la liste déroulante.
	- Dans le champ **Vendor Addon** (Module complémentaire fournisseur), cliquez sur **SELECT**  (SÉLECTIONNER) pour sélectionner les modules complémentaires Lenovo pour ESXi.
	- Dans le champ **Firmware and Drivers Addon** (Module complémentaire de microprogramme et pilotes), cliquez sur  $\varnothing$  pour sélectionner **Lenovo XClarity Integrator** dans la liste déroulante **Select the hardware support manager** (Sélectionner le gestionnaire de la prise en charge matérielle), puis sélectionnez un module complémentaire pour le microprogramme et le pilote dans le tableau **Select a firmware and driver addon** (Sélectionner un module complémentaire de microprogramme et de pilote).
	- Dans le champ **Components** (Composants), cliquez sur **Show details** (Afficher les détails) pour ajouter des composants.
- Etape 2. Suivez l'une des procédures ci-après une fois l'image modifiée :
	- Cliquez sur **SAVE** (ENREGISTRER) pour enregistrer les modifications.
	- Cliquez sur **VALIDATE** (VALIDER) pour vérifier la conformité des modules complémentaires Lenovo pour ESXi et des modules complémentaires du microprogramme.
	- Cliquez sur **CANCEL** (ANNULER) pour annuler les modifications.

# **Vérification de la compatibilité du matériel**

Avant de procéder à la correction du microprogramme, vous pouvez vérifier la compatibilité du matériel pour un cluster vSAN. Cette fonction permet de comparer le microprogramme et les pilotes affichés dans l'image au matériel Lenovo indiqué et aux pilotes pris en charge dans la liste de compatibilité du matériel (HCL) vSAN.

### **Procédure**

- Etape 1. Dans la zone **Image**, cliquez sur et sélectionnez **Check hardware compatibility** (Vérifier la compatibilité du matériel) pour comparer le microprogramme et les pilotes de l'image du cluster à la liste de compatibilité du matériel (HCL) vSAN.
- Etape 2. Cliquez sur **See details** (Consulter les détails) pour afficher les résultats de la comparaison dans la zone **Compatibility check results** (Résultats de vérification de la compatibilité) et réglez les potentiels problèmes de compatibilité du matériel.

# **Vérification de la conformité du cluster**

Vous pouvez vérifier la conformité entre les serveurs existants d'un cluster et l'image configurée.

### **Procédure**

- Etape 1. Dans la zone **Image Compliance** (Conformité d'image), cliquez sur **CHECK COMPLIANCE**  (VÉRIFIER LA CONFORMITÉ) afin de vérifier la conformité des versions, du microprogramme et des pilotes d'ESXi entre les serveurs existants d'un cluster et l'image configurée.
- Etape 2. Vérifiez les résultats de conformité dans les tableaux **Software compliance** (Conformité du logiciel) et **Firmware compliance** (Conformité du microprogramme).

## **Correction des serveurs non conformes**

Vous pouvez corriger les versions ESXi, les modules complémentaires Lenovo pour ESXi, le microprogramme et les pilotes des serveurs non compatibles d'un cluster.

### **Procédure**

- Etape 1. Cliquez sur **Run PRE-CHECK** (Exécuter la PRÉ-VÉRIFICATION) pour vérifier l'état des serveurs existants.
- Etape 2. Consultez les résultats de la fenêtre Pre-check completed (Pré-vérification terminée) et réglez les problèmes.
- Etape 3. Cliquez sur **REMEDIATE ALL** (TOUT CORRIGER) pour corriger les versions ESXi, les modules complémentaires Lenovo pour ESXi, le microprogramme et les pilotes des serveurs non compatibles d'un cluster.

# <span id="page-48-0"></span>**Utilisation de la fonction Annulation d'une mise à jour système**

La fonction Annulation d'une mise à jour système (RSU) adopte une approche de mise à jour non perturbatrice du microprogramme. RSU gère totalement le microprogramme en orchestrant des annulations de mises à jour qui tirent profit du mouvement dynamique de machine virtuelle dans un cluster VMware défini. Elle exécute le processus de mise à jour de bout en bout, y compris la réinitialisation automatique de l'hôte ESXi, sans jamais perturber les services d'application en cours d'exécution sur l'hôte.

### **Avant de commencer**

- Les serveurs suivants ne sont pas pris en charge :
	- Serveurs ThinkServer
	- Serveur ThinkAgile série HX
- Vérifiez que VMware vCenter DRS est activé et exécuté en mode entièrement automatisé.
- Assurez-vous que le port 6990 est activé.

### **Procédure**

- Etape 1. Sélectionnez un cluster dans l'arborescence de l'inventaire vCenter, puis cliquez sur l'onglet **Configure** (Configurer).
- Etape 2. Dans le panneau de navigation de gauche, cliquez sur **Rolling Update** (Annulation de la mise à jour) sous **Lenovo XClarity**.

# <span id="page-49-0"></span>**Configuration des préférences de Annulation d'une mise à jour système**

Vous pouvez configurer le référentiel des mises à jour et les paramètres de téléchargement des mises à jour du microprogramme dans le panneau Preferences (Préférences).

## **Indiquez l'emplacement du référentiel des mises à jour.**

Vous pouvez configurer le référentiel des mises à jour à l'emplacement où la fonction Annulation d'une mise à jour système vérifie la présence de mises à jour de microprogramme lorsque vous créez une tâche du type **Update without Policy (Mettre à jour sans stratégie)**.

### **Procédure**

- Etape 1. Dans le panneau de navigation de gauche, cliquez sur **Rolling Update** (Annulation de la mise à jour) sous **Lenovo XClarity**. Cliquez ensuite sur **Preferences** (Préférences) dans le panneau de droite.
- Etape 2. Dans le panneau Preferences (Préférences), sélectionnez l'une des méthodes suivantes pour indiquer l'emplacement du référentiel de microprogramme en fonction de vos besoins.
	- Par défaut, un répertoire interne sur le serveur du dispositif Lenovo XClarity Integrator est utilisé en tant que référentiel de microprogramme et **Download metadata from Lenovo website**  (Télécharger les métadonnées à partir du site Web Lenovo) est activé. Si vous acceptez les paramètres par défaut, laissez-le tel quel.
	- Si vous souhaitez utiliser un dossier externe comme référentiel de microprogramme, cliquez sur **EDIT** (MODIFIER) à droite dans la section **Repository folder** (Dossier du référentiel). À la page **Repository Settings** (Paramètres du référentiel) affichée, sélectionnez **Use Remote Repository** (Utiliser le référentiel distant), entrez l'adresse réseau du référentiel au format \ \<IP\_address>\<repository\_path> et entrez le nom d'utilisateur et le mot de passe si nécessaire. Cliquez ensuite sur **OK** pour enregistrer les modifications.

#### **Remarques :**

- Pour configurer un référentiel sur un hôte utilisant des adresses IPv6, vous devez indiquer l'adresse réseau à l'aide du nom de domaine complet (FQDN).
- L'autorisation d'écriture du dossier partagé doit être accordée.
- Lenovo XClarity Integrator prend en charge les types suivants de dossiers externes sur le réseau :
	- Dossier partagé sur un serveur Windows
	- Dossier partagé sur un serveur de fichiers Linux Samba (avec le mode de sécurité NTLM)
- Etape 3. Dans le panneau Preferences (Préférences), cliquez sur **EDIT** (MODIFIER) à droite de **Download metadata from the Lenovo website** (Télécharger les métadonnées depuis le site Web Lenovo) pour configurer les paramètres de téléchargement du module de mise à jour.
	- a. Si le serveur Lenovo XClarity Integrator ne peut pas accéder directement à Internet, configurez les paramètres Internet à la page d'administration du dispositif Lenovo XClarity Integrator. Après vous être connecté à la page Web, cliquez sur **Network Settings**

(Paramètres réseau) dans le panneau de gauche et cliquez sur **Internet Settings** (Paramètres Internet) dans le panneau de droite. Ensuite, configurez les paramètres du proxy.

- b. En fonction de vos besoins, sélectionnez **Download from website** (Télécharger depuis le site Web) et définissez la fréquence pour le téléchargement automatique et périodique des modules de mise à jour.
- Etape 4. Si nécessaire, cliquez sur **CHECK NOW** (VÉRIFIER MAINTENANT) dans le coin inférieur droit du panneau pour télécharger le dernier module de mise à jour à partir du site Web Lenovo.

#### **Remarques :**

- **CHECK NOW** (VÉRIFIER MAINTENANT) est disponible uniquement quand **Download from website** (Télécharger à partir du site Web) est sélectionné dans l'étape précédente.
- Vous pouvez annuler le processus de téléchargement du module de mise à jour à tout moment en cliquant sur **CANCEL** (ANNULER).
- La date du dernier téléchargement est affichée dans le coin inférieur gauche du panneau.

# **Création d'une tâche d'annulation d'une mise à jour système**

Vous pouvez créer une tâche de mise à jour et planifier une mise à jour du microprogramme de l'hôte à une heure prévue.

### **À propos de cette tâche**

Vous pouvez mettre à jour le microprogramme d'un hôte avec ou sans stratégie.

#### • **Mise à jour avec une stratégie**

Vous pouvez créer des stratégies de conformité de microprogramme, puis appliquer ces stratégies aux serveurs gérés pour garantir que le microprogramme figurant sur ces serveurs reste conforme. Préalablement à la mise à jour, vérifiez les points suivants :

- Les serveurs exécutant ESXi doivent être ajoutés à et gérés par Lenovo XClarity Administrator.
- Les stratégies de conformité de microprogramme sont créées dans Lenovo XClarity Administrator.
- Les microprogrammes sont téléchargés depuis Lenovo XClarity Administrator.
- Lenovo XClarity Administrator est inscrit auprès de Lenovo XClarity Integrator.
- **Mise à jour sans stratégie**

Si Lenovo XClarity Administrator n'est pas disponible dans votre environnement, sélectionnez les mises à jour de microprogramme ou des UXSP individuels pour chaque serveur. Préalablement à la mise à jour, vérifiez les points suivants :

- L'accès au contrôleur de gestion de la carte mère (BMC) est accordé.
- Le référentiel des mises à jour est configuré et le microprogramme est téléchargé (voir [« Configuration](#page-49-0) [des préférences de Annulation d'une mise à jour système » à la page 40](#page-49-0)).

### **Procédure**

Pour créer la tâche d'annulation d'une mise à jour système, procédez comme suit :

- Etape 1. Dans la page **Task Manager** (Gestionnaire de tâches), cliquez sur **Create** (Créer) pour lancer l'assistant de création de tâche.
- Etape 2. Entrez le nom d'une tâche, sélectionnez l'un des types de tâche suivants en fonction de vos besoins, puis cliquez sur **Next** (Suivant).
	- **Update with Policy (Mettre à jour avec stratégie)**
	- **Update without Policy (Mettre à jour sans stratégie)**

### **Remarques :**

- Vérifiez que le type de tâche que vous avez sélectionné correspond à la configuration requise pour **Update with Policy** (Mettre à jour avec stratégie) ou **Update without Policy** (Mettre à jour sans stratégie) préalablement à la mise à jour.
- Les caractères non ascii ne peuvent pas être utilisés dans le nom de la tâche.
- Etape 3. Suivez l'une des procédures ci-dessous en fonction de vos besoins, puis cliquez sur **Next**  (Suivant).
	- Si vous sélectionnez **Update with Policy (Mettre à jour avec stratégie)**, sélectionnez une stratégie de microprogramme disponible de la liste déroulante **Policy (Stratégie)** pour chaque hôte. Si nécessaire, vérifiez la version du microprogramme définie dans la stratégie et personnalisez la sélection du microprogramme.
	- Si vous sélectionnez **Update without Policy** (Mettre à jour sans stratégie), sélectionnez le microprogramme pour chaque hôte que vous souhaitez mettre à jour.
- Etape 4. Sélectionnez une ou plusieurs options de mise à jour selon vos besoins, puis cliquez sur **Next**  (Suivant).
	- **Update Parallelization** (Mettre à jour la parallélisation) : indique le nombre d'hôtes à mettre à jour en même temps.

### **Remarques :**

- S'il n'existe qu'une tâche d'annulation d'une mise à jour système, vérifiez que le nombre d'hôte spécifié est inférieur ou égal à huit.
- S'il existe plusieurs tâches d'annulation d'une mise à jour système, vérifiez que la quantité des hôtes spécifiés pour l'intégralité des tâches est inférieure ou égale à huit.
- **Perform VM Evacuation** (Effectuer la migration des machines virtuelles) : indique s'il faut migrer les machines virtuelles avant de mettre l'hôte à jour. Concernant le cluster vSAN, vous pouvez également sélectionner **Decommission Mode** (Mode de décommission) dans la liste du menu déroulant.
- **Reboot after Update** (Redémarrer après la mise à jour) : indique si le système doit être redémarré après la mise à jour de microprogramme. Cette option n'est visible que lors de la création d'une mise à jour sans stratégie.

Le système d'exploitation doit être redémarré lors de la mise à jour de certains adaptateurs. Dans ce cas, cette option est sélectionnée automatiquement et elle ne peut pas être annulée.

- **Stop On Error** (Arrêter en cas d'erreur) : indique si la tâche de mise à jour dans son intégralité doit être interrompue en cas d'échec de la mise à jour d'un hôte du cluster.
- **Schedule** (Planifier) : planifie la tâche à exécuter à une heure prévue.
- Etape 5. Vérifiez le récapitulatif de la tâche si nécessaire, puis cliquez sur **Save** (Enregistrer).

# **Gestion des tâches Annulation d'une mise à jour système**

Vous pouvez utiliser la fonction Annulation d'une mise à jour système pour gérer les tâches d'annulation d'une mise à jour.

## **À propos de cette tâche**

La fonction Annulation d'une mise à jour système fournit un gestionnaire de tâches pour gérer les tâches d'annulation d'une mise à jour. Une tâche contient toutes les informations et options pour l'annulation d'une mise à jour.

Le gestionnaire de tâches vous permet d'effectuer les opérations suivantes :

- Créer une tâche Annulation d'une mise à jour système. Chaque cluster ne peut contenir qu'une seule tâche active.
- Éditer une tâche Annulation d'une mise à jour système qui n'a pas démarré.
- Copier une tâche Annulation d'une mise à jour système terminée.
- Supprimer une tâche Annulation d'une mise à jour système de la liste des tâches.
- Annuler une tâche Annulation d'une mise à jour système en cours d'exécution.
- Afficher l'état des tâches Annulation d'une mise à jour système.

### **Procédure**

- Etape 1. Cliquez sur **Rolling Update** (Annulation de la mise à jour) sous **Lenovo XClarity** dans le panneau de gauche. La page **Task Manager** (Gestionnaire de tâches) s'affiche dans le panneau de droite.
- Etape 2. Effectuez l'une des étapes suivantes :
	- Créer une tâche
	- Copier une tâche
	- Editer une tâche
	- Supprimer une tâche
	- Annuler une tâche
	- Actualiser la liste des tâches dans la page

Si vous cliquez sur **Create (Créer)** ou sur **Edit (Éditer)**, vous pouvez utiliser l'assistant Create/Edit Task (Créer/Éditer une tâche) pour créer ou éditer une tâche.

| Cible                                         | État                              | <b>Description</b>                                         |  |  |
|-----------------------------------------------|-----------------------------------|------------------------------------------------------------|--|--|
| Tâche<br>d'annulation<br>d'une mise à<br>jour | Not Started (Non<br>démarré)      | La tâche n'a pas démarré.                                  |  |  |
|                                               | Running (Exécution en<br>cours)   | La tâche est en cours d'exécution.                         |  |  |
|                                               | Canceled (Annulé)                 | La tâche est annulée.                                      |  |  |
|                                               | Failed (Échec)                    | Le téléchargement du module de microprogramme a<br>échoué. |  |  |
|                                               | Finished (Terminé)                | La tâche est terminée.                                     |  |  |
| Hôte                                          | Not Started (Non<br>démarré)      | La mise à jour de l'hôte n'a pas démarré.                  |  |  |
|                                               | Migrating (Migration en<br>cours) | L'hôte passe en mode de maintenance.                       |  |  |

Tableau 9. État des tâches **Annulation d'une mise à jour système**

| Cible    | État                                                | <b>Description</b>                                                                                                    |  |  |  |  |
|----------|-----------------------------------------------------|----------------------------------------------------------------------------------------------------|--|--|--|--|
|          | Maintenance                                         | L'hôte est en mode de maintenance.                                                                                                    |  |  |  |  |
|          | Updating (Mise à jour en<br>cours)                  | Le microprogramme de l'hôte est en cours de mise à jour.                                                                                                    |  |  |  |  |
|          | Reboot (Réamorcer)                                  | L'hôte redémarre une fois la mise à jour terminée.                                                                                                    |  |  |  |  |
|          | <b>Exit Maintenance</b><br>(Quitter la maintenance) | L'hôte sort du mode de maintenance.                                                                                                    |  |  |  |  |
|          | Success (Réussite)                                  | La mise à jour du microprogramme a abouti.                                                                                                    |  |  |  |  |
|          | Failed (Échec)                                      | Causes de la défaillance de l'hôte :<br>Impossible d'obtenir le module de mise à jour.<br>٠<br>Impossible de passer en mode de maintenance.<br>٠<br>Impossible de mettre à jour le microprogramme.<br>Impossible de redémarrer l'hôte.<br>Impossible de quitter le mode de maintenance. |  |  |  |  |
| Firmware | Not Started (Non<br>démarré)                        | La mise à jour du microprogramme n'a pas démarré.                                                                                                    |  |  |  |  |
|          | Running (Exécution en<br>cours)                     | La mise à jour du microprogramme est en cours<br>d'exécution.                                                                                                    |  |  |  |  |
|          | Success (Réussite)                                  | La mise à jour du microprogramme a abouti.                                                                                                    |  |  |  |  |
|          | Failed (Échec)                                      | La mise à jour du microprogramme a échoué.                                                                                                    |  |  |  |  |

Tableau 9. État des tâches Annulation d'une mise à jour système (suite)

# <span id="page-53-0"></span>**Utilisation de la fonction Annulation de l'amorçage du système**

La fonction Rolling System Reboot (Annulation de l'amorçage du système, RSR) permet de redémarrer un serveur pendant que le système continue de s'exécuter, sans interrompre les services d'application en cours d'exécution, grâce à une migration dynamique de machine virtuelle.

### **Avant de commencer**

Les conditions suivantes doivent être préalablement réunies pour utiliser la fonction Annulation de l'amorçage du système :

- Les serveurs suivants ne sont pas pris en charge :
	- Serveur ThinkAgile série HX
- VMware vCenter Enterprise Edition ou Enterprise Plus Edition avec DRS requis.
- DRS est activé et exécuté en mode entièrement automatisé.

# **Gestion des tâches Annulation de l'amorçage du système**

La fonction Rolling System Reboot (Annulation de l'amorçage du système) vous permet de créer et de gérer des tâches d'annulation de redémarrage du système. Une tâche Annulation de l'amorçage du système contient toutes les informations et options requises pour annuler un redémarrage.

### **Procédure**

Etape 1. Sélectionnez un cluster dans l'arborescence d'inventaire. Cliquez sur **Configure (Configurer)** ➙ **Lenovo XClarity** ➙ **Rolling Reboot (Annulation du réamorçage)**.

Le tableau des tâches suivant fournit les informations détaillées suivantes sur une tâche Annulation de l'amorçage du système :

- Nom de la tâche
- État
- Progression
- Heure de début
- Heure de fin

Tableau 10. Fonctions de la tâche Annulation de l'amorçage du système

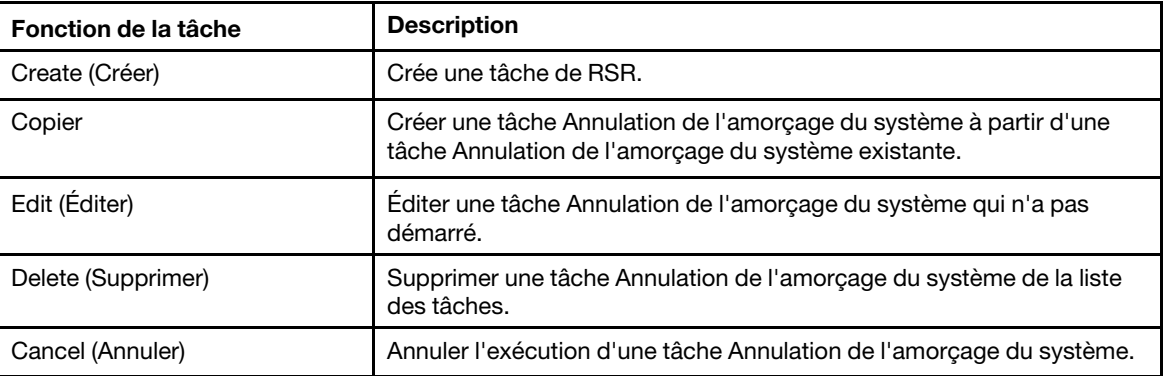

# **Création d'une tâche de RSR**

Utilisez l'option **Create (Créer)** pour créer une tâche Annulation de l'amorçage du système (RSR). Chaque cluster ne peut contenir qu'une seule tâche de RSR.

#### **Procédure**

Sélectionnez **Configure (Configurer)** ➙ **Lenovo XClarity** ➙ **Rolling Reboot (Annulation de l'amorçage)** et procédez comme suit.

- Etape 1. Cliquez sur **Create (Créer)** pour ouvrir l'assistant Rolling System Reboot (Annulation de l'amorçage du système). Le bouton **Create (Créer)** est accessible uniquement si une tâche figurant dans la liste est terminée, annulée ou en échec. La page **Name and Type** (Nom et type) s'affiche.
- Etape 2. Attribuez un nom à la tâche que vous créez dans la zone **Task Name** (Nom de la tâche) et sélectionnez les hôtes à réamorcer.
- Etape 3. Cliquez sur **Next (Suivant)**. Les options et l'écran de redémarrage s'affichent.

#### **Parallélisation**

La valeur par défaut est 1.

Spécifie le nombre d'hôtes qu'il est possible de redémarrer simultanément.

Le redémarrage simultané de plusieurs hôtes requiert davantage de ressources système.

Faites preuve de précision lorsque vous définissez cette valeur, et tenez compte des ressources système actuelles, comme l'UC et la mémoire disponibles sur le serveur vCenter.

#### **Effectuer la migration des machines virtuelles**

Cette option apparaît uniquement dans le cluster vSAN, et vous pouvez spécifier le mode de décommission lors de la migration des machines virtuelles.

#### **Arrêter en cas d'erreur**

Spécifie l'arrêt de l'ensemble de la tâche en cas d'échec du redémarrage de l'hôte.

#### **Planifier**

Indique l'heure d'exécution de la tâche.

- Etape 4. Cliquez sur **Next (Suivant)**. La page **Summary** (Récapitulatif) s'affiche.
- Etape 5. Cliquez sur **Finish** (Terminer) pour enregistrer la tâche. RSR lance la tâche en fonction de la planification.

# **Édition d'une tâche de RSR non lancée**

Utilisez l'option **Edit Rolling System Reboot (Modifier l'annulation de l'amorçage du système)** pour apporter des modifications à une tâche de type Reboot Only qui n'a pas démarré. Il est possible d'éditer uniquement une tâche de RSR non lancée.

## **Procédure**

Sélectionnez **Configure (Configurer)** ➙ **Lenovo XClarity** ➙ **Rolling Reboot (Annulation de l'amorçage)** et procédez comme suit.

- Etape 1. Sélectionnez une tâche de RSR non lancée dans la liste et cliquez sur **Edit (Éditer)**. L'assistant Rolling System Reboot (Annulation de l'amorçage du système) s'ouvre. Le type de machine et les hôtes sont répertoriés.
- Etape 2. Éditez la tâche, puis cliquez sur **Finish (Terminer)** pour enregistrer les modifications.

# **Suppression d'une tâche de RSR**

Utilisez l'option **Delete (Supprimer)** pour supprimer une tâche Annulation de l'amorçage du système (RSR) de la liste des tâches si elle n'est pas en cours d'exécution. Il est possible de supprimer l'intégralité des tâches de RSR qui ne sont pas en cours d'exécution.

## **Procédure**

Sélectionnez **Configure (Configurer)** ➙ **Lenovo XClarity** ➙ **Rolling Reboot (Annulation de l'amorçage)** et procédez comme suit.

Etape 1. Sélectionnez une ou plusieurs tâches de RSR qui ne sont pas en cours d'exécution dans la liste.

Etape 2. Cliquez sur **Delete (Supprimer)**. Les tâches sélectionnées sont supprimées de la liste.

# **Annulation de l'exécution d'une tâche de RSR**

Utilisez l'option **Cancel (Annuler)** pour interrompre une tâche Annulation de l'amorçage du système en cours d'exécution. Lorsqu'une tâche est annulée, son état passe à Canceling (Annulation en cours).

## **Procédure**

Sélectionnez **Configure (Configurer)** ➙ **Lenovo XClarity** ➙ **Rolling Reboot (Annulation de l'amorçage)** et procédez comme suit.

- Etape 1. Sélectionnez une tâche de RSR en cours d'exécution dans la liste.
- Etape 2. Cliquez sur **Cancel (Annuler)**. La tâche de RSR termine la mise à jour sur l'hôte sur lequel l'opération a démarré et annule son exécution uniquement sur les suivants. Cette tâche peut prendre plusieurs minutes.

# **Clonage d'une tâche de RSR terminée**

Utilisez l'option **Copy** (Copier) pour cloner une nouvelle tâche Rolling System Reboot (Annulation de l'amorçage du système) à partir d'une tâche terminée, en échec ou annulée.

## **Procédure**

Sélectionnez **Lenovo XClarity Integrator** ➙ **Rolling System Reboot (Annulation de l'amorçage du système)** ➙ **Task Manager (Gestionnaire de tâches)**, et procédez comme suit.

Etape 1. Sélectionnez une tâche de RSR terminée, en échec ou annulée dans la liste.

- Etape 2. Cliquez sur **Copy** (Copier) pour ouvrir l'assistant Rolling System Reboot (Annulation de l'amorçage du système).
- Etape 3. Modifiez la sélection d'origine et cliquez sur **Finish (Terminer)** pour enregistrer la nouvelle tâche.

# **Affichage du rapport des tâches de RSR**

La vue Rolling System Reboot Report (Rapport Annulation de l'amorçage du système) fournit des informations détaillées sur l'état de la tâche.

### **Procédure**

Sélectionnez **Configure (Configurer)** ➙ **Lenovo XClarity** ➙ **Rolling Reboot (Annulation de l'amorçage)**, puis cliquez sur le lien de l'état dans la colonne **Status** (État) afin d'ouvrir la vue Rapport Annulation de l'amorçage du système. Le tableau ci-dessous répertorie l'état des tâches et des hôtes. Pour obtenir des informations détaillées sur les tâches Annulation de l'amorçage du système, reportez-vous à la section [« Utilisation de la fonction Annulation de l'amorçage du système » à la page 44.](#page-53-0)

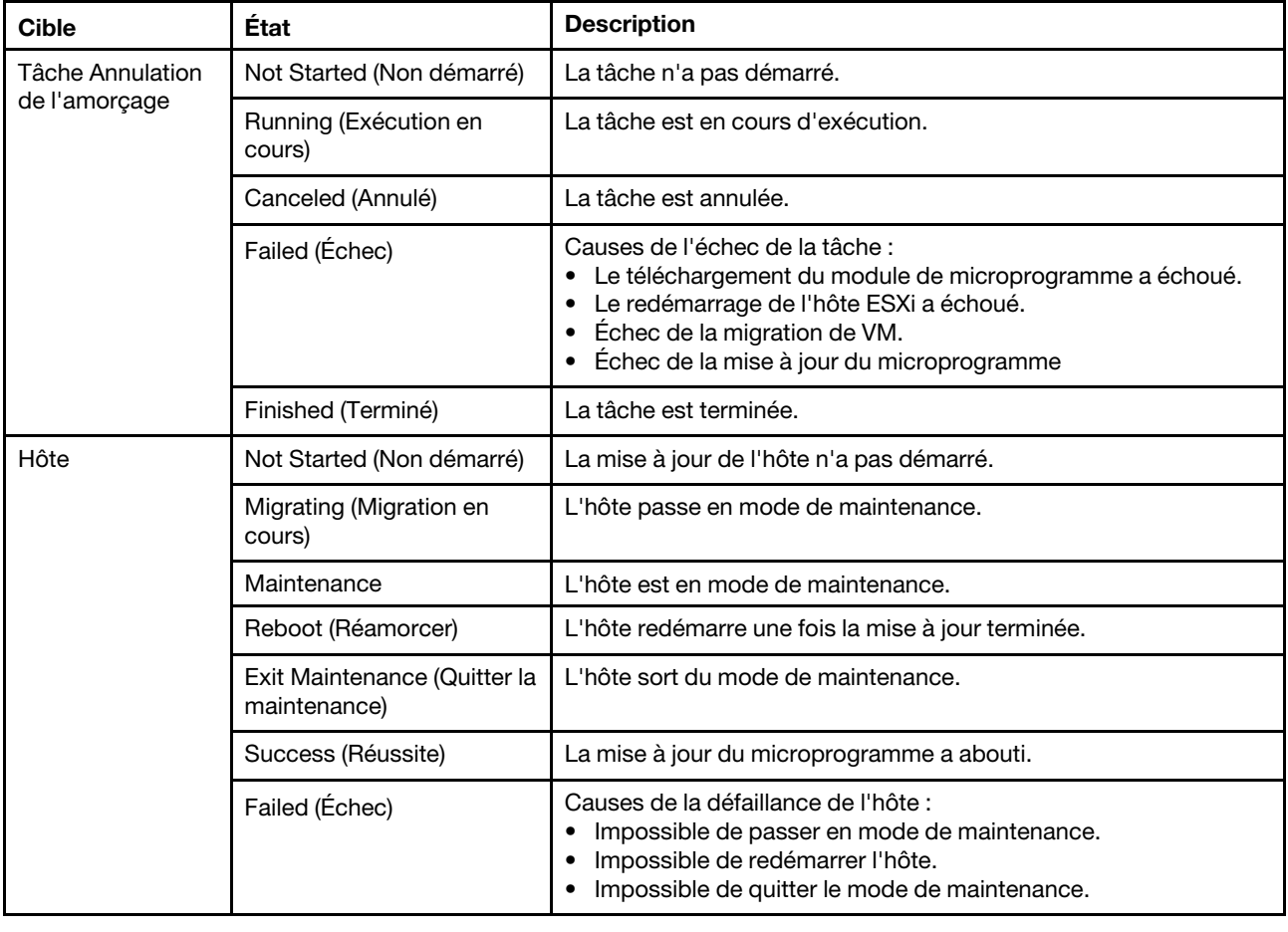

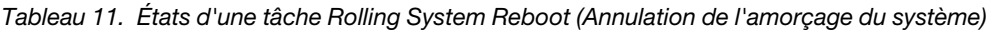

# **Utilisation de Proactive High Availability (HA)**

La version 6.5 de VMware vSphere ajoute la nouvelle fonction Proactive HA, version améliorée de la fonction High Availability (HA) d'origine. Lenovo XClarity Integrator pour VMware vCenter prend en charge la fonction Proactive HA en inscrivant un fournisseur Lenovo Proactive HA auprès de VMware vCenter.

### **Avant de commencer**

Assurez-vous que VMware vSphere version 6.5 ou ultérieure est installé.

Assurez-vous que Lenovo XClarity Integrator est correctement inscrit auprès de VMware vCenter.

# **Activation de VMware vCenter Proactive HA avec le fournisseur Lenovo Proactive HA pour un cluster**

### **Avant de commencer**

Si le cluster n'est pas un cluster vide, assurez-vous que vous avez demandé un accès BMC pour chaque hôte dans le cluster ; sinon, le fournisseur Lenovo Proactive HA peut ne pas s'afficher correctement.

Si le même hôte avec un accès BMC a été préalablement supprimé puis de nouveau ajouté, vous devez de nouveau demander l'accès au BMC même si l'interface utilisateur indique que l'hôte peut accéder au BMC. Sinon, le fournisseur Lenovo Proactive HA risque de ne pas s'afficher correctement.

### **Procédure**

- Etape 1. Dans le client Web vSphere, cliquez sur le cluster à configurer.
- Etape 2. Sélectionnez **Configure (Configurer)** ➙ **vSphere Availability (Disponibilité vSphere)**, puis cliquez sur **Edit** (Éditer) sur le côté droit de la page. Une boîte de dialogue de confirmation s'ouvre.
- Etape 3. Sous **vSphere DRS**, sélectionnez **Turn ON vSphere DRS (Activer vSphere DRS)**.
- Etape 4. Sous **vSphere Availability (Disponibilité vSphere)**, sélectionnez **Turn ON Proactive HA (Activer Proactive HA)**.
- Etape 5. Sous **Proactive HA Failures and Responses (Incidents et réponses Proactive HA)**, définissez **Automation Level (Niveau d'automatisation)** sur Automated et **Remediation (Résolution)** sur Mixed Mode ou Maintenance Mode.
- Etape 6. Dans la liste des fournisseurs Proactive HA, sélectionnez le **com.lenovo.HealthUpdateProvider\_ ver100**.
- Etape 7. Facultatif : Choisissez d'ignorer certaines conditions d'erreur pour des hôtes spécifiques ou l'ensemble du cluster en cliquant sur **Edit (Editer)** sur le côté droit de la boîte de dialogue. Une autre boîte de dialogue s'affiche dans laquelle vous pouvez sélectionner les événements et les hôtes pour lesquels ignorer les conditions d'erreur. Pour plus d'informations, consultez le guide d'utilisation de VMware vSphere.

**Remarque :** Selon VMware, vous pouvez utiliser d'autres niveaux d'automatisation et paramètres de résolution, avec cependant, certaines limitations. Par exemple, si vous utilisez le mode «manual» et «quarantine», le nom d'hôte doit comporter au moins 1 machine virtuelle ; sinon, aucun événement d'intégrité entrant n'est reçu.

# **Ajout d'un hôte à un cluster compatible (avec le fournisseur Lenovo) Proactive HA**

### **Procédure**

- Etape 1. Ajoutez l'hôte à un centre de données ou un autre cluster désactivé de Proactive HA.
- Etape 2. Demander l'accès au BMC de l'hôte (voir [« Détection et gestion du module BMC » à la page 14\)](#page-23-0).
- Etape 3. Déplacez l'hôte vers le cluster compatible Proactive HA.

**Remarque :** Si le même hôte avec un accès BMC a été préalablement supprimé puis de nouveau ajouté, vous devez de nouveau demander l'accès au BMC même si l'interface utilisateur indique que l'hôte peut accéder au BMC. Sinon, vous ne pouvez pas déplacer l'hôte vers le cluster compatible Proactive HA.

# **Réutilisation du fournisseur Lenovo Proactive HA**

Le fournisseur Lenovo Proactive HA est automatiquement inscrit auprès de VMware vCenter lorsque vous inscrivez Lenovo XClarity Integrator auprès de VMware vCenter, que ce soit dans l'assistant ou depuis la page d'administration. Lorsque vous annulez l'inscription de Lenovo XClarity Integrator à partir de VMware vCenter, vous êtes invité si vous souhaitez à annuler également l'inscription du fournisseur Proactive HA. Normalement, vous pouvez conserver le fournisseur dans VMware vCenter afin qu'il puisse être réutilisé la prochaine fois que vous inscrivez Lenovo XClarity Integrator auprès de VMware vCenter et le paramètre fournisseur de VMware vCenter est conservé.

# **Présence de Proactive HA**

Lenovo XClarity Integrator doit être équipé de VMware vCenter afin d'assurer le bon fonctionnement de Proactive HA. Si le message « Provider com.lenovo.HealthUpdateProvider ver101 has not posted an update in 300 seconds » (Le fournisseur com.lenovo.HealthUpdateProvider\_ver101 n'a pas publié de mise à jour en 300 secondes) dans la liste d'événements des clusters dotés de Proactive HA, le signal de présence peut être inexistant en raison d'erreurs de variation. Vérifiez le réseau pour vous assurer que Lenovo XClarity Integrator peut communiquer avec VMware vCenter, et que le dispositif Lenovo XClarity Integrator est disponible. Si le problème persiste, redémarrez Lenovo XClarity Integrator.

# **Gestion des événements matériels**

Les événements matériels et les alarmes sont intégrés à vCenter. Lenovo XClarity Integrator pour VMware vCenter charge des événements à partir de nœuds BMC externes (OOB) sur le serveur vCenter, ce qui permet aux administrateurs de les afficher et de les gérer dans Client Web vSphere. Les administrateurs disposent ainsi d'une vue centrale de l'intégralité des événements système qui se produisent dans l'environnement géré.

## **Procédure**

Au préalable, suivez les étapes ci-dessous pour gérer les événements matériels.

- Etape 1. À la page **Cluster overview** (Présentation du cluster), repérez les modules BMC et demandez l'accès à BMC pour vérifier que le serveur vCenter possède une connexion réseau externe (OOB) aux serveurs ESXi gérés par BMC.
- Etape 2. Activez le protocole TCP sur les ports https sélectionnés pour Lenovo XClarity Integrator pour VMware vCenter. La valeur par défaut est 9500 lorsque vous installez Lenovo XClarity Integrator pour VMware. Lenovo XClarity Integrator pour VMware vCenter utilise ce port pour écouter les communications entrantes.

### **Que faire ensuite**

Sélectionnez l'onglet **Events (Événements)** dans Client Web vSphere pour afficher les événements matériels Lenovo.

# **Alarmes**

Lorsqu'un événement Lenovo est transmis à VMware vCenter Server, l'état global de l'hôte change en fonction de la gravité de l'événement en question. Une alarme se déclenche lorsque les modifications apportées à l'état d'hôte correspondent aux critères définis par l'administrateur.

Lorsqu'une alarme est émise, une icône s'affiche à droite de la fenêtre Client Web vSphere le long de la barre d'outils située au-dessus des onglets Client Web vSphere ou sur l'icône d'hôte dans l'arborescence d'inventaire.

Pour afficher la liste de toutes les alarmes contenues sous l'onglet **Alarms (Alarmes)**, cliquez sur cette icône.

# <span id="page-60-0"></span>**Chapitre 7. Administration du Lenovo XClarity Integrator**

Ce chapitre fournit des informations sur l'utilisation de la page Web d'administrateur Lenovo XClarity Integrator pour VMware vCenter pour collecter des données de maintenance, inscrire l'extension, mais également sauvegarder et restaurer les configurations du dispositif.

# <span id="page-60-1"></span>**Configuration des connexions vCenter**

Lors du déploiement initial de Lenovo XClarity Integrator pour VMware vCenter, ce produit est inscrit auprès d'un serveur vCenter. Vous pouvez inscrire Lenovo XClarity Integrator pour VMware vCenter sur des serveurs vCenter supplémentaires. Vous pouvez également désinscrire Lenovo XClarity Integrator pour VMware vCenter d'un serveur vCenter.

# **Inscription de Lenovo XClarity Integrator auprès du serveur vCenter**

Vous pouvez inscrire Lenovo XClarity Integrator sur un serveur vCenter ou sur plusieurs serveurs vCenter en mode lié.

### **Avant de commencer**

Préparez un nom d'utilisateur et un mot de passe vCenter en vue de l'inscription de Lenovo XClarity Integrator sur le serveur vCenter. L'utilisateur vCenter peut être un administrateur vCenter ou un service dédié avec des privilèges de faible sécurité. Si vous utilisez un utilisateur de service dédié, les privilèges suivants sont requis :

- Global.LogEvent
- Alarm.Create
- Datacenter.Create
- Extension.Register
- Extension.Unregister
- Extension.Update
- HealthUpdateProvider.Register
- HealthUpdateProvider.Unregister
- HealthUpdateProvider.Update
- Host.Config.Maintenance
- Host.Inventory.EditCluster
- Resource.ColdMigrate
- Resource.HotMigrate
- System.Anonymous
- System.Read
- System.View

**Remarque :** Ces privilèges peuvent être accordés automatiquement ou manuellement à l'utilisateur vCenter à l'inscription.

# **Inscription de Lenovo XClarity Integrator auprès d'un serveur vCenter**

Vous pouvez inscrire Lenovo XClarity Integrator sur un serveur vCenter ou sur plusieurs serveurs vCenter séparément.

#### **Procédure**

Procédez comme suit pour inscrire Lenovo XClarity Integrator sur un serveur vCenter :

Etape 1. À la page **vCenter Connection** (Connexion à vCenter), cliquez sur **Register** (Inscrire). La page **Plug-in Registration** (Inscription d'extension) s'affiche.

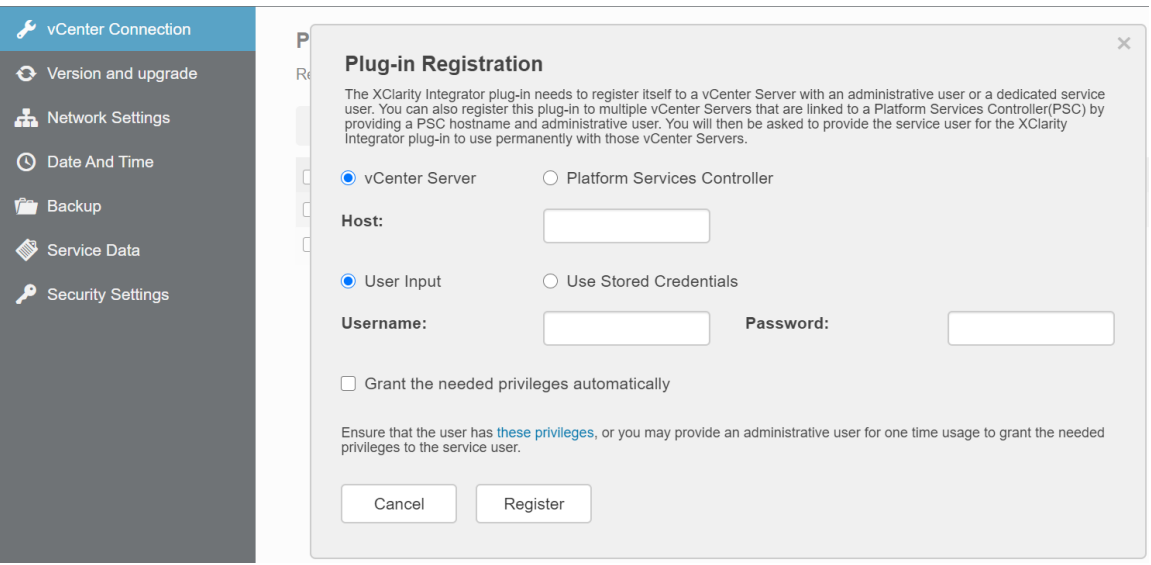

Etape 2. Sélectionnez **vCenter Server** (Serveur vCenter). Dans le champ **Host** (Hôte), saisissez le nom de domaine complet (Fully Qualified Domain Name, FQDN) ou l'adresse IP du serveur vCenter.

**Remarque :** Si le vCenter est configuré avec le FQDN, il est recommandé d'entrer le FQDN de vCenter au lieu de l'adresse IP. Dans le même temps, vérifiez que le serveur DNS est configuré dans le volet **Network Settings** (Paramètres réseau).

- Etape 3. Suivez l'une des procédures ci-après, selon vos besoins :
	- Si vous souhaitez procéder à une inscription manuelle, sélectionnez **User Input** (Entrée utilisateur), puis saisissez le nom d'utilisateur vCenter dans le champ **Username** (Nom d'utilisateur) et le mot de passe dans le champ **Password** (Mot de passe).
	- Si vous souhaitez procéder à une inscription à l'aide d'identifiants, sélectionnez **Use Stored Credentials (Utiliser des données d'identification stockées)** ➙ **Manage (Gérer)** ➙ **Create (Créer)**. Dans la fenêtre Create new stored credentials (Créer de nouvelles données d'identification stockées), saisissez le nom d'utilisateur vCenter dans le champ **User name**  (Nom d'utilisateur), puis saisissez le mot de passe dans le champ **Password** (Mot de passe) et le champ **Confirm Password** (Confirmer le mot de passe). Enfin, cliquez sur **Save (Enregistrer) → Close (Fermer)** et sélectionnez les identifiants dans la liste déroulante.

**Remarque :** Si l'utilisateur vCenter ne dispose pas des privilèges requis par Lenovo XClarity Integrator, cochez la case **Grant the needed privileges automatically (Accorder les privilèges nécessaires automatiquement)**, saisissez un compte utilisateur administrateur dans le champ **Administrative user (Utilisateur administrateur)** et saisissez le mot de passe dans le champ **Password (Mot de passe)**. Lenovo XClarity Integrator accorde automatiquement les privilèges à l'utilisateur vCenter via le compte utilisateur administrateur. Toutefois, Lenovo XClarity Integrator n'enregistrera pas les informations du compte administrateur.

Etape 4. Cliquez sur **Register** (Inscrire).

# **Inscription de Lenovo XClarity Integrator sur plusieurs serveurs vCenter en mode lié**

Vous pouvez inscrire Lenovo XClarity Integrator sur plusieurs serveurs vCenter connectés au contrôleur de services de plateforme (PSC) en mode lié à l'aide d'un nom d'hôte PSC.

#### **Procédure**

Procédez comme suit pour inscrire Lenovo XClarity Integrator sur plusieurs serveurs vCenter en mode lié :

- Etape 1. À la page **vCenter Connection** (Connexion à vCenter), cliquez sur **Register** (Inscrire). La page **Plug-in Registration** (Inscription d'extension) s'affiche.
- Etape 2. Sélectionnez **Platform Services Controller** (Contrôleur de services de plateforme), saisissez le nom de domaine complet (FQDN) ou une adresse IP de PSC dans le champ **Hostname or IP**  (Nom d'hôte ou adresse IP) et cliquez sur **Next** (Suivant).

**Remarque :** Si vous saisissez le nom FQDN, vérifiez que le serveur DNS est configuré dans la page **Network Settings** (Paramètres réseau).

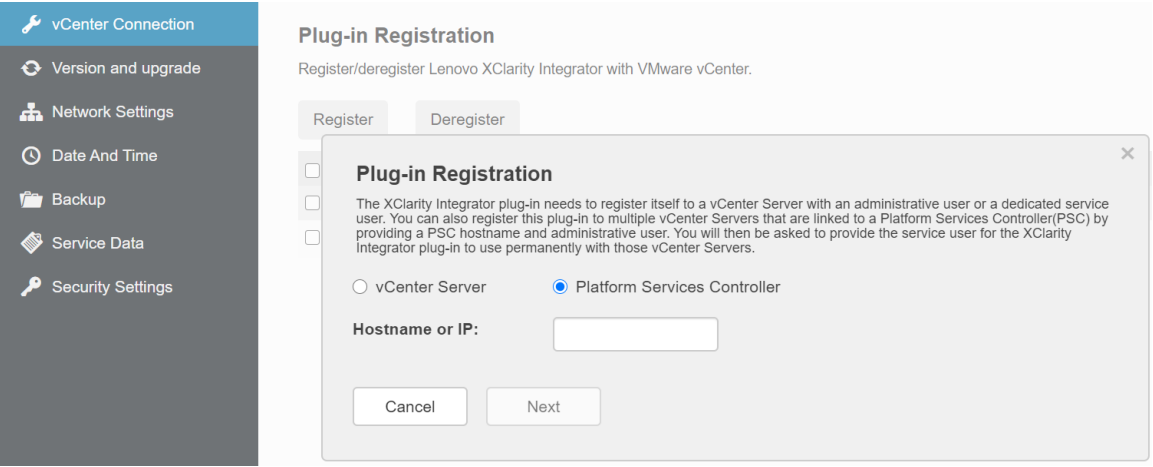

- Etape 3. Sur la liste **Host** (Host), sélectionnez les serveurs vCenter auxquels vous souhaitez vous inscrire, puis cliquez sur **Next** (Suivant).
- Etape 4. Suivez l'une des procédures ci-après, selon vos besoins :
	- Si vous souhaitez procéder à une inscription manuelle, sélectionnez **User Input** (Entrée utilisateur), puis saisissez le nom d'utilisateur vCenter dans le champ **Username** (Nom d'utilisateur) et le mot de passe dans le champ **Password** (Mot de passe).
	- Si vous souhaitez procéder à une inscription à l'aide d'identifiants, sélectionnez **Use Stored Credentials (Utiliser des données d'identification stockées)** ➙ **Manage (Gérer)** ➙ **Create (Créer)**. Dans la fenêtre **Create new stored credentials** (Créer de nouvelles données d'identification stockées), saisissez le nom d'utilisateur vCenter dans le champ **User name**  (Nom d'utilisateur), puis saisissez le mot de passe dans le champ **Password** (Mot de passe) et le champ **Confirm Password** (Confirmer le mot de passe). Enfin, cliquez sur **Save (Enregistrer) → Close (Fermer)** et sélectionnez les identifiants dans la liste déroulante.

#### **Remarques :**

- L'utilisateur vCenter doit avoir accès à tous les serveurs vCenter que vous avez sélectionnés.
- Si l'utilisateur vCenter ne dispose pas des privilèges requis par Lenovo XClarity Integrator, cochez la case **Grant the needed privileges automatically (Accorder les privilèges nécessaires automatiquement)**, saisissez un compte utilisateur administrateur dans le champ **Administrative user (Utilisateur administrateur)** et saisissez le mot de passe dans le champ **Password (Mot de passe)**. Lenovo XClarity Integrator accorde automatiquement les privilèges

à l'utilisateur vCenter via le compte utilisateur administrateur. Toutefois, Lenovo XClarity Integrator n'enregistrera pas les informations du compte administrateur.

Etape 5. Cliquez sur **Register** (Inscrire).

# **Annulation de l'inscription de Lenovo XClarity Integrator auprès du serveur vCenter**

Vous pouvez annuler l'inscription de Lenovo XClarity Integrator auprès d'un serveur vCenter.

## **Procédure**

- Etape 1. Sélectionnez un ou plusieurs serveurs vCenter, puis cliquez sur **Deregister** (Désinscrire). Une boîte de dialogue de confirmation s'ouvre.
- Etape 2. Cliquez sur **Yes** (Oui) pour confirmer l'annulation de l'inscription de Lenovo XClarity Integrator.
- Etape 3. Cliquez à nouveau sur **Yes** (Oui) pour terminer le processus.

Si l'opération aboutit, une boîte de dialogue similaire à celle présentée dans la figure ci-dessous s'ouvre.

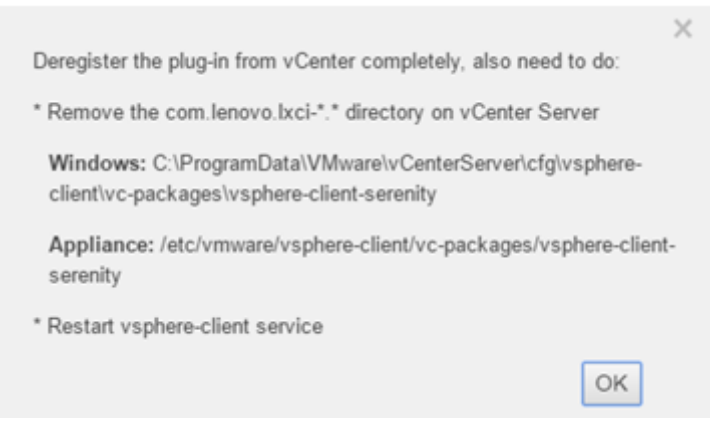

Etape 4. Sur le serveur vCenter, supprimez le répertoire com.lenovo.lxci-\*.\*.

Etape 5. Redémarrez le service « client vSphere ».

# **Mise à jour du logiciel du serveur de gestion**

Sur cette page de paramètres, vous pouvez télécharger les derniers modules de mise à jour à partir du site Web LXCI et mettre à jour le logiciel du serveur de gestion vers la version la plus récente.

## **Procédure**

- Etape 1. Cliquez sur **Version and upgrade** (Version et mise à niveau) dans le panneau de navigation de gauche. La page **Update Management Server** (Mettre à jour le serveur de gestion) s'affiche.
- Etape 2. À la page **Update Management Server** (Mettre à jour le serveur de gestion), cliquez sur **Lenovo XClarity Integrator web site** (site Web Lenovo XClarity Integrator) pour télécharger les derniers modules sur votre emplacement local.
- Etape 3. Cliquez sur **Import (Importer)** ➙ **Choose files (Choisir des fichiers)**, sélectionnez le module de votre emplacement local, puis cliquez sur **Import** (Importer).
- Etape 4. Sélectionnez le module requis dans la liste, puis cliquez sur **Perform Update** (Effectuer la mise à jour).

# **Configuration de l'accès réseau**

Dans cette page de paramètres, vous pouvez configurer les nom d'hôte, nom de domaine, DNS et paramètres IP des interfaces Eth0 et Eth1.

### **Avant de commencer**

Lors du déploiement initial de Lenovo XClarity Integrator, l'interface Eth0 est activée pour se connecter à la fois à VMware vCenter et au réseau du contrôleur de gestion de la carte mère (BMC). Vous pouvez éventuellement activer l'interface Eth1 pour vous connecter au réseau du BMC. Dès que l'interface Eth1 est activée, l'interface Eth0 n'est plus disponible pour assurer les connexions BMC.

Sauf cas de force majeure, ne modifiez pas les paramètres réseau après les avoir définis dans l'assistant. Si vous devez absolument modifier des paramètres réseau, procédez comme suit pour reconfigurer le dispositif virtuel.

**Attention :** Si vous définissez des paramètres incorrects, la connexion au dispositif virtuel risque d'être interrompue.

- 1. Regénérez le certificat du serveur (voir [« Utilisation de certificats de sécurité » à la page 59\)](#page-68-0).
- 2. Annulez l'inscription de vCenter puis renouvelez-la (voir [« Configuration des connexions vCenter » à la](#page-60-1)  [page 51.](#page-60-1)
- 3. Nettoyez Lenovo XClarity Integrator sur le serveur vCenter (voir [« Désinstallation de Lenovo XClarity](#page-21-0) [Integrator pour VMware vCenter » à la page 12\)](#page-21-0).
- 4. Dans les cas suivants, désactivez la gestion sur tous les hôtes qui sont gérés par Lenovo XClarity Integrator, puis gérez à nouveau les hôtes.
	- L'interface Eth0 est modifiée et Eth1 est désactivée.
	- Eth1 est désactivée.

# **Configuration des nom d'hôte, nom de domaine et DNS**

Vous pouvez configurer les nom d'hôte, nom de domaine et DNS dans la page Network Settings (Paramètres réseau).

### **Procédure**

Suivez les étapes suivantes depuis la page **Network Settings** (Paramètres réseau), sous la section **Host Name, Domain Name and DNS for virtual appliance** (Nom d'hôte, Nom de domaine et DNS du dispositif virtuel).

- Etape 1. Remplacez le contenu de la zone **Host Name (Nom d'hôte)**.
- Etape 2. Remplacez le contenu de la zone **Domain Name (Nom de domaine)**.

**Remarque :** Le nom de domaine est facultatif. Si vous configurez à la fois le nom d'hôte et le nom de domaine, un nom de domaine complet (FQDN) est défini. Dans ce cas, ce nom FQDN est utilisé pour inscrire vCenter et générer un certificat de serveur. Vérifiez que le DNS est correctement défini dans vCenter.

Etape 3. Remplacez le contenu de la zone **DNS**.

**Remarque :** Si vous utilisez un nom d'hôte pour connecter vCenter et les hôtes EXSi gérés, il faut impérativement configurer un DNS pour Lenovo XClarity Integrator de sorte que Lenovo XClarity Integrator puisse accéder à vCenter et aux hôtes ESXi via ce nom d'hôte.

Etape 4. Cliquez sur **Save (Enregistrer)**.

# **Configuration des paramètres IP Eth0**

Vous pouvez modifier l'adresse IP et la passerelle de l'interface Eth0 dans la page Network Settings (Paramètres réseau).

## **À propos de cette tâche**

Lorsque vous modifiez les paramètres IP de l'interface Eth0, la connexion à l'interface Web Lenovo XClarity Integrator est interrompue. Vérifiez que la console VM a bien pris en compte la nouvelle adresse IP Eth0 avant de rouvrir l'interface Web Lenovo XClarity Integrator pour poursuivre la configuration.

### **Procédure**

Suivez les étapes suivantes depuis la page **Network Settings** (Paramètres réseau).

Etape 1. Indiquez l'adresse IPv4 ou IPv6 (ou les deux) de l'interface Eth0.

Pour IPv4, vous pouvez choisir d'utiliser une adresse IP attribuée de manière statique, obtenir une adresse IP à partir d'un serveur DHCP ou désactiver IPv4.

Pour IPv6, vous pouvez attribuer une adresse IPv6 à l'interface en suivant l'une des méthodes d'affectation ci-dessous :

- Utiliser une adresse IP attribuée de manière statique
- Utiliser une configuration d'adresse sans état (DHCPv6)
- Utiliser la configuration automatique d'adresse sans état
- Etape 2. Indiquez la passerelle par défaut.

#### **Remarques :**

- L'interface Eth1 étant volontairement utilisée pour se connecter au réseau du contrôleur de gestion de la carte mère (BMC), généralement situé dans le sous-réseau Eth1, vous pouvez configurer la passerelle par défaut uniquement pour Eth0.
- Si vous indiquez une passerelle par défaut, celle-ci doit correspondre à une adresse IP valide et utiliser le même masque de réseau (le même sous-réseau) que l'adresse IP de l'interface Eth0.
- Si Eth0 utilise le protocole DHCP pour obtenir une adresse IP, la passerelle par défaut doit également utiliser DHCP, et il est impossible de modifier manuellement ce paramètre.

Etape 3. Cliquez sur **Save (Enregistrer)**.

# **Configuration des paramètres IP Eth1**

Vous pouvez activer l'interface Eth1 pour accéder au réseau du contrôleur de gestion de la carte mère (BMC), puis modifier l'adresse IP et les paramètres de la passerelle de l'interface Eth1 à la page **Network Settings** (Paramètres réseau).

## **À propos de cette tâche**

Par défaut, les interfaces Eth0 et Eth1 sont toutes deux connectées au même réseau VM, qui porte le nom «VM Network». Vous pouvez configurer Eth1 pour se connecter à un autre réseau en procédant comme suit :

- 1. Éditez les paramètres de machine virtuelle Lenovo XClarity Integrator.
- 2. Sélectionnez **Network adapter 2 (Carte réseau 2)** et choisissez le réseau VM auquel doit se connecter Eth1.
- 3. Enregistrez les paramètres.

### **Procédure**

Suivez les étapes suivantes depuis la page **Network Settings** (Paramètres réseau).

- Etape 1. Cochez la case **Eth1** pour activer l'interface Eth1. Les zones de paramètres IP s'affichent :
- Etape 2. Indiquez l'adresse IPv4 ou IPv6 (ou les deux) de l'interface Eth1.

**Remarque :** Les adresses IP attribuées à l'interface Eth1 doivent se trouver sur un sous-réseau différent de celles attribuées à l'interface Eth0. Si vous choisissez d'utiliser le DHCP pour attribuer des adresses IP pour les deux interfaces (Eth0 et Eth1), le serveur DHCP ne doit pas attribuer le même sous-réseau pour les adresses IP des deux interfaces.

Pour IPv4, vous pouvez choisir d'utiliser une adresse IP attribuée de manière statique, obtenir une adresse IP à partir d'un serveur DHCP ou désactiver IPv4.

Pour IPv6, vous pouvez attribuer une adresse IPv6 à l'interface en suivant l'une des méthodes d'affectation ci-dessous :

- Utiliser une adresse IP attribuée de manière statique
- Utiliser une configuration d'adresse sans état (DHCPv6)
- Utiliser la configuration automatique d'adresse sans état

Etape 3. Cliquez sur **Save (Enregistrer)**.

# **Définition de la date et de l'heure**

Vous pouvez régler la date et l'heure à la page **Date and Time** (Date et heure).

### **Procédure**

Suivez ces étapes à la page **Date and Time** (Date et heure).

- Etape 1. Indiquez vos pays et fuseau horaire.
- Etape 2. Réglez la date et l'heure. Vous pouvez le faire manuellement ou laisser à Lenovo XClarity Integrator le soin de synchroniser la date et l'heure avec un serveur NTP.
- Etape 3. Cliquez sur **Save (Enregistrer)**.

# **Sauvegarde, restauration et migration de données**

Vous pouvez sauvegarder, restaurer et migrer les données de Lenovo XClarity Integrator pour VMware vCenter.

# **Sauvegarde des données**

Vous pouvez sauvegarder les données d'un dispositif virtuel Lenovo XClarity Integrator.

#### **Procédure**

- Etape 1. Dans le menu Lenovo XClarity Integrator, cliquez sur **Backup** (Sauvegarder).
- Etape 2. Cliquez sur l'onglet **Backup (Sauvegarde)**, puis sur le bouton **Backup (Sauvegarder)**. La boîte de dialogue qui s'ouvre vous demande un mot de passe pour protéger le fichier de sauvegarde.
- Etape 3. Renseignez les zones **Password (Mot de passe)** et **Confirm Password (Confirmer le mot de passe)**. Le mot de passe doit contenir au moins neuf caractères ASCII.
- Etape 4. Cliquez sur **OK** pour lancer le processus de sauvegarde.
- Etape 5. Au terme de l'opération, un lien de téléchargement **Click Here to Download (Cliquez ici pour télécharger)** s'affiche en regard du bouton **Backup (Sauvegarder)**. Cliquez dessus pour télécharger le fichier de sauvegarde.

**Remarque :** Veillez à retenir le mot de passe et stocker le fichier de sauvegarde à un emplacement sûr. Lors de la restauration des données à l'aide de ce fichier de sauvegarde, vous devrez entrer ce mot de passe.

# **Restauration des données**

Vous pouvez restaurer des données précédemment sauvegardées sur le même dispositif virtuel ou les faire migrer sur un dispositif virtuel que vous venez de déployer.

### **Avant de commencer**

Pour migrer des données sur un nouveau dispositif virtuel déployé :

- Vérifiez que vous êtes déconnecté du client Web vSphere.
- Si vous procédez à la migration de données sauvegardées sur un dispositif virtuel que vous venez de déployer, vérifiez que les conditions suivantes sont remplies.
	- Il faut commencer par désinstaller l'ancien dispositif virtuel Lenovo XClarity Integrator (voir [« Désinstallation de Lenovo XClarity Integrator pour VMware vCenter » à la page 12\)](#page-21-0).
	- Vous devez utiliser exactement les mêmes paramètres réseau que ceux de l'ancien dispositif virtuel Lenovo XClarity Integrator.
	- Il faut inscrire le nouveau dispositif virtuel déployé auprès de vCenter, exactement comme l'ancien dispositif virtuel Lenovo XClarity Integrator.

### **Procédure**

- Etape 1. Dans le menu Lenovo XClarity Integrator, cliquez sur **Backup** (Sauvegarder).
- Etape 2. Cliquez sur l'onglet **Restore/Migrate (Restaurer/Migrer)**.
- Etape 3. Cliquez sur le bouton **Choose File** (Choisir des fichiers) pour sélectionner le fichier de données à restaurer.
- Etape 4. Cliquez sur le bouton **Restore (Restaurer)**. La boîte de dialogue qui s'ouvre vous demande un mot de passe pour accéder au fichier de données.
- Etape 5. Cliquez sur **OK**. Le dispositif commence à restaurer/migrer le fichier de données.

Le dispositif virtuel redémarre au terme du processus de restauration. Vous êtes redirigé vers la page de connexion au bout de dix secondes.

**Remarque :** Étant donné que les certificats Lenovo XClarity Administrator ne sont pas migrés, vous devez réinscrire les instances Lenovo XClarity Administrator pour les réutiliser.

# **Migration des données d'un composant Lenovo XClarity Integrator sous Windows**

Vous pouvez migrer les données d'un composant Lenovo XClarity Integrator sous Windows vers un dispositif virtuel Lenovo XClarity Integrator

### **Avant de commencer**

Il faut sauvegarder les données en question sur un composant Lenovo XClarity Integrator sous Windows, et non vers un dispositif virtuel Lenovo XClarity Integrator.

Les données ne doivent comporter ni informations utilisateur ni mots de passe. Vous devez mettre à jour manuellement les mots de passe permettant d'accéder à Lenovo XClarity Integrator, aux BMC et aux hôtes après la migration.

### **Procédure**

- Etape 1. Désinstallez l'ancien composant Lenovo XClarity Integrator sous Windows, et non Lenovo XClarity Integrator (voir [« Désinstallation de Lenovo XClarity Integrator pour VMware vCenter » à la page](#page-21-0)  [12](#page-21-0)).
- Etape 2. Exportez les données du composant Lenovo XClarity Integrator sous Windows à l'aide de la commande postgreSQL suivante :

pg dump -F c -p 9501 -U postgres uim service > [target\_data\_file][target\_data\_file]

Par exemple :

pg\_dump –F c –p 9501 –U postgres uim\_service > d:\db\_backup

Etape 3. Déployez un dispositif virtuel Lenovo XClarity Integrator.

**Remarque :** Il faut inscrire le nouveau dispositif virtuel déployé auprès de vCenter, exactement comme le composant Lenovo XClarity Integrator sous Windows.

- Etape 4. Importez le fichier de données dans le dispositif virtuel que vous venez de déployer.
	- a. Dans le menu Lenovo XClarity Integrator, cliquez sur **Backup** (Sauvegarder).
	- b. Cliquez sur l'onglet **Migrate Data from Windows (Migrer les données à partir de Windows)**.
	- c. Cliquez sur le bouton **Choose File** (Choisir des fichiers) pour sélectionner le fichier de données à migrer.
	- d. Cliquez sur le bouton **Migrate (Migrer)**. Le fichier de données est téléchargé sur le dispositif virtuel ; la migration commence alors.

Le dispositif virtuel redémarre au terme du processus de migration. Vous êtes redirigé vers la page de connexion au bout de dix secondes.

# **Collecte des données de maintenance**

Vous pouvez collecter les journaux Lenovo XClarity Integrator pour les envoyer à Lenovo dans le cadre d'une opération de support technique.

#### **Procédure**

- Etape 1. Si nécessaire, cliquez sur **Change level** (Modifier le niveau) pour définir le niveau de journalisation sur Débogage. Veillez à restaurer le niveau de journalisation Information dès que le problème est résolu.
- Etape 2. Cliquez sur **Collect Log (Collecter le journal)**. Le lien **Download Log (Télécharger le journal)**  s'affiche.
- <span id="page-68-0"></span>Etape 3. Cliquez sur le lien **Download Log (Télécharger le journal)** pour télécharger le journal.

# **Utilisation de certificats de sécurité**

Lenovo XClarity Integrator et les logiciels sous-jacents (Lenovo XClarity Administrator et VMware vCenter) utilisent des certificats SSL pour établir des connexions sécurisées. Par défaut, Lenovo XClarity Integrator utilise des certificats générés par Lenovo XClarity Integrator qui sont auto-signés et émis par une autorité de certification (CA) interne.

# **Génération d'un certificat de serveur à signature externe personnalisé**

Lorsque vous installez un certificat de serveur personnalisé dans Lenovo XClarity Integrator, vous devez fournir le groupe de certificats qui contient l'intégralité de la chaîne de signature CA.

## **À propos de cette tâche**

Si le nouveau certificat de serveur n'est pas signé par un tiers de confiance international (comme VeriSign), la prochaine fois que vous vous connecterez à Lenovo XClarity Integrator, votre navigateur affichera un message de sécurité vous invitant à accepter le nouveau certificat à titre exceptionnel. Pour éviter les messages de sécurité, vous pouvez importer la chaîne de signature de l'autorité de certification correspondante dans la liste des certificats sécurisés de votre navigateur Web.

Pour plus d'informations sur l'importation des certificats, consultez [« Importation du certificat Lenovo](#page-27-0)  [XClarity Integrator dans votre navigateur Web » à la page 18](#page-27-0).

## **Procédure**

Procédez comme suit pour générer un certificat de serveur personnalisé :

Etape 1. Générez une demande de signature de certificat (CSR) pour Lenovo XClarity Integrator.

- a. Cliquez sur **Security Settings** (Paramètres de sécurité) dans le panneau de navigation de gauche.
- b. Cliquez sur **Server Certificate** (Certificat du serveur) pour afficher la page **Server Certificate**  (Certificat du serveur).
- c. Cliquez sur l'onglet **Generate Certificate Signing Request (CSR)** (Générer une demande de signature de certificat (CSR)).
- d. Renseignez les champs à la page Générer une demande de signature de certificat (CSR) :
	- Pays
	- État ou Province
	- Ville ou localité
	- Organisation
	- Unité organisationnelle (facultatif)
	- Nom commun

**Attention :** Sélectionnez un nom commun correspondant à l'adresse IP ou au nom d'hôte du dispositif virtuel Lenovo XClarity Integrator. La sélection d'une valeur incorrecte peut engendrer des connexions non sécurisées. Vous pouvez autoriser Lenovo XClarity Integrator à générer automatiquement le nom commun en spécifiant « Generated by LXCI » (Généré par LXCI).

- e. Cliquez sur **Generate CSR File** (Générer un fichier CSR) pour télécharger le fichier généré.
- Etape 2. Envoyez tous les CSR à votre autorité de certification de confiance pour signature. La CA de confiance renvoie un groupe de certificats pour chaque CSR. Le groupe de certificats contient le certificat signé et la chaîne de confiance complète de l'autorité de certification.
- Etape 3. Téléchargez le certificat de serveur à signature externe sur Lenovo XClarity Integrator.

**Remarque :** Le certificat téléchargé doit avoir été créé à partir de la dernière demande de signature de certificat créée à l'aide du bouton **Generate CSR File (Générer un fichier CSR)**. Le fichier téléchargé doit contenir la chaîne de certificats complète, y compris le certificat racine et d'éventuels certificats intermédiaires. L'ordre des certificats dans le fichier doit être le suivant : certificat du serveur, certificats intermédiaires, puis certificat racine.

- 1. Cliquez sur **Security Settings** (Paramètres de sécurité) dans le panneau de navigation de gauche.
- 2. Cliquez sur **Server Certificate (Certificat du serveur)** dans la page des paramètres.
- 3. Cliquez sur l'onglet **Upload Certificate (Télécharger le certificat)**.
- 4. Cliquez sur le bouton **Choose File** (Choisir des fichiers) pour sélectionner le fichier de certificat (.der, .pem ou .cer).

5. Cliquez sur le bouton **Upload Certificate** (Télécharger le certificat). Le fichier de certificat est téléchargé.

Lorsque le nouveau certificat du serveur est téléchargé, Lenovo XClarity Integrator redémarre et votre connexion à l'interface Web Lenovo XClarity Integrator est interrompue. Il faut vous reconnecter à l'interface Web Lenovo XClarity Integrator pour reprendre votre travail.

**Remarque :** Mettez à jour l'inscription de VMware auprès de vCenter après avoir téléchargé le nouveau certificat du serveur.

# <span id="page-70-0"></span>**Restauration du certificat du serveur généré par Lenovo XClarity Integrator**

Vous pouvez générer un nouveau certificat de serveur pour rétablir un certificat généré par Lenovo XClarity Integrator si Lenovo XClarity Integrator utilise un certificat de serveur personnalisé. Ce certificat personnalisé est ensuite remplacé, et le nouveau certificat de serveur auto-signé est utilisé sur Lenovo XClarity Integrator.

# **Procédure**

Procédez comme suit pour générer un nouveau certificat de serveur et le signer avec le certificat racine CA actuel :

- Etape 1. Cliquez sur **Security Settings** (Paramètres de sécurité) dans le panneau de navigation de gauche.
- Etape 2. Cliquez sur **Server Certificate (Certificat du serveur)** dans la page des paramètres.
- Etape 3. Cliquez sur l'onglet **Regenerate Server Certificate (Regénérer le certificat du serveur)**.
- Etape 4. Renseignez les champs à la page **Regenerate Server Certificate** (Regénérer le certificat du serveur) :
	- Pays
	- État ou Province
	- Ville ou localité
	- Organisation
	- Unité organisationnelle
	- Nom commun

**Remarque :** Sélectionnez un nom commun correspondant à l'adresse IP ou au nom d'hôte du dispositif virtuel Lenovo XClarity Integrator. La sélection d'une valeur incorrecte peut engendrer des connexions non sécurisées. Vous pouvez autoriser Lenovo XClarity Integrator à générer automatiquement le nom commun en spécifiant « Generated by LXCI » (Généré par LXCI).

Etape 5. Cliquez sur **Regenerate Certificate (Regénérer un certificat)**.

Lorsque le nouveau certificat du serveur est regénéré, Lenovo XClarity Integrator redémarre et votre connexion à l'interface Web Lenovo XClarity Integrator est interrompue. Il faut vous reconnecter à l'interface Web Lenovo XClarity Integrator pour reprendre votre travail.

**Remarque :** Mettez à jour l'inscription de VMware auprès de vCenter après avoir regénéré le certificat du serveur.

# **Regénérer le certificat racine de l'autorité de certification (CA)**

Vous pouvez regénérer le certificat racine de l'autorité de certification (CA).

## **Procédure**

Etape 1. Cliquez sur **Security Settings** (Paramètres de sécurité) dans le panneau de navigation de gauche.

Etape 2. Cliquez sur **Certificate Authority (Autorité de certification)** dans la page des paramètres.

### Etape 3. Cliquez sur **Regenerate Certificate Authority Root Certificate (Regénérer le certificat racine de l'autorité de certification)**.

### **Remarques :**

- 1. Après avoir regénéré le certification racine de l'autorité de certification, vous devrez regénérer le certificat du serveur. Reportez-vous à [« Restauration du certificat du serveur généré par](#page-70-0) [Lenovo XClarity Integrator » à la page 61.](#page-70-0)
- 2. Après avoir regénéré le certification racine de l'autorité de certification, vous devrez approuver à nouveau l'autorité de certification sur tous les PC client. Reportez-vous à [« Importation du](#page-27-0)  [certificat Lenovo XClarity Integrator dans votre navigateur Web » à la page 18.](#page-27-0)

# **Télécharger et installer le certificat racine de l'autorité de certification (CA)**

Vous pouvez télécharger et installer le certificat racine de l'autorité de certification (CA).

## **Procédure**

- Etape 1. Cliquez sur **Security Settings** (Paramètres de sécurité) dans le panneau de navigation de gauche.
- Etape 2. Cliquez sur **Certificate Authority (Autorité de certification)** dans la page des paramètres.
- Etape 3. Cliquez sur **Download Certificate Authority Root Certificate (Télécharger le certificat racine de l'autorité de certification)**.
- Etape 4. Double-cliquez sur le fichier ca.der.
- Etape 5. Cliquez sur l'onglet **General** (Général), puis sur **Install Certificate** (Installer le certificat).
- Etape 6. Cliquez sur **Next (Suivant)**.
- Etape 7. Dans la page Certificate Store (Magasin de certificats), sélectionnez **Place all certificates in the following store** (Placer tous les certificats dans le magasin suivant), puis cliquez sur **Browse**  (Parcourir).
- Etape 8. Sélectionnez **Trusted Root Certificate Authorities (Autorités de certification racines approuvées)** et cliquez sur **OK**.
- Etape 9. Cliquez sur **Finish (Terminer)**.

**Remarque :** Si votre navigateur est Firefox, une boîte de dialogue s'affichera à l'étape 3 et vous demandera si vous souhaitez approuver le certificat. Cochez la case **Trust this CA to identify websites** (Faire confiance à cette autorité de certification pour identifier les sites Web), cliquez sur **OK** et ignorez les étapes 4 à 9.

# **Téléchargement du certificat du serveur**

Vous pouvez télécharger le certificat du serveur.

## **Procédure**

- Etape 1. Cliquez sur **Security Settings** (Paramètres de sécurité) dans le panneau de navigation de gauche.
- Etape 2. Cliquez sur **Server Certificate (Certificat du serveur)** dans la page des paramètres.
- Etape 3. Cliquez sur l'onglet **Download Certificate (Télécharger le certificat)**.
- Etape 4. Cliquez sur **Download Certificate (Télécharger le certificat)**.
## **Mise hors tension ou redémarrage de Lenovo XClarity Integrator**

Vous pouvez mettre hors tension ou redémarrer Lenovo XClarity Integrator. Toutefois, Lenovo XClarity Integrator se déconnectera après sa mise hors tension ou son redémarrage, par conséquent vous devrez le reconnecter après ce processus.

#### **Avant de commencer**

Vérifiez qu'aucune tâche n'est en cours d'exécution. Toutes les tâches en cours d'exécution seront annulées lors de la mise hors tension ou du redémarrage de Lenovo XClarity Integrator.

#### **Procédure**

Procédez comme suit pour mettre hors tension ou redémarrer Lenovo XClarity Integrator :

- Etape 1. À la page **Lenovo XClarity Integrator for VMware vCenter** (Lenovo XClarity Integrator pour VMware vCenter), cliquez sur **Power Control** (Contrôle d'alimentation) dans le coin supérieur droit. Une boîte de dialogue de confirmation répertoriant une liste de tâches en cours d'exécution s'affichera.
- Etape 2. Cliquez sur **Shut down** (Arrêter) ou **Restart** (Redémarrer). Lenovo XClarity Integrator sera mis hors tension ou redémarrera et toutes les tâches en cours d'exécution seront annulées.

# <span id="page-74-0"></span>**Annexe A. Dépannage**

Cette section explique comment traiter les incidents liés à Lenovo XClarity Integrator pour VMware vCenter.

## **Échec de détection du BMC**

Si la liste de détection du BMC ne s'affiche pas correctement, cela signifie que le processus de détection BMC a échoué.

### **À propos de cette tâche**

Si la liste de détection ne s'affiche pas quand vous cliquez sur **Discovery (Détection)**, procédez comme suit.

#### **Procédure**

Etape 1. Vérifiez le bon fonctionnement de la connexion réseau entre vCenter et l'hôte.

Etape 2. Relancez le processus de détection en cliquant sur **Discovery (Détection)**.

### **La page Mappe de châssis, de la mise à jour du microprogramme ou du modèle de configuration ne s'affiche pas**

La page Mappe de châssis, de la mise à jour du microprogramme ou du modèle de configuration peut ne pas s'afficher.

### **Procédure**

Pour résoudre ce problème, procédez comme suit.

- Etape 1. Vérifiez que vous avez bien installé le certificat Lenovo XClarity Integrator en suivant les instructions indiquées dans [« Importation du certificat Lenovo XClarity Integrator dans votre](#page-27-0) [navigateur Web » à la page 18](#page-27-0).
- Etape 2. Si vous utilisez le FQDN de vCenter pour inscrire Lenovo XClarity Integrator auprès du client vCenter, utilisez le FQDN de vCenter pour ouvrir le client vSphere client.

## **Lenovo XClarity Integrator ne s'affiche pas sur le client Web de vSphere après l'installation**

Après l'installation de Lenovo XClarity Integrator et son inscription effective auprès de vCenter, il arrive que Client Web vSphere ne parvienne pas à télécharger et déployer l'extension Lenovo XClarity Integrator. Dans ce cas, Lenovo XClarity Integrator n'apparaît pas sur Client Web vSphere.

#### **Procédure**

Vérifiez la présence du message d'erreur suivant dans le fichier vsphere\_client\_virgo.log : Error downloading https://[\*\*\*\*\*\*\*\*LXCI IP\*\*\*\*\*\*\*\*]:443/IVPUI.zip. Make sure that the URL is reachable; then logout/login to force another download. java.net.ConnectionException: Network is unreachable.

**Remarque :** Le fichier journal est stocké sous C:\ProgramData\VMware\vCenterServer\logs\vsphere-client \logs ou /storage/log/vmware/vsphere-client/logs selon la version de vCenter.

Si le message d'erreur figure dans le fichier journal, suivez l'une des étapes ci-dessous :

- Pour vCenter sous Windows, ouvrez un navigateur Web sur VMware vCenter Server et accédez à l'adresse URL indiquée dans le message d'erreur (https://[\*\*\*\*\*\*\*\*LXCI IP\*\*\*\*\*\*\*\*\*]:443/IVPUI.zip, par exemple). Si cela ne fonctionne pas, vérifiez que le serveur Lenovo XClarity Integrator est en cours d'exécution.
- Pour un dispositif virtuel vCenter, exécutez la commande curl <URL> sur VMware vCenter Server. <URL> correspond à l'URL indiquée dans le message d'erreur (par exemple, https://[\*\*\*\*\*\*\*\*LXCI IP\*\*\*\*\*\*\*\*]:443/IVPUI.zip).

Si un message d'erreur du type « SSL certificate problem, verify that the CA cert is OK » (Problème relatif au certificat SSL, vérifiez que la CA est correcte) ou « Certificate verify failed » (Impossible de vérifier le certificat) s'affiche, importez le certificat de Lenovo XClarity Integrator sur le dispositif VMware vCenter Server en procédant comme suit :

- 1. Ouvrez la page Web de gestion des dispositifs Lenovo XClarity Integrator, puis connectez-vous à la page Web.
- 2. Cliquez sur **Security Settings** (Paramètres de sécurité) dans le panneau de gauche., puis cliquez sur **Certificate Authority** (Autorité de certification).
- 3. Cliquez sur **Download Certificate Authority Root Certificate (Télécharger le certificat racine de l'autorité de certification)**.
- 4. Importez le certificat Lenovo XClarity Integrator vers le VMware vCenter Server en tant que certificat racine de confiance.

## **Les données affichées sur Lenovo XClarity Integrator ne sont pas à jour lorsque Lenovo XClarity Integrator est ouvert dans Internet Explorer 11 ou versions ultérieures**

Le mécanisme de cache d'Internet Explorer peut avoir un impact sur l'utilisation de Lenovo XClarity Integrator. Vous devez définir les options Internet chaque fois que vous utilisez Internet Explorer 11 ou versions ultérieures pour accéder à la page Web Lenovo XClarity Integrator.

#### **Procédure**

- Etape 1. Ouvrez le navigateur Internet Explorer, cliquez sur **Tools (Outils)** ➙ **Internet options (Options Internet)**. La fenêtre Internet Option (Options Internet) s'affiche.
- Etape 2. Cliquez sur l'onglet **General** (Général), puis sur **Settings** (Paramètres). La fenêtre Website Data Settings (Paramètres des données du site Web) s'affiche.
- Etape 3. Sélectionnez **Every time I visit the webpage** (Chaque fois que j'accès à la page Web) et cliquez sur **OK**.

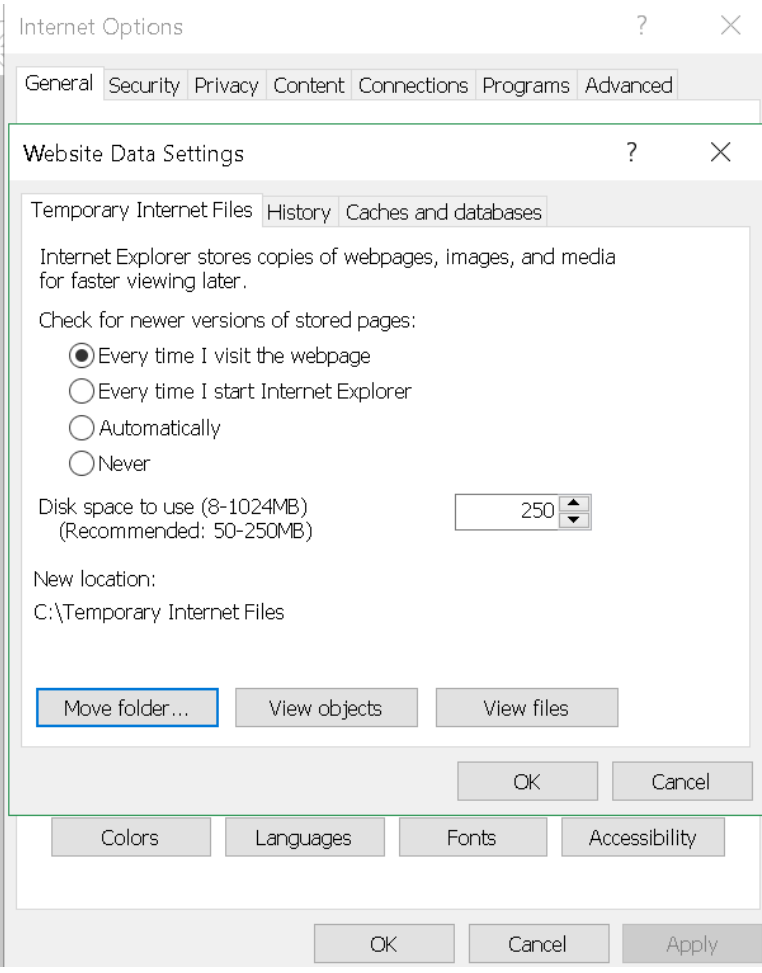

Figure 12. Paramètres Internet Explorer

Etape 4. Cliquez sur **OK** dans la fenêtre Internet Options (Options Internet).

## **Les événements matériels d'un hôte sont perdus lorsque cet hôte est géré par deux clients vCenter**

Un seul hôte peut être géré par un seul client vCenter. Si un hôte est ajouté à un nouveau client vCenter sans supprimer le vCenter d'origine, les événements matériel de cet hôte ne seront pas reçus par LXCI sur le client vCenter d'origine.

Vous devrez retirer l'hôte à partir du vCenter d'origine.

# **Annexe B. Fonctionnalités d'accessibilité**

Les fonctionnalités d'accessibilité facilitent l'utilisation des produits informatiques pour les personnes présentant un handicap physique (mobilité réduite ou malvoyants, par exemple).

Lenovo s'efforce de fournir des produits accessibles à tous, quel que soit leur âge ou leurs aptitudes physiques.

Le manuel Guide d'installation et d'utilisation Lenovo XClarity Integrator pour VMware vCenter prend en charge les fonctionnalités d'accessibilité du logiciel de gestion des systèmes auquel elles sont intégrées. Pour obtenir des informations spécifiques relatives aux fonctionnalités d'accessibilité et à la navigation à l'aide du clavier, reportez-vous à la documentation du logiciel de gestion de système.

Les groupes de rubriques VMware vCenter et les publications associées offrent des fonctions d'accessibilité utilisables avec un lecteur d'écran. Vous pouvez avoir accès à toutes les fonctionnalités en utilisant le clavier (plutôt que la souris).

Vous pouvez visualiser les publications relatives à Lenovo XClarity Integrator pour VMware vCenter au format PDF (Portable Document Format) en les ouvrant dans Adobe Acrobat Reader. Les publications sont disponibles pour téléchargement sur le [Site Web Lenovo XClarity Integrator pour VMware](https://datacentersupport.lenovo.com/documents/lnvo-vmware).

#### **Lenovo et l'accessibilité**

Voir le [Site Web Lenovo sur l'accessibilité](http://www.lenovo.com/lenovo/us/en/accessibility/) pour plus d'informations sur l'engagement de Lenovo en matière d'accessibilité.

# **Annexe C. Consignes**

Le présent document peut contenir des informations ou des références concernant certains produits, logiciels ou services Lenovo non annoncés dans ce pays. Pour plus de détails, référez-vous aux documents d'annonce disponibles dans votre pays, ou adressez-vous à votre partenaire commercial Lenovo.

Toute référence à un produit, logiciel ou service Lenovo n'implique pas que seul ce produit, logiciel ou service puisse être utilisé. Tout autre élément fonctionnellement équivalent peut être utilisé, s'il n'enfreint aucun droit de Lenovo. Il est de la responsabilité de l'utilisateur d'évaluer et de vérifier lui-même les installations et applications réalisées avec des produits, logiciels ou services non expressément référencés par Lenovo.

Lenovo peut détenir des brevets ou des demandes de brevet couvrant les produits mentionnés dans le présent document. La remise de ce document ne vous donne aucun droit de licence sur ces brevets ou demandes de brevet. Si vous désirez recevoir des informations concernant l'acquisition de licences, veuillez en faire la demande par écrit à l'adresse suivante :

Lenovo (United States), Inc. 8001 Development Drive Morrisville, NC 27560 U.S.A. Attention: Lenovo Director of Licensing

LE PRÉSENT DOCUMENT EST LIVRÉ « EN L'ÉTAT ». LENOVO DÉCLINE TOUTE RESPONSABILITÉ, EXPLICITE OU IMPLICITE, RELATIVE AUX INFORMATIONS QUI Y SONT CONTENUES, Y COMPRIS EN CE QUI CONCERNE LES GARANTIES DE NON-CONTREFAÇON ET D'APTITUDE A L'EXÉCUTION D'UN TRAVAIL DONNÉ. Certaines juridictions n'autorisent pas l'exclusion des garanties implicites, auquel cas l'exclusion ci-dessus ne vous sera pas applicable.

Le présent document peut contenir des inexactitudes ou des coquilles. Il est mis à jour périodiquement. Chaque nouvelle édition inclut les mises à jour. Lenovo peut, à tout moment et sans préavis, modifier les produits et logiciels décrits dans ce document.

Les produits décrits dans ce document ne sont pas conçus pour être implantés ou utilisés dans un environnement où un dysfonctionnement pourrait entraîner des dommages corporels ou le décès de personnes. Les informations contenues dans ce document n'affectent ni ne modifient les garanties ou les spécifications des produits Lenovo. Rien dans ce document ne doit être considéré comme une licence ou une garantie explicite ou implicite en matière de droits de propriété intellectuelle de Lenovo ou de tiers. Toutes les informations contenues dans ce document ont été obtenues dans des environnements spécifiques et sont présentées en tant qu'illustration. Les résultats peuvent varier selon l'environnement d'exploitation utilisé.

Lenovo pourra utiliser ou diffuser, de toute manière qu'elle jugera appropriée et sans aucune obligation de sa part, tout ou partie des informations qui lui seront fournies.

Les références à des sites Web non Lenovo sont fournies à titre d'information uniquement et n'impliquent en aucun cas une adhésion aux données qu'ils contiennent. Les éléments figurant sur ces sites Web ne font pas partie des éléments du présent produit Lenovo et l'utilisation de ces sites relève de votre seule responsabilité.

Les données de performance indiquées dans ce document ont été déterminées dans un environnement contrôlé. Par conséquent, les résultats peuvent varier de manière significative selon l'environnement d'exploitation utilisé. Certaines mesures évaluées sur des systèmes en cours de développement ne sont pas garanties sur tous les systèmes disponibles. En outre, elles peuvent résulter d'extrapolations. Les résultats peuvent donc varier. Il incombe aux utilisateurs de ce document de vérifier si ces données sont applicables à leur environnement d'exploitation.

## **Marques**

LENOVO, FLEX SYSTEM, SYSTEM X et NEXTSCALE SYSTEM sont des marques de Lenovo. Intel et Xeon sont des marques d'Intel Corporation aux États-Unis et/ou dans certains autres pays. Internet Explorer, Microsoft et Windows sont des marques du groupe Microsoft. Linux est une marque de Linus Torvalds. Toutes les autres marques appartiennent à leurs propriétaires respectifs. © 2020 Lenovo.

## **Remarques importantes**

La vitesse du processeur correspond à la vitesse de l'horloge interne du microprocesseur. D'autres facteurs peuvent également influer sur les performances d'une application.

Lorsqu'il est fait référence à la mémoire du processeur, à la mémoire réelle et virtuelle ou au volume des voies de transmission, 1 Ko correspond à 1 024 octets, 1 Mo correspond à 1 048 576 octets et 1 Go correspond à 1 073 741 824 octets.

Lorsqu'il est fait référence à la capacité de l'unité de disque dur ou au volume de communications, 1 Mo correspond à un million d'octets et 1 Go correspond à un milliard d'octets. La capacité totale à laquelle l'utilisateur a accès peut varier en fonction de l'environnement d'exploitation.

Lenovo ne prend aucun engagement et n'accorde aucune garantie concernant les produits non Lenovo. Seuls les tiers sont chargés d'assurer directement le support des produits non Lenovo.

Les applications fournies avec les produits Lenovo peuvent être différentes des versions mises à la vente et ne pas être fournies avec la documentation complète ou toutes les fonctions.

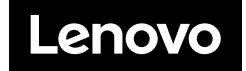